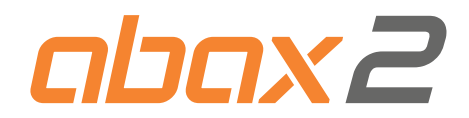

# Kontroler systemu bezprzewodowego ABAX 2 **ACU-280 PL**

Wersja oprogramowania 6.07

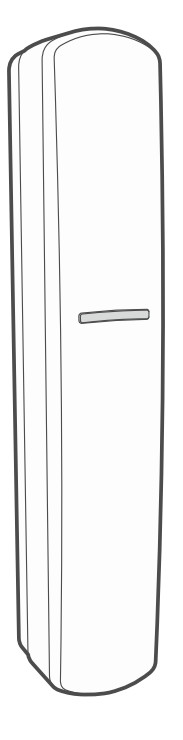

CE

acu-280\_pl 04/23

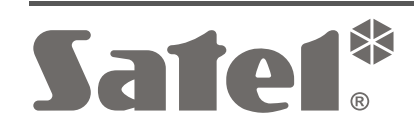

SATEL sp. z o.o. • ul. Budowlanych 66 • 80-298 Gdańsk • POLSKA tel. 58 320 94 00 • serwis 58 320 94 30 • dz. techn. 58 320 94 20 **www.satel.pl**

# **WAŻNE**

Urządzenie powinno być instalowane przez wykwalifikowany personel.

Przed przystąpieniem do instalacji należy zapoznać się z niniejszą instrukcją w celu uniknięcia błędów, które mogą skutkować wadliwym działaniem lub nawet uszkodzeniem sprzętu.

Wszystkie połączenia elektryczne należy wykonywać przy wyłączonym zasilaniu.

Wprowadzanie w urządzeniu jakichkolwiek modyfikacji, które nie są autoryzowane przez producenta, lub dokonywanie samodzielnych napraw skutkuje utratą uprawnień wynikających z gwarancji.

Tabliczka znamionowa urządzenia jest umieszczona na podstawie obudowy.

Urządzenie spełnia wymagania dyrektyw obowiązujących na terenie Unii Europejskiej.

- Urządzenie przeznaczone jest do montażu wewnątrz pomieszczeń.
- $\widehat{\boxtimes}$  Urządzenia nie wolno wyrzucać z innymi odpadami komunalnymi. Należy się go pozbyć zgodnie z obowiązującymi przepisami dotyczącymi ochrony środowiska (urządzenie wprowadzono na rynek po 13 sierpnia 2005 r.).
- Urządzenie spełnia wymagania regulaminów technicznych Euroazjatyckiej Unii Celnej.

Firma SATEL stawia sobie za cel nieustanne podnoszenie jakości swoich produktów, co może skutkować zmianami w ich specyfikacji technicznej i oprogramowaniu. Aktualna informacja o wprowadzanych zmianach znajduje się na naszej stronie internetowej. Proszę nas odwiedzić: https://support.satel.pl

**SATEL sp. z o.o. niniejszym oświadcza, że typ urządzenia radiowego ACU-280 jest zgodny z dyrektywą 2014/53/UE. Pełny tekst deklaracji zgodności UE jest dostępny pod następującym adresem internetowym: www.satel.pl/ce**

W instrukcji mogą wystąpić następujące symbole:

- 
- uwaga krytyczna.

uwaga;

# **Zmiany wprowadzone w wersji oprogramowania 6.07**

**Magistrala RS-485** Dodano nowe grupy do tabeli rejestrów protokołu Modbus RTU.

## **SPIS TREŚCI**

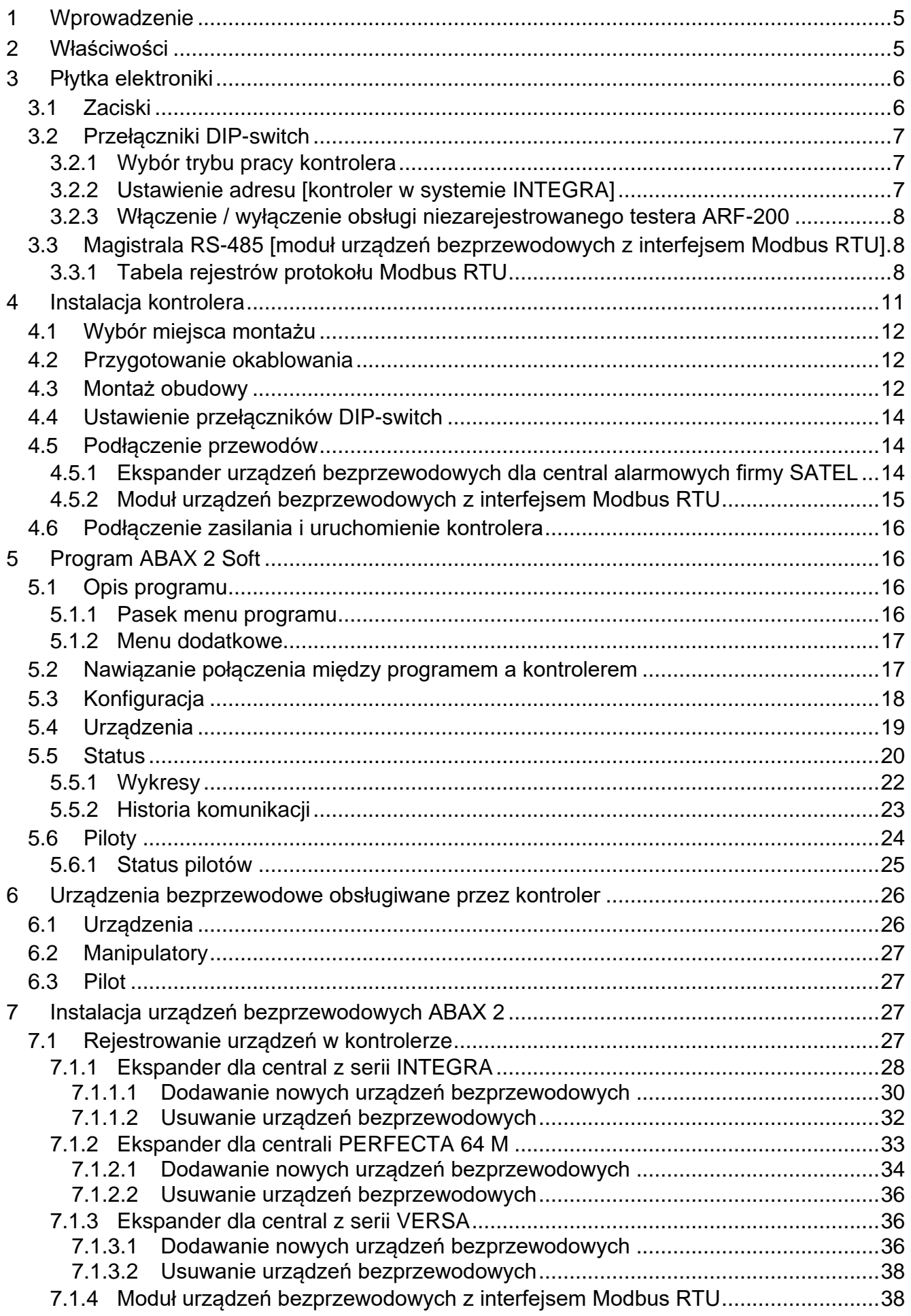

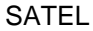

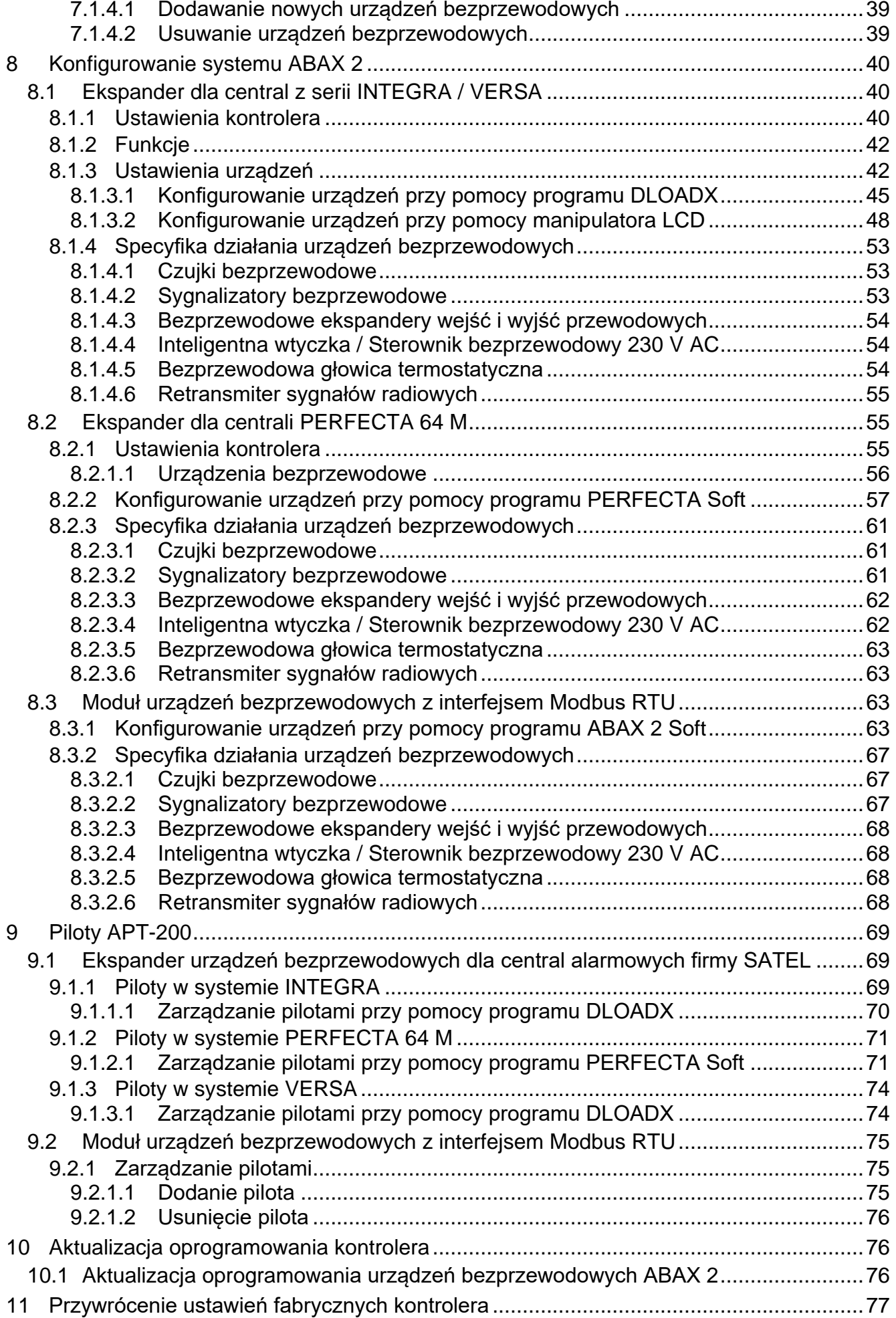

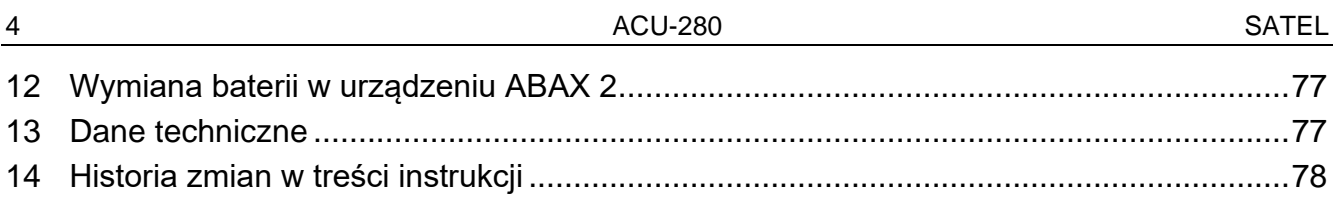

# **1 Wprowadzenie**

Kontroler ACU-280 umożliwia rozbudowę systemu alarmowego o urządzenia bezprzewodowe ABAX 2. Może pracować jako:

- ekspander urządzeń bezprzewodowych dla:
	- central z serii INTEGRA (wersja oprogramowania 1.21 lub nowsza),
	- centrali PERFECTA 64 M,
	- central z serii VERSA (wersja oprogramowania 1.09 lub nowsza),
- moduł urządzeń bezprzewodowych z interfejsem Modbus RTU.

*Kontroler nie obsługuje urządzeń bezprzewodowych ABAX.* 

Komunikacja w systemie ABAX 2 jest dwukierunkowa. Wszystkie transmisje są potwierdzane, co zapewnia dotarcie informacji i pozwala na bieżąco sprawdzać obecność urządzeń w systemie. Konfigurowanie ustawień, testowanie i aktualizacja oprogramowania urządzeń bezprzewodowych odbywa się drogą radiową, czyli nie wymaga demontażu ich obudowy.

# **2 Właściwości**

- Obsługa do 48 urządzeń bezprzewodowych ABAX 2 (liczba obsługiwanych urządzeń zależy od konfiguracji).
- Obsługa manipulatorów bezprzewodowych ABAX 2:
	- do 4 manipulatorów INT-KWRL2,
	- do 4 manipulatorów PRF-LCD-A2,
	- do 6 manipulatorów VERSA-KWRL2.
- Obsługa pilotów APT-200 (liczba obsługiwanych pilotów zależy od maksymalnej liczby użytkowników centrali).
- Szyfrowana w standardzie AES dwukierunkowa komunikacja radiowa w paśmie częstotliwości 868 MHz.
- Dywersyfikacja kanałów transmisji 4 kanały umożliwiające automatyczny wybór tego, który pozwoli na transmisję bez interferencji z innymi sygnałami w paśmie częstotliwości 868 MHz.
- Magistrala komunikacyjna umożliwiająca podłączenie kontrolera do centrali alarmowej firmy SATEL.
- Magistrala komunikacyjna RS-485 umożliwiająca integrację kontrolera np. z systemami automatyki i akwizycji danych pomiarowych [moduł urządzeń bezprzewodowych z interfejsem Modbus RTU].
- Możliwość aktualizacji oprogramowania kontrolera.
- Możliwość zdalnej aktualizacji oprogramowania urządzeń bezprzewodowych (z wyłączeniem bezprzewodowej czujki dymu ASD-250).
- Styk sabotażowy reagujący na otwarcie obudowy.

 $\boldsymbol{i}$ 

# **3 Płytka elektroniki**

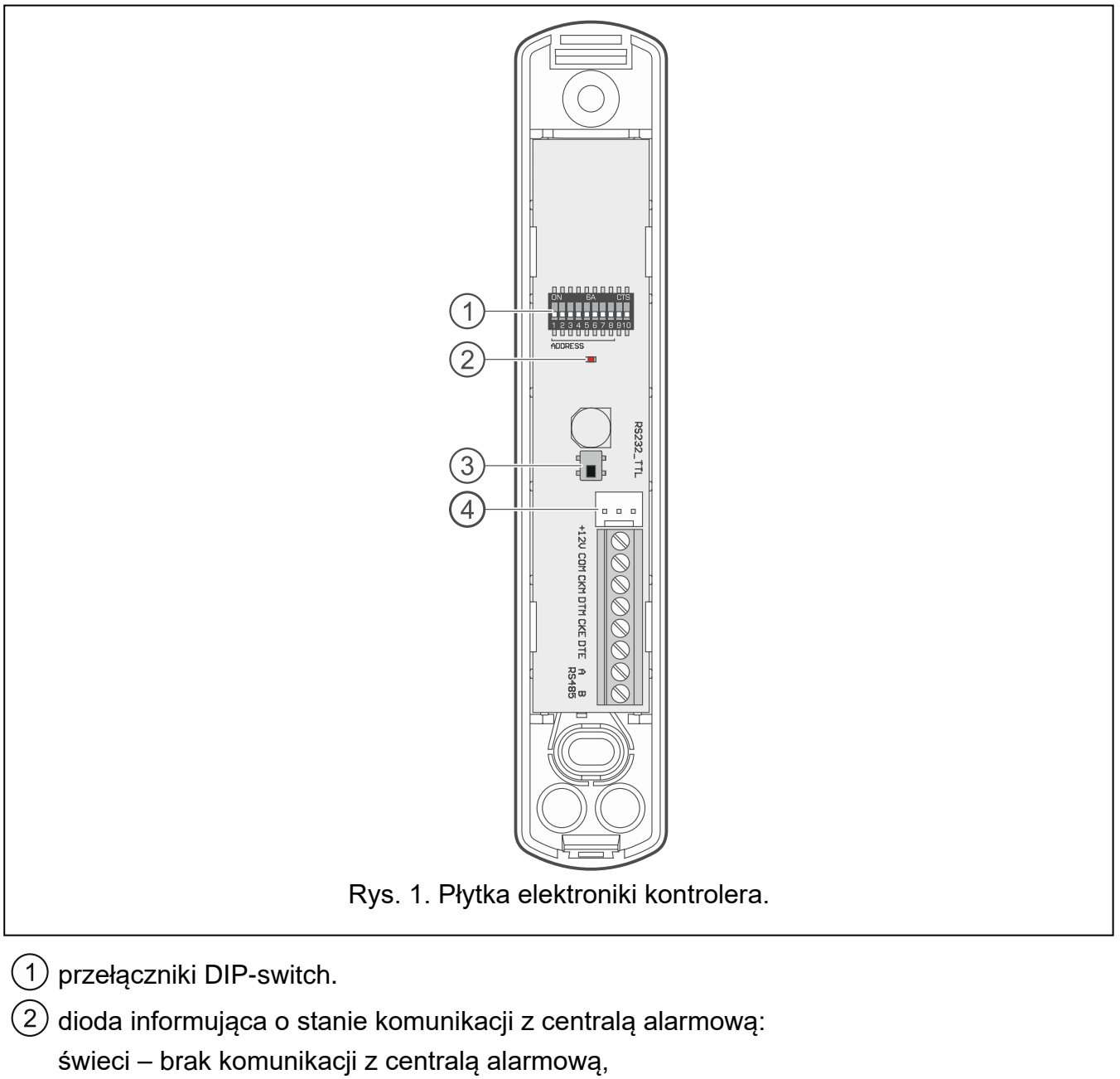

miga – komunikacja z centralą alarmową działa poprawnie.

 $(3)$  styk sabotażowy.

port RS-232 (standard TTL). (4

# **3.1 Zaciski**

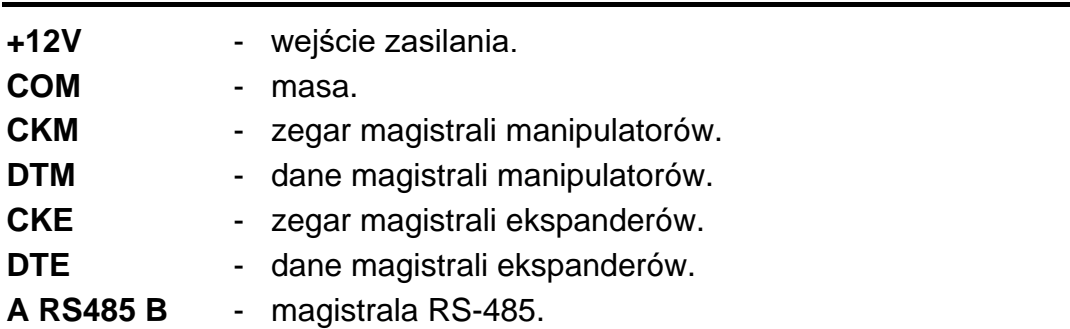

## **3.2 Przełączniki DIP-switch**

Przy pomocy przełączników DIP-switch możesz:

- określić tryb pracy kontrolera,
- ustawić adres kontrolera (tryb pracy: ekspander urządzeń bezprzewodowych dla central z serii INTEGRA).
- włączyć / wyłączyć obsługę testera poziomu sygnału radiowego ARF-200, który nie jest zarejestrowany w kontrolerze.

#### **3.2.1 Wybór trybu pracy kontrolera**

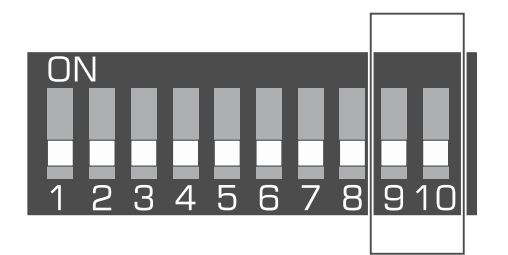

Rys. 2. Przełączniki do określenia trybu pracy kontrolera.

**Przełączniki 9 i 10** (rys. 2) służą do określenia trybu pracy kontrolera – patrz tabela 1.

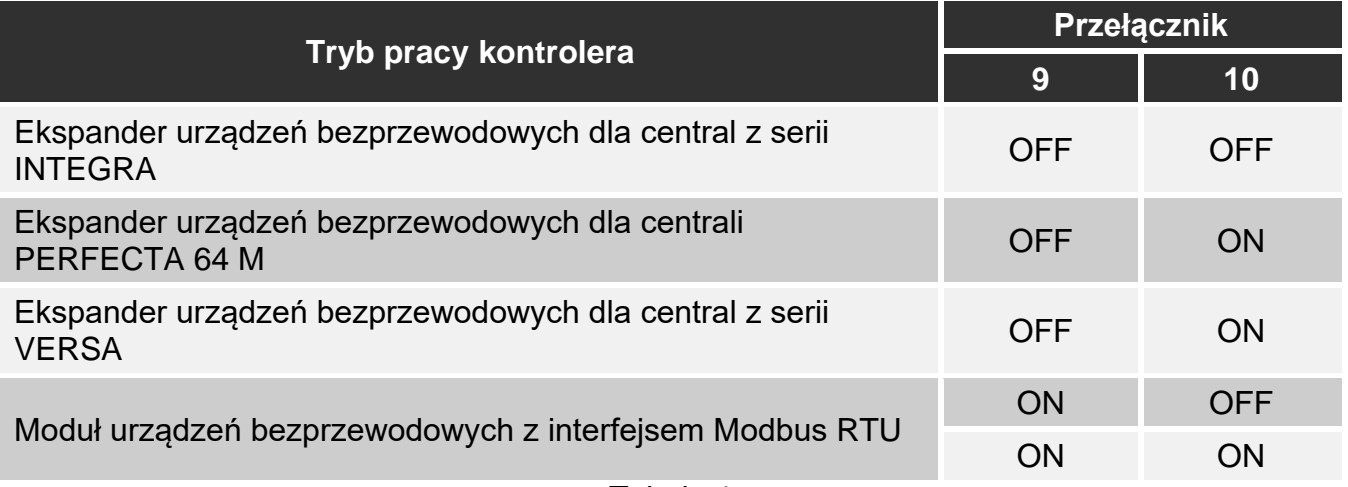

Tabela 1.

#### **3.2.2 Ustawienie adresu [kontroler w systemie INTEGRA]**

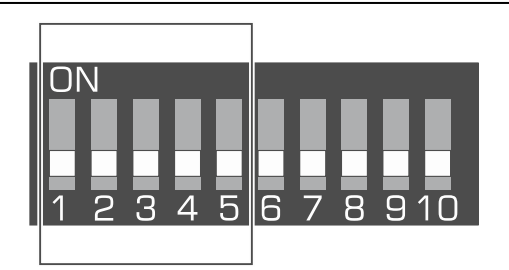

Rys. 3. Przełączniki do ustawienia adresu kontrolera w systemie INTEGRA.

**Przełączniki 1-5** (rys. 3) służą do ustawienia adresu, gdy kontroler jest podłączony do centrali z serii INTEGRA (w pozostałych trybach pracy ustawienia przełączników 1-5 nie mają znaczenia). Każdemu przełącznikowi przypisana jest wartość liczbowa. W pozycji OFF jest to 0. Wartości liczbowe przypisane do poszczególnych przełączników w pozycji ON

prezentuje tabela 2. Suma wartości liczbowych przypisanych do przełączników 1-5 to adres ustawiony w urządzeniu. Musi on być inny, niż w pozostałych urządzeniach podłączonych do magistrali ekspanderów centrali alarmowej.

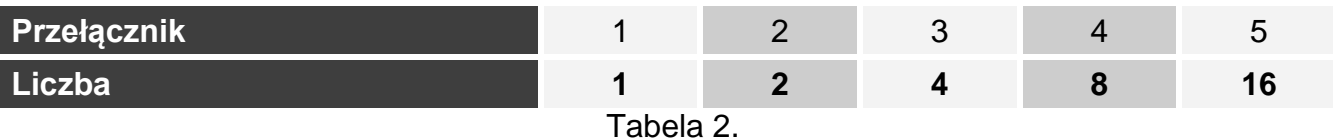

 $\boldsymbol{i}$ 

*W przypadku podłączania kontrolera do centrali, do której jest już podłączony kontroler ABAX 2 / ABAX, zaleca się ustawienie w nowym kontrolerze wyższego adresu niż w kontrolerze już podłączonym do centrali.* 

## **3.2.3 Włączenie / wyłączenie obsługi niezarejestrowanego testera ARF-200**

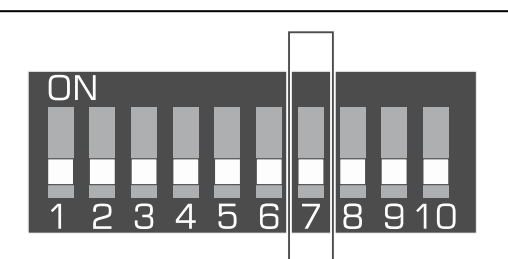

Rys. 4. Przełącznik do włączenia / wyłączenia obsługi niezarejestrowanego testera ARF-200.

**Przełącznik 7** (rys. 4) służy do włączenia / wyłączenia obsługi testera ARF-200, który nie jest zarejestrowany w kontrolerze:

pozycja OFF – obsługa wyłączona (kontroler obsługuje tester ARF-200 tylko po zarejestrowaniu go w systemie),

pozycja ON – obsługa włączona.

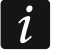

*Obsługa niezarejestrowanego testera ARF-200 powinna być włączona tylko na czas wykonania testów.*

## **3.3 Magistrala RS-485 [moduł urządzeń bezprzewodowych z interfejsem Modbus RTU]**

Magistrala RS-485 umożliwia integrację kontrolera z innymi systemami (np. automatyki lub akwizycji danych pomiarowych) w celu przekazywania do nich informacji o stanie urządzeń bezprzewodowych oraz odbierania od nich poleceń sterujących dla kontrolera. Do transmisji danych używany jest protokół komunikacyjny Modbus RTU. Kontroler jest urządzeniem typu "Slave", które obsługuje dwie funkcje protokołu:

**Read Holding Registers (kod: 0x03 [hex], 03 [dec])** – odczyt wartości z jednego lub wielu rejestrów.

**Write Multiple registers (kod: 0x10 [hex], 16 [dec])** – zmiana wartości jednego lub wielu rejestrów.

#### **3.3.1 Tabela rejestrów protokołu Modbus RTU**

Tabela 3 przedstawia listę 2-bajtowych rejestrów pamięci kontrolera, które są wykorzystywane do komunikacji przy użyciu protokołu Modbus RTU. Wartość wszystkich rejestrów wymienionych w tabeli można odczytać przy pomocy funkcji "Read Holding Registers" (symbol "R"). Rejestry, których wartość można zmienić przy pomocy funkcji "Write Multiple Registers" oznaczone są symbolem "W". 48 rejestrów w każdej grupie (np. 0x0000 – 0x002F) odpowiada maksymalnej liczbie urządzeń, które może obsłużyć kontroler. Pierwszy rejestr w grupie przypisany jest do pierwszego urządzenia na liście urządzeń obsługiwanych przez kontroler. Kolejne rejestry przypisane są odpowiednio do pozostałych urządzeń znajdujących się na liście. Wyjątkiem jest grupa składająca się z 4 rejestrów, z których można odczytać informacje o pilotach obsługiwanych przez kontroler. Kolumna "Wartość" przedstawia, jakie wartości mogą przyjmować rejestry z poszczególnych grup. W nawiasach kwadratowych podane są nazwy kolumn, w których te wartości są prezentowane w programie ABAX 2 Soft (patrz "Status urządzeń").

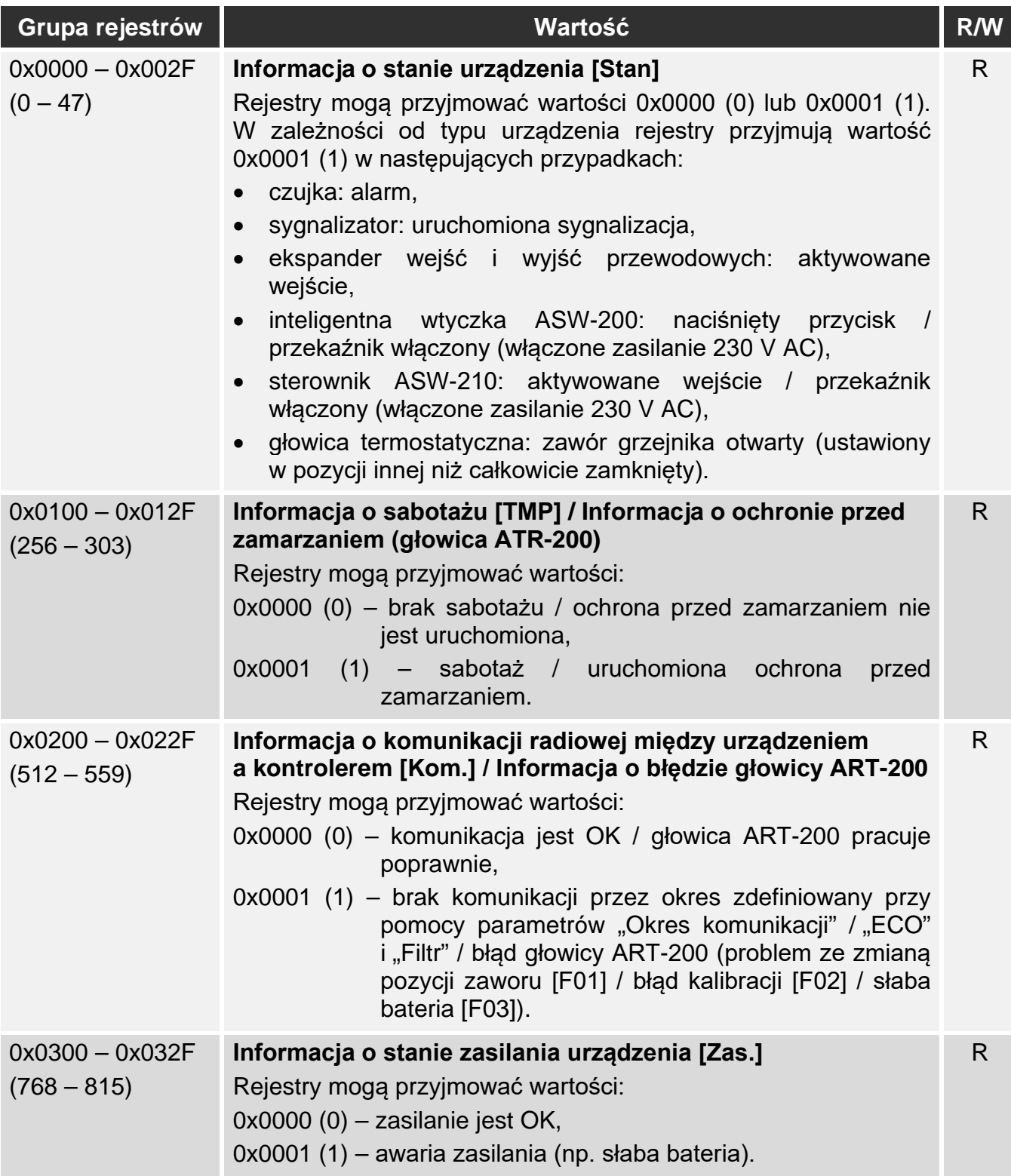

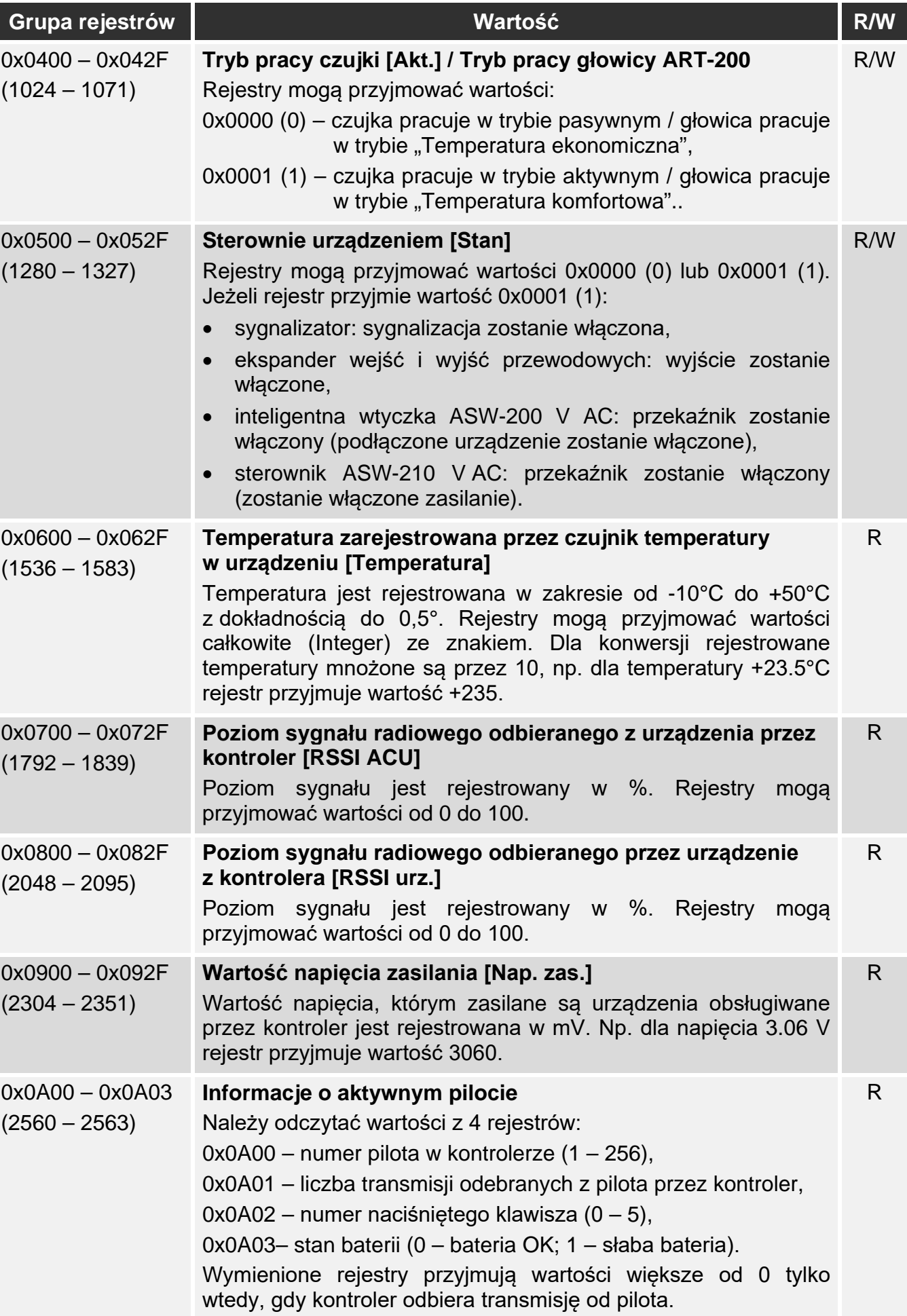

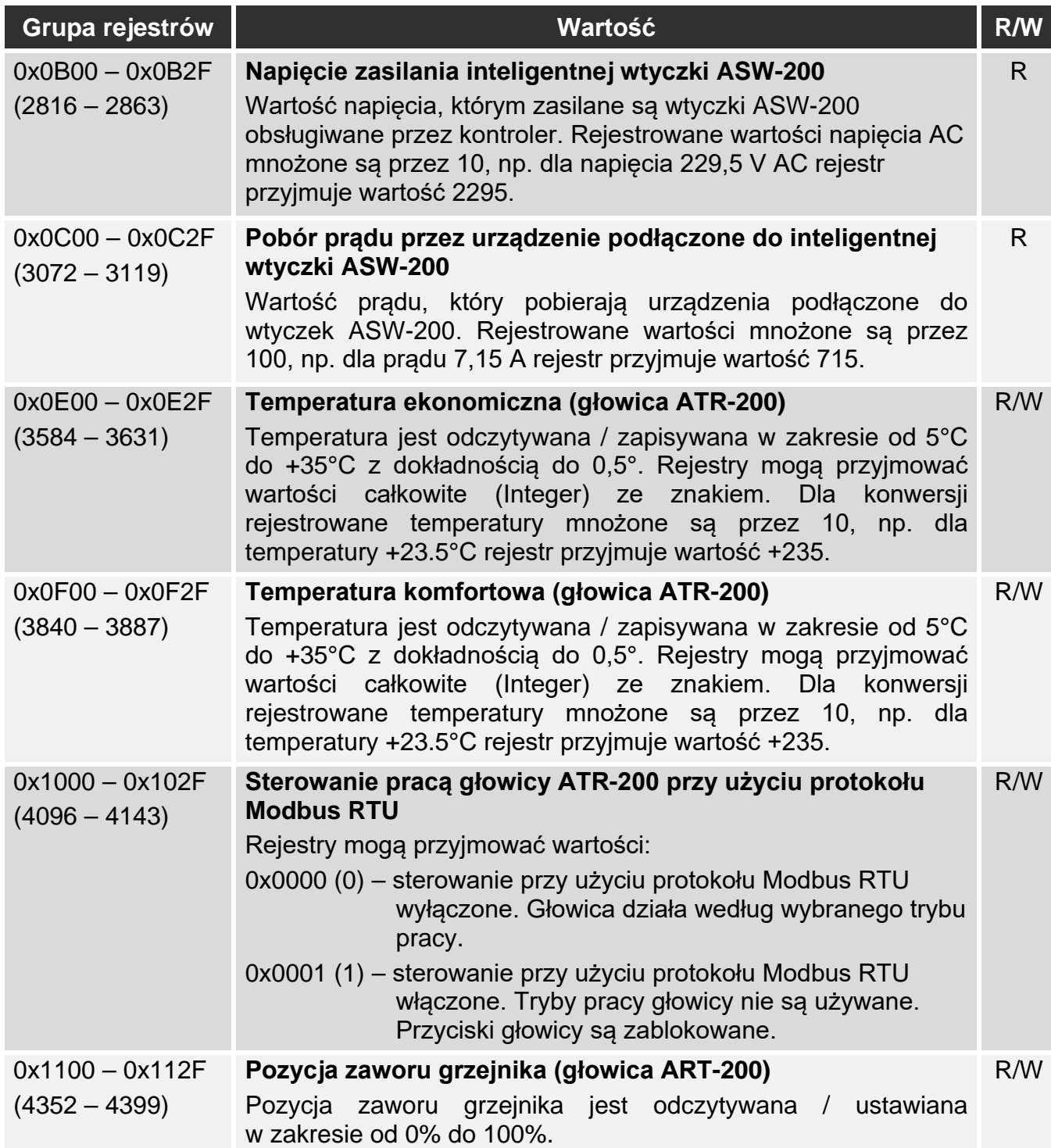

Tabela 3.

# **4 Instalacja kontrolera**

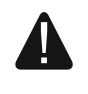

**Wszystkie połączenia elektryczne należy wykonywać przy wyłączonym zasilaniu.**

**Zachowaj ostrożność, aby podczas montażu nie uszkodzić elementów znajdujących się na płytce elektroniki kontrolera.**

# **4.1 Wybór miejsca montażu**

Kontroler powinien być instalowany w pomieszczeniach zamkniętych o normalnej wilgotności powietrza. Przed przystąpieniem do montażu zaplanuj rozmieszczenie wszystkich urządzeń bezprzewodowych ABAX 2, które mają być obsługiwane przez kontroler. Wybierz takie miejsce montażu, aby urządzenia te znalazły się w jego zasięgu. Pamiętaj, że grube mury, metalowe ścianki itp. zmniejszają zasięg sygnału radiowego. Zaleca się, aby kontroler był montowany wysoko. Pozwoli to uzyskać lepszy zasięg komunikacji radiowej oraz uniknąć niebezpieczeństwa przypadkowego zasłonięcia kontrolera przez poruszające się po obiekcie osoby. Nie zaleca się montażu w pobliżu instalacji elektrycznych, ponieważ może to mieć niekorzystny wpływ na zasięg sygnału radiowego.

Kilka kontrolerów ABAX 2 / ABAX może pracować we wzajemnym zasięgu. Liczba urządzeń bezprzewodowych pracujących we wzajemnym zasięgu zależy od częstotliwości komunikacji okresowej. Im większa częstotliwość komunikacji, tym mniej urządzeń może pracować we wzajemnym zasięgu.

# **4.2 Przygotowanie okablowania**

Do miejsca montażu kontrolera doprowadź kable, przy pomocy których kontroler zostanie połączony z centralą alarmową lub innymi urządzeniami. W przypadku kabli zasilających, użyj przewodów giętkich o przekroju 0,5-0,75 mm<sup>2</sup>. Do podłączenia kontrolera do magistrali komunikacyjnej RS-485 użyj kabla typu skrętka (np. UTP – skrętka nieekranowana). Okablowanie nie powinno być prowadzone w bezpośrednim sąsiedztwie przewodów instalacji elektrycznej niskonapięciowej, a w szczególności przewodów zasilających urządzenia dużej mocy (np. silniki elektryczne).

# **4.3 Montaż obudowy**

Poniższy opis dotyczy montażu obudowy, w której sprzedawany jest kontroler ACU-280.

- 1. Otwórz obudowę kontrolera (rys. 5). Pokazane na rysunku narzędzie służące do otwierania obudowy jest dołączone do kontrolera.
- 2. Przyłóż podstawę obudowy do ściany i zaznacz położenie otworów montażowych. Należy zorientować obudowę tak, aby otwór do wprowadzenia wiązki przewodów znalazł się na spodzie obudowy lub w tylnej ściance.
- 3. Wywierć w ścianie otwory na kołki montażowe.
- 4. Wykonaj w podstawie obudowy otwór do wprowadzenia wiązki przewodów. Średnica otworu powinna być większa niż 5 mm. Wykonany otwór nie może posiadać ostrych krawędzi.
- 5. Przeprowadź przewody przez wykonany otwór (przewody zasilania, przewody łączące kontroler z centralą alarmową lub innymi urządzeniami).
- 6. Przy pomocy kołków i wkrętów przymocuj podstawę obudowy do ściany. Kołki dołączone do urządzenia przeznaczone są do podłoża typu beton, cegła itp. W przypadku innego podłoża (gips, styropian), zastosuj inne, odpowiednio dobrane kołki. Zamontowane urządzenie musi wytrzymać siłę zrywania nie mniejszą niż 50 N.

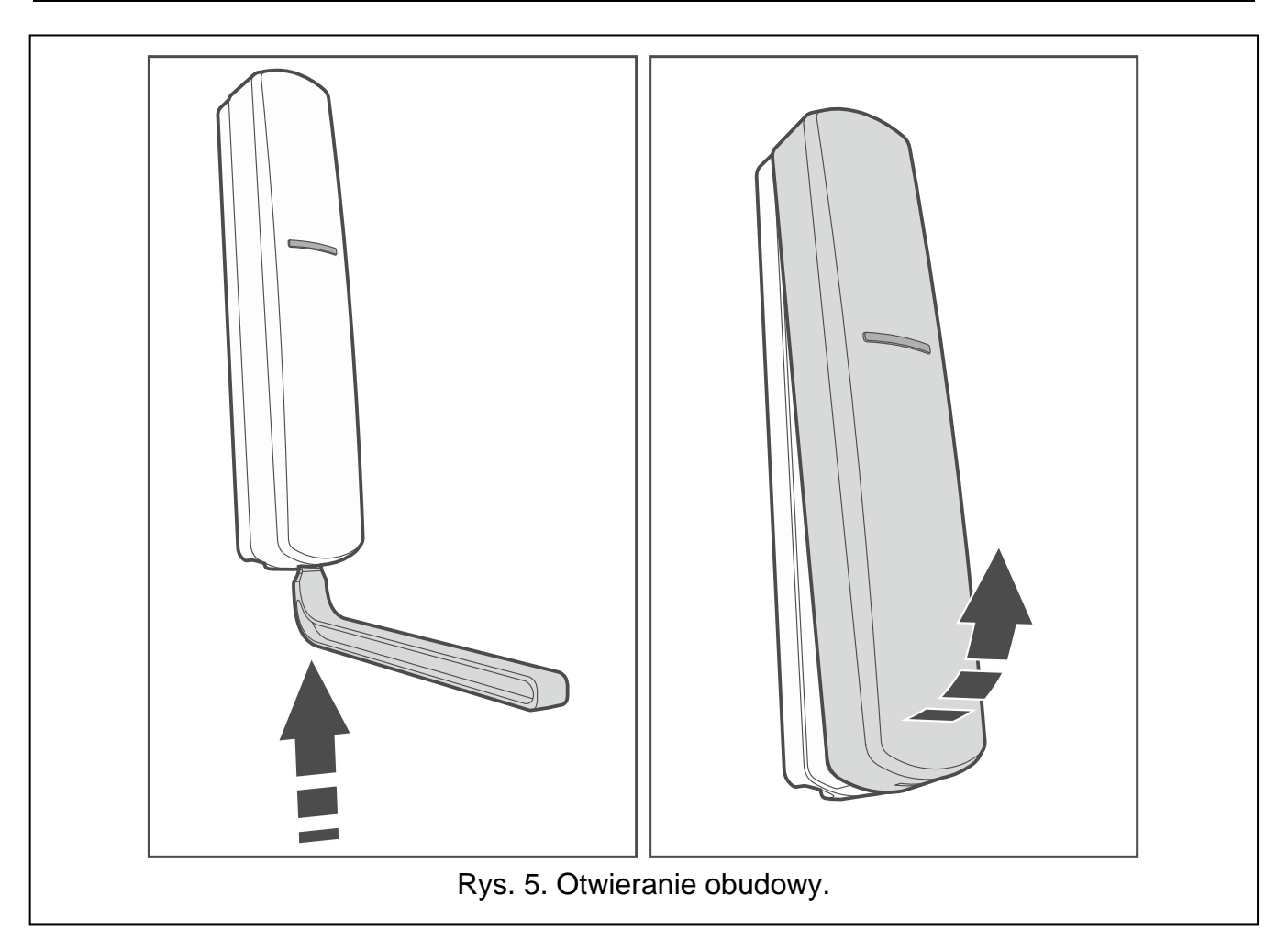

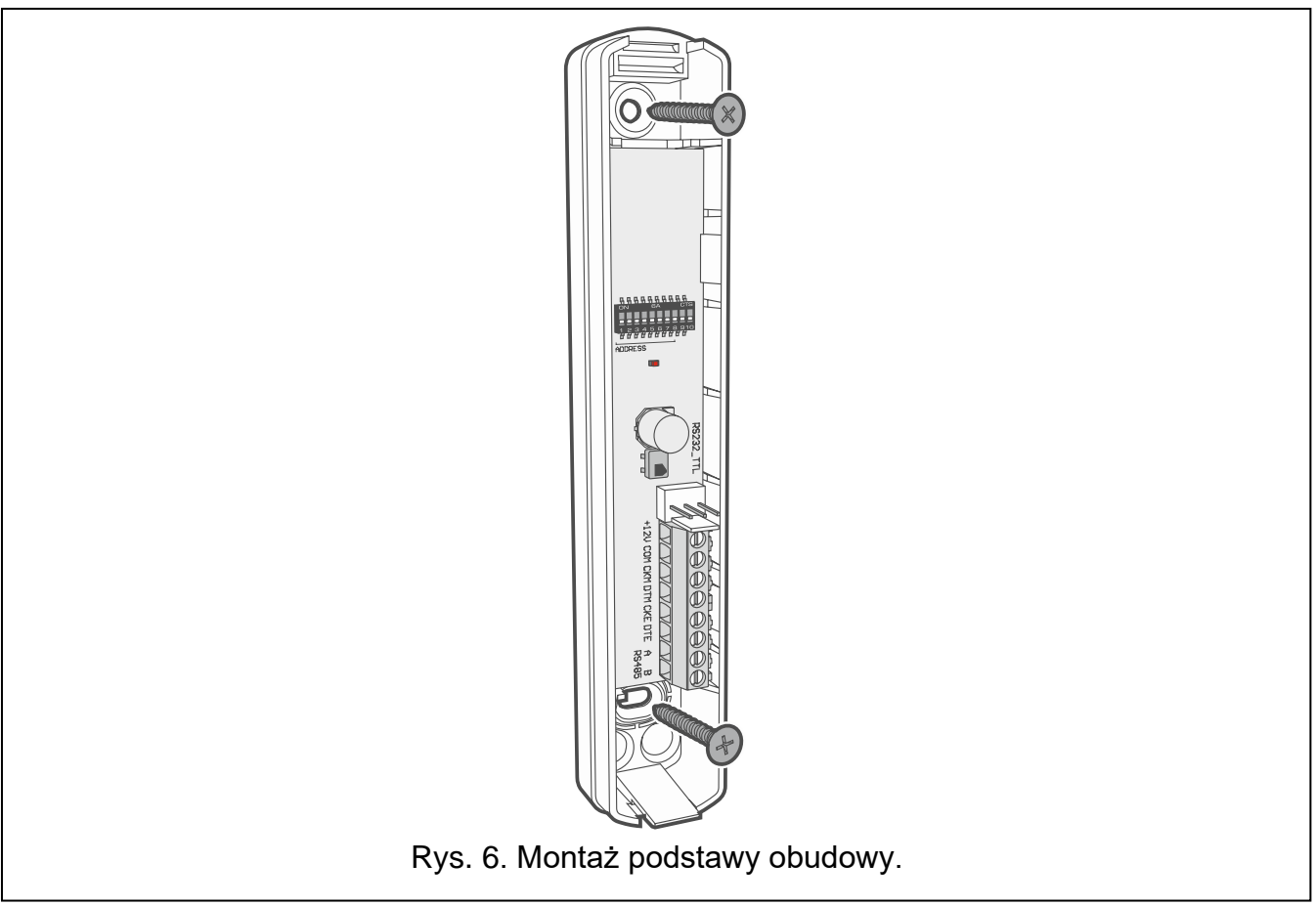

# **4.4 Ustawienie przełączników DIP-switch**

Przy pomocy przełączników DIP-switch (patrz: "Przełączniki DIP-switch" s. 7):

- 1. Określ tryb pracy kontrolera (przełączniki 9 i 10).
- 2. Ustaw adres kontrolera, jeżeli kontroler ma być podłączony do centrali z serii INTEGRA (przełączniki 1-5).

# **4.5 Podłączenie przewodów**

 $\boldsymbol{i}$ 

 $\tilde{l}$ 

*Chroń okablowanie przed kontaktem z ostrymi krawędziami, bo mogą one uszkodzić izolację przewodów.*

### **4.5.1 Ekspander urządzeń bezprzewodowych dla central alarmowych firmy SATEL**

W zależności od systemu alarmowego, w którym kontroler ma pracować:

**INTEGRA**: zaciski CKM, DTM, CKE, DTE i COM połącz z odpowiednimi zaciskami magistral komunikacyjnych centrali alarmowej (rys. 7).

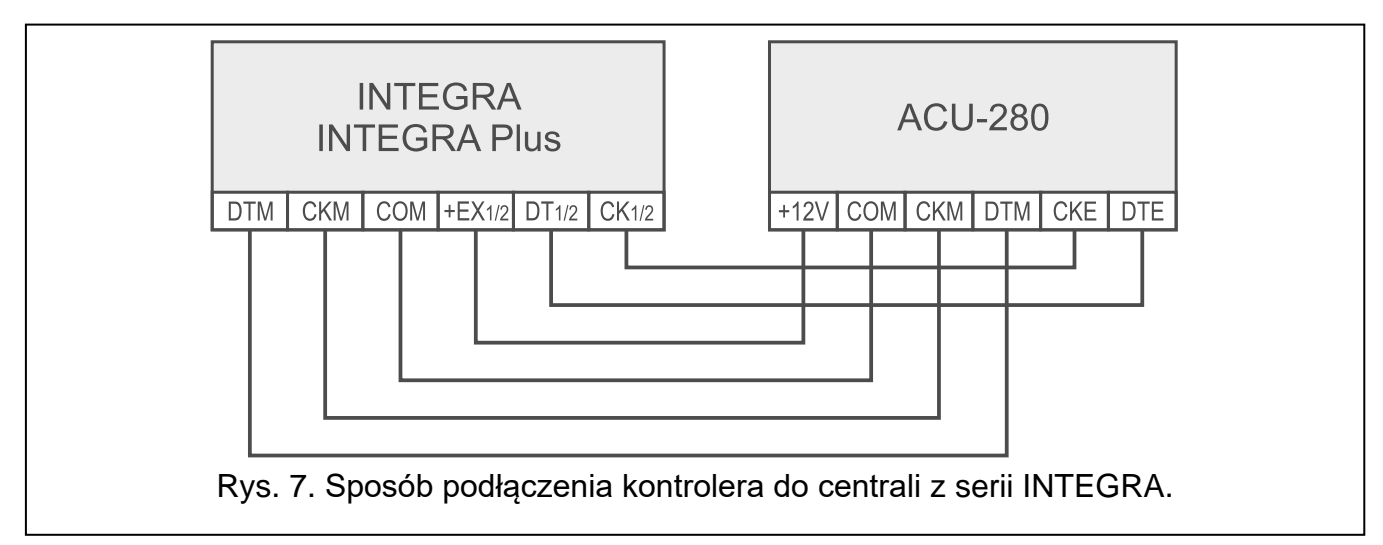

**VERSA**: zaciski CKE, DTE i COM połącz z odpowiednimi zaciskami magistrali komunikacyjnej centrali alarmowej (rys. 8).

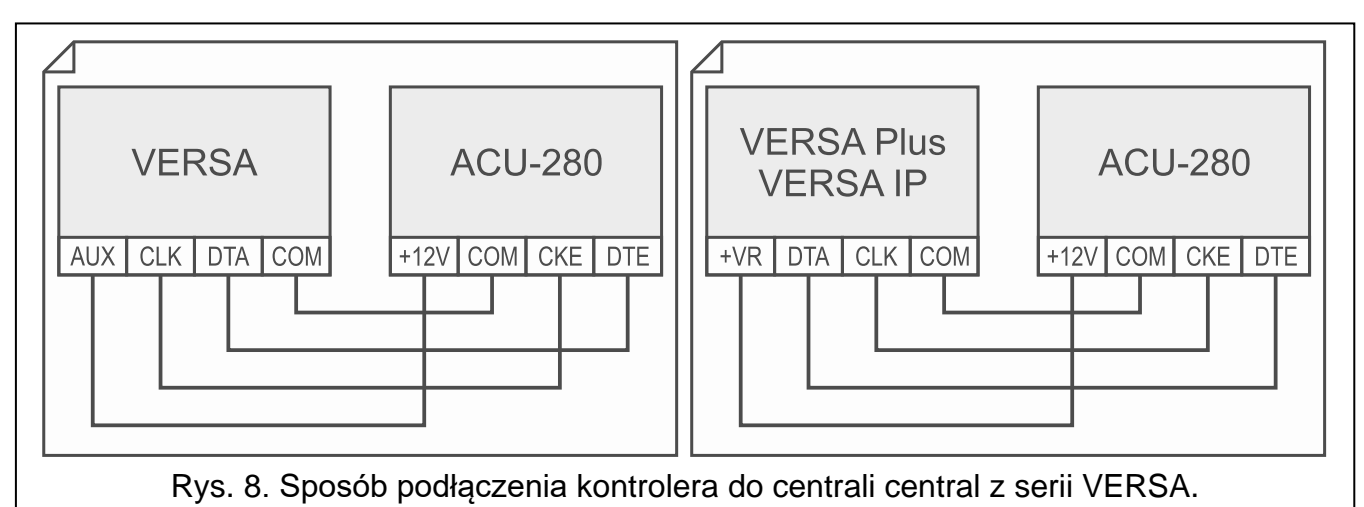

**PERFECTA 64 M**: zaciski CKE, DTE i COM połącz z odpowiednimi zaciskami magistrali komunikacyjnej centrali alarmowej (rys. 9).

*Do centrali PERFECTA 64 M możesz podłączyć tylko jeden kontroler ABAX 2.*

*Do centrali PERFECTA 64 M, do której podłączysz kontroler ACU-280, nie podłączaj modułu PERFECTA-RF ani ekspandera INT-RX-S. Centrala obsługuje tylko jedno z tych urządzeń.*

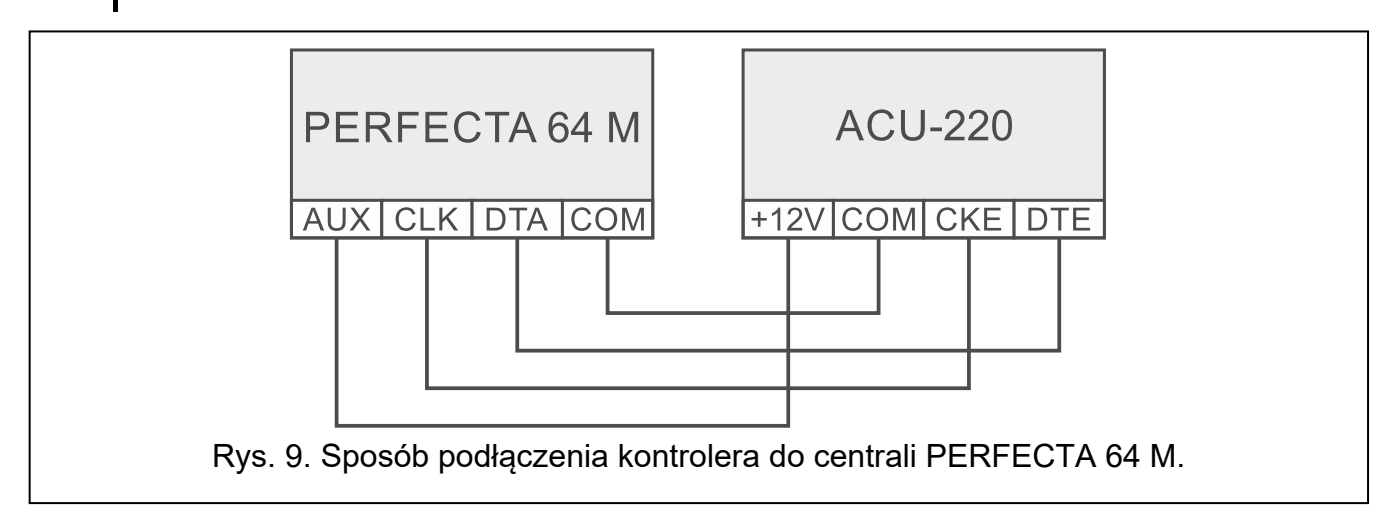

Jeśli do wykonania połączenia użyjesz kabla typu "skrętka", pamiętaj, że jedną parą skręconych przewodów nie wolno przesyłać sygnałów CKM i DTM / CKE i DTE (zegar i dane). Przewody muszą być prowadzone w jednym kablu.

### **4.5.2 Moduł urządzeń bezprzewodowych z interfejsem Modbus RTU**

Zaciski A i B do podłączenia magistrali RS-485 połącz z odpowiednimi liniami magistrali. Sposób wykonania połączeń przedstawia rysunek 10. Na początku i końcu magistrali należy umieścić rezystory o wartości 100 Ω (± 10%). Zaciski COM wszystkich urządzeń podłączonych do magistrali należy połączyć dodatkowym przewodem. Maksymalna liczba urządzeń typu "Slave" (np. ACU-280), które można podłączyć do magistrali wynosi n = 247.

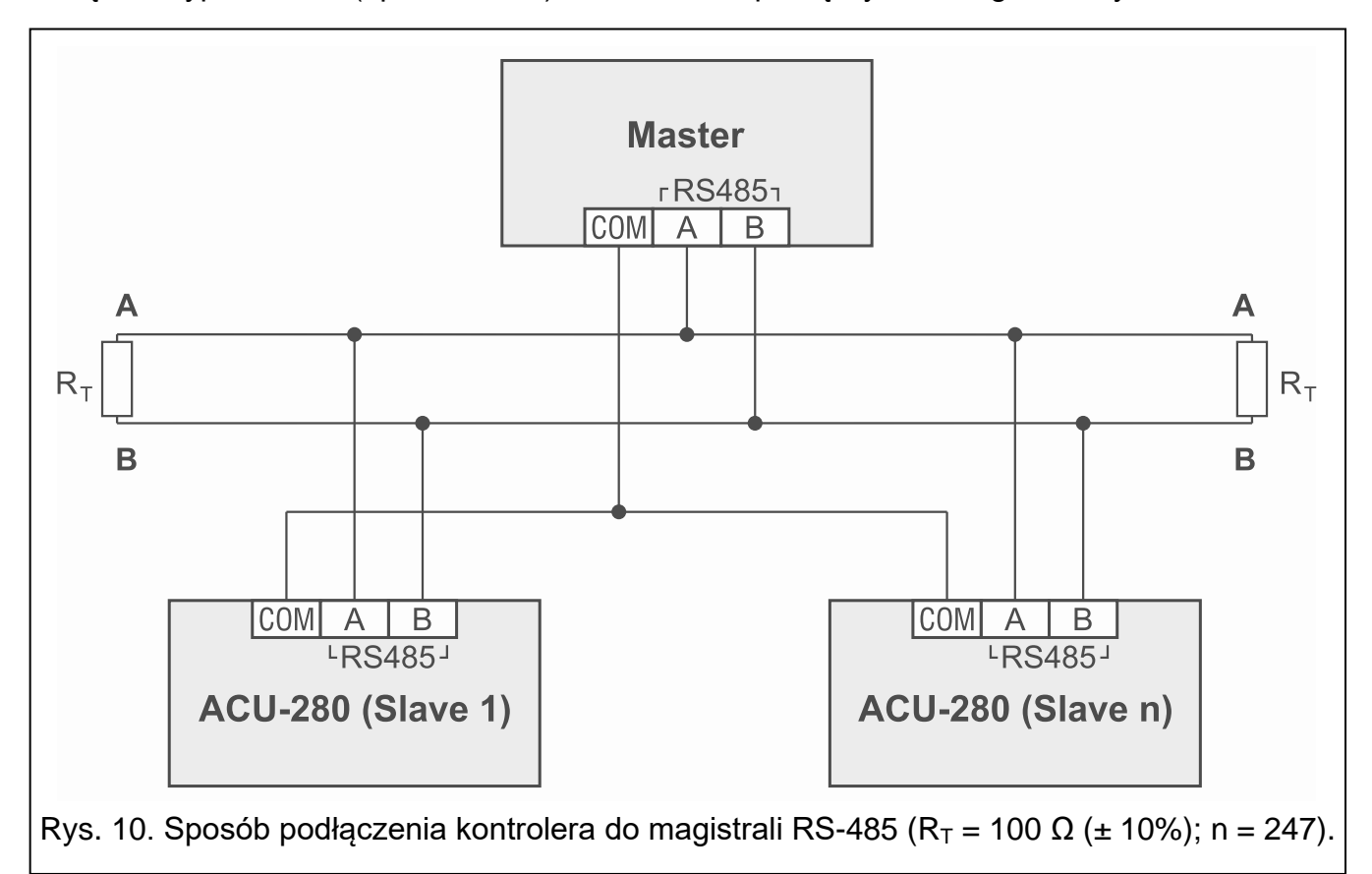

# **4.6 Podłączenie zasilania i uruchomienie kontrolera**

- 1. Podłącz przewody zasilania do zacisków +12V i COM. Kontroler może być zasilany z centrali alarmowej lub z zasilacza z ograniczeniem prądowym do 3 A.
- 2. Załóż pokrywę.
- 3. Włącz zasilanie. Powinien zapalić się wskaźnik LED.

Jeżeli kontroler pracuje jako ekspander urządzeń bezprzewodowych dla central *alarmowych firmy SATEL, uruchom w centrali funkcję identyfikacji (patrz: instrukcja instalatora centrali alarmowej). Kontroler zostanie zidentyfikowany jako ACU-100.*

# **5 Program ABAX 2 Soft**

Program ABAX 2 Soft umożliwia konfigurację i diagnostykę systemu bezprzewodowego, gdy kontroler pracuje jako moduł urządzeń bezprzewodowych z interfejsem Modbus RTU. Program może być też wykorzystywany do diagnostyki systemu, jeżeli kontroler pracuje jako ekspander dla centrali alarmowej firmy SATEL.

Program możesz pobrać ze strony www.satel.pl.

Wymagana wersja programu: 1.03.007 (lub nowsza).

# **5.1 Opis programu**

## **5.1.1 Pasek menu programu**

Pasek menu wyświetlany jest w górnej części okna programu.

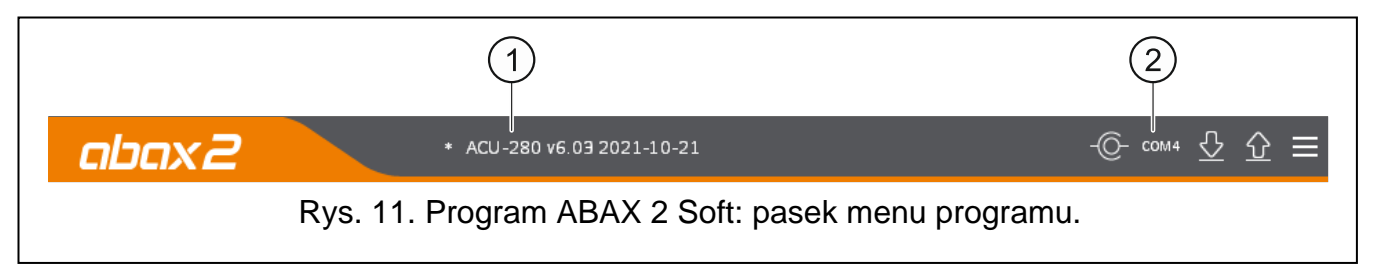

 $(1)$  typ kontrolera i wersja oprogramowania.

 $(2)$  numer portu komputera, za pośrednictwem którego odbywa się komunikacja z portem RS-232 (TTL) kontrolera.

Jeżeli w systemie ABAX 2 włączony jest tryb testowy, to na pasku menu (po wersji oprogramowania) jest wyświetlana informacja "TRYB TESTOWY".

## **Przyciski**

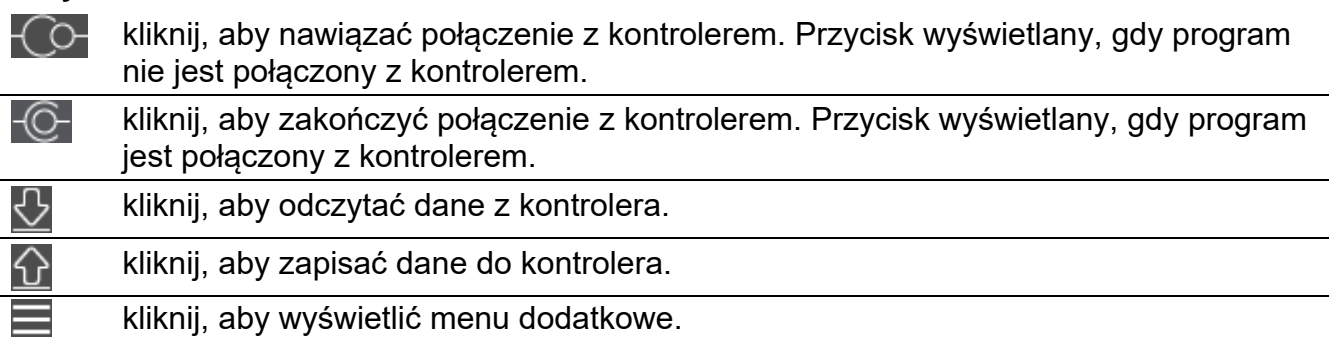

 $\boldsymbol{i}$ 

## **5.1.2 Menu dodatkowe**

Menu dodatkowe wyświetlane jest po kliknięciu .

**Otwórz** – kliknij, aby otworzyć plik z danymi kontrolera.

**Zapisz** – kliknij, aby zapisać dane kontrolera do pliku.

Konfiguracja – kliknij, aby otworzyć okno "Połączenie".

**Język** – kliknij, aby otworzyć okno "Język programu".

**O programie** – kliknij, aby wyświetlić informacje o programie.

### **Okno** "Połączenie"

**Port RS-232** – port COM komputera, za pośrednictwem którego ma się odbywać komunikacja z portem RS-232 (TTL) kontrolera.

**OK** – kliknij, aby zatwierdzić zmiany.

**Zrezygnuj** – kliknij, aby zamknąć okno bez zapisywania zmian.

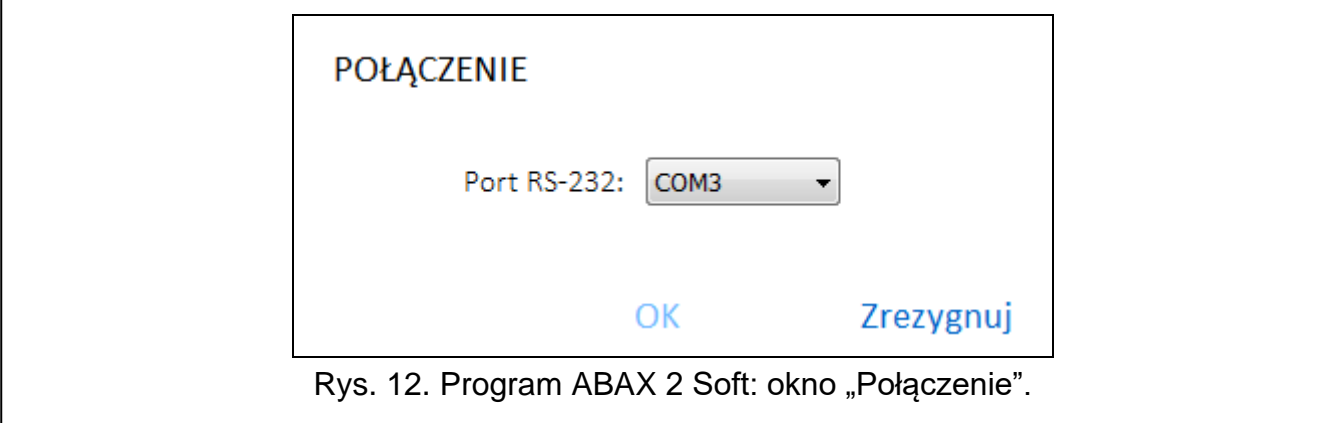

## **Okno "Język programu"**

**Język programu** – możesz wybrać język programu.

**OK** – kliknij, aby zatwierdzić zmiany.

**Zrezygnuj** – kliknij, aby zamknąć okno bez zapisywania zmian.

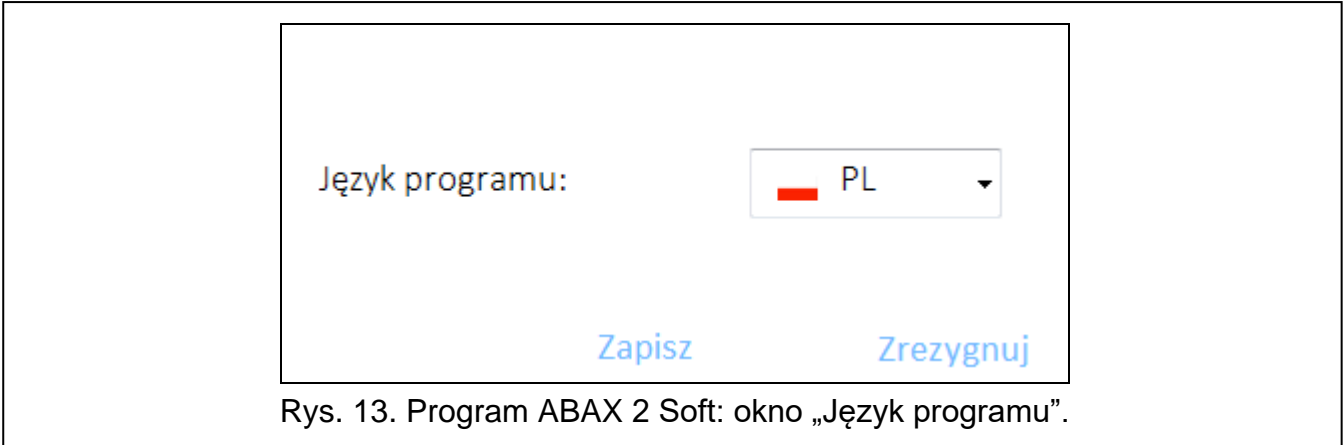

# **5.2 Nawiązanie połączenia między programem a kontrolerem**

- 1. Połącz port RS-232 (TTL) kontrolera z portem komputera przy pomocy konwertera USB-RS firmy SATEL.
- 2. Wybierz port COM komputera, za pośrednictwem którego ma się odbywać komunikacja z kontrolerem (patrz: "Okno "Połączenie"" s. 17).
- 3. Kliknij przycisk $\overline{O}$  na pasku menu.
- 4. Po nawiązaniu połączenia na pasku menu programu zostanie wyświetlona informacja o typie kontrolera i wersji oprogramowania oraz przycisk $\mathcal{C}$ .

## **5.3 Konfiguracja**

#### **Informacje o kontrolerze**

**Typ modułu** – typ kontrolera.

**Wersja** – wersja oprogramowania kontrolera.

**Numer seryjny** – numer seryjny kontrolera.

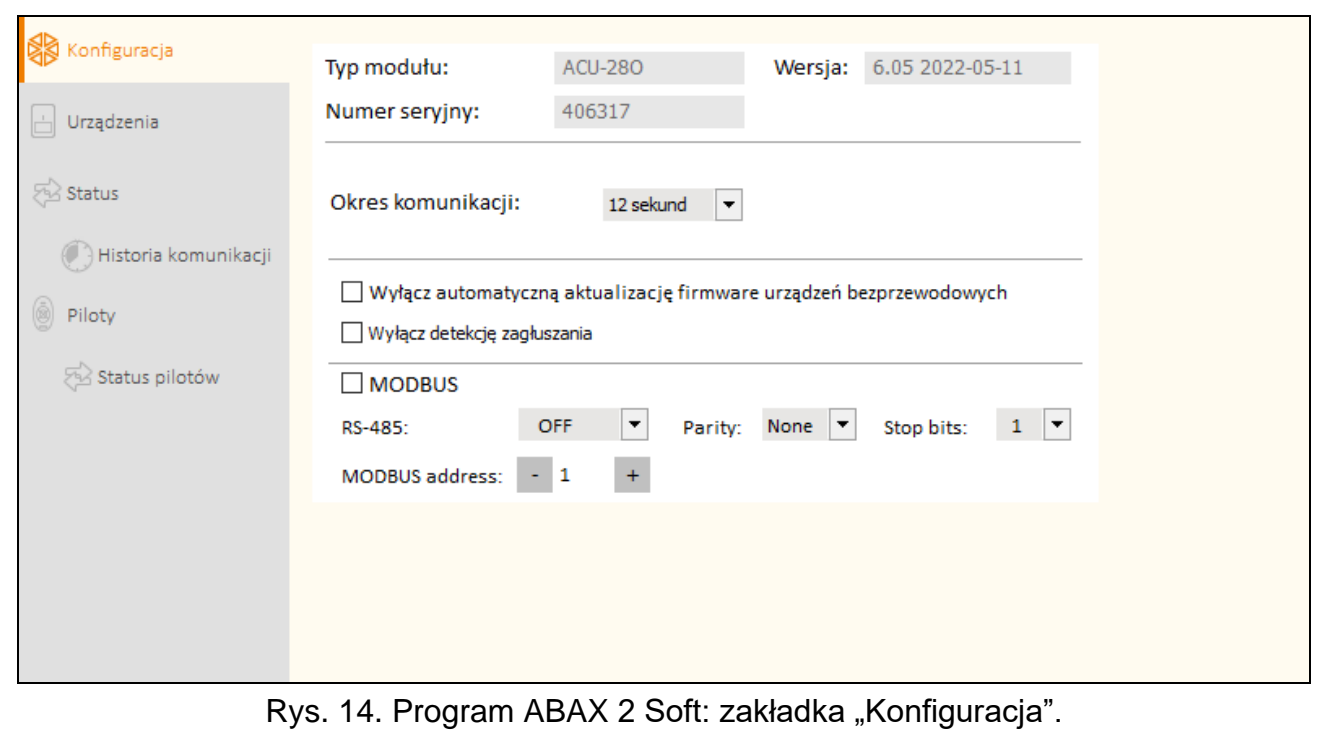

**Okres komunikacji** – określ, w jakich odstępach czasu urządzenia bezprzewodowe mają komunikować się z kontrolerem. Okresowa komunikacja może odbywać się co 12, 24 albo 36 sekund. Podczas okresowej komunikacji urządzenia informują kontroler o swoim stanie, a kontroler przesyła polecenia do urządzeń (przełącza czujki w tryb aktywny/pasywny, uruchamia/kończy tryb testowy, zmienia konfigurację urządzeń itd.). Okres komunikacji ma wpływ na poziom zużycia energii przez urządzenia bezprzewodowe. Im rzadziej odbywa się komunikacja, tym mniejsze zużycie energii. W przypadku urządzeń zasilanych bateryjnie oznacza to dłuższy czas pracy baterii. Ponadto, im rzadziej odbywa się komunikacja, tym więcej urządzeń bezprzewodowych może pracować we wzajemnym zasięgu.

*Jeżeli dla urządzenia bezprzewodowego włączysz opcję "ECO", okresowa komunikacja tego urządzenia z kontrolerem będzie się odbywać co 3 minuty (parametr "Okres komunikacji" nie będzie miał wpływu na pracę urządzenia).*

*Niektóre informacje i polecenia wymagają natychmiastowego przesłania. Dlatego dodatkowa komunikacja ma miejsce, gdy urządzenie zgłasza sabotaż, gdy czujka zgłasza alarm itd.* 

 $\dot{1}$ 

- **Wyłącz automatyczną aktualizację firmware urządzeń bezprzewodowych** jeżeli opcja jest włączona, oprogramowanie urządzeń bezprzewodowych zarejestrowanych w kontrolerze nie jest aktualizowane automatycznie (patrz "Aktualizacja oprogramowania urządzeń bezprzewodowych ABAX 2" s. 76).
- **Wyłącz detekcję zagłuszania** jeżeli opcja jest włączona, kontroler nie wykrywa zagłuszania komunikacji radiowej.
- **MODBUS** jeżeli opcja jest włączona, kontroler może się komunikować z innymi systemami przy użyciu protokołu Modbus RTU (port RS-485 jest włączony).
- **RS-485** parametry pracy portu RS-485. Jeżeli wybierzesz OFF (wartość domyślna), port będzie wyłączony. Jeżeli wybierzesz dowolną szybkość przesyłania danych, port będzie włączony.

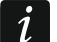

*Jeżeli port jest włączony:*

- *możliwe jest zintegrowanie kontrolera z innym systemem (patrz "Magistrala RS-485" s. 8). Do komunikacji używany jest protokół Modbus RTU.*
- *sterowanie pracą urządzeń bezprzewodowych jest możliwe tylko przy pomocy poleceń protokołu Modbus RTU.*

**Parity** – sposób kontroli przesyłanych danych. Domyślnie: "Brak".

**Stop bits** – długość bitu stop: 1, 1,5 lub 2. Domyślnie: 1.

**MODBUS address** – indywidualny adres kontrolera na magistrali RS-485. Możesz wprowadzić wartości od 1 do 247.

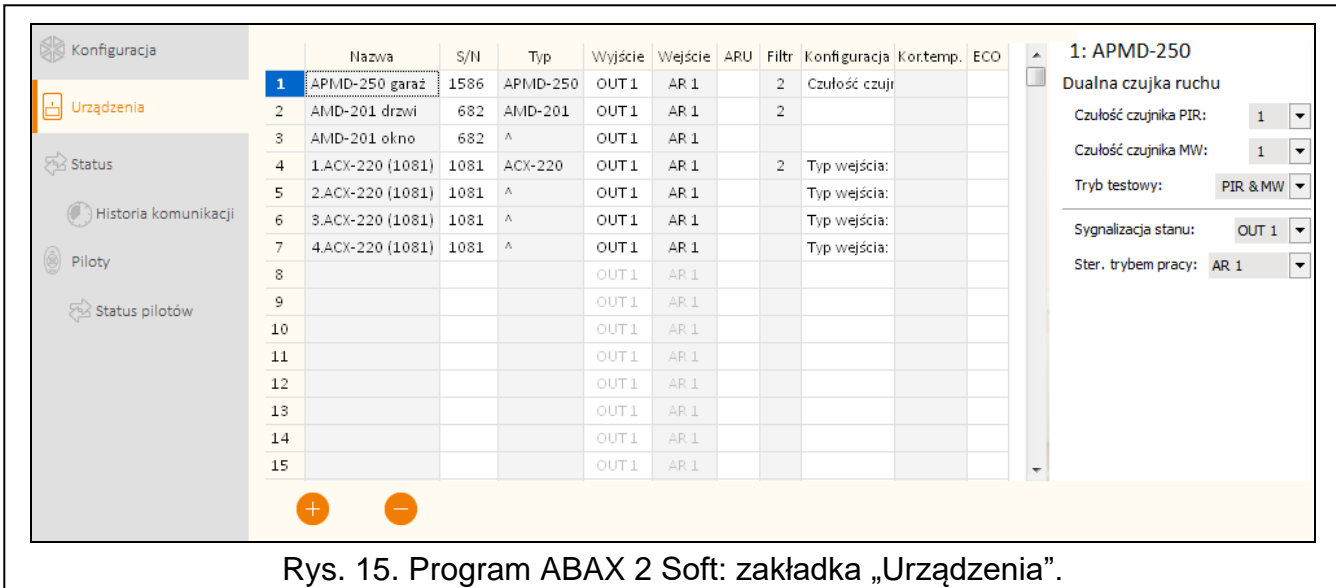

# **5.4 Urządzenia**

**Nazwa** – indywidualna nazwa urządzenia (do 16 znaków). Możesz wprowadzić nazwę, która ułatwi lokalizację lub przeznaczenie urządzenia.

**S/N** – numer seryjny urządzenia.

- **Typ** typ urządzenia bezprzewodowego. Jeżeli urządzenie zajmuje więcej niż 1 pozycję na liście, na kolejnych pozycjach wyświetlany jest znak "<sup>^</sup>".
- **Wyjście** nie konfiguruj (kontroler nie posiada wyjść informujących o stanie urządzeń bezprzewodowych).
- **Wejście** nie konfiguruj (kontroler nie posiada wejść sterujących urządzeniami bezprzewodowymi).
- **ARU** parametr dostępny dla urządzenia bezprzewodowego, jeżeli w kontrolerze zarejestrowany jest retransmiter ARU-200. Umożliwia określenie, czy urządzenie ma się komunikować z kontrolerem bezpośrednio, czy za pośrednictwem wybranego retransmitera ARU-200 (w kontrolerze może być zarejestrowanych kilka retransmiterów ARU-200). Pozostaw pole puste, jeśli urządzenie ma się komunikować bezpośrednio z kontrolerem. Jeżeli urządzenie ma się komunikować z kontrolerem za pośrednictwem retransmitera, wpisz numer pozycji zajmowanej przez retransmiter na liście urządzeń bezprzewodowych (retransmiter zajmuje dwie pozycje na liście urządzeń – wpisz numer pierwszej z nich).
- **Filtr** liczba kolejnych okresów komunikacji bez łączności między urządzeniem a kontrolerem, po której zgłoszony zostanie brak komunikacji z urządzeniem. Możesz wprowadzić wartości od 0 do 255. Wpisanie 0 wyłącza kontrolę obecności urządzenia w systemie.
- *Jeżeli system ma spełniać wymagania normy EN 50131 dla Grade 2, brak komunikacji*   $\dot{1}$ *z urządzeniem powinien zostać zgłoszony nie później niż po 20 minutach. Dlatego wpisując liczbę musisz uwzględnić częstotliwość okresowej komunikacji (parametr "Okres komunikacji" albo opcja "ECO").*

**Konfiguracja** – w przypadku niektórych urządzeń możesz skonfigurować dodatkowe parametry i opcje (patrz "Konfigurowanie urządzeń przy pomocy programu ABAX 2 Soft" s. 63).

- **Kor.temp.** przesyłane przez urządzenie informacje o temperaturze możesz skorygować o maksymalnie ±3,5°C.
- **ECO** jeżeli opcja jest włączona, okresowa komunikacja z urządzeniem odbywa się co 3 minuty. Dzięki temu czas pracy urządzenia na baterii może się wydłużyć nawet czterokrotnie.

 $\vert i \vert$ *Pamiętaj, że jeżeli włączysz opcję "ECO" dla:*

> *czujki – opóźnienie między odebraniem polecenia sterującego a przełączeniem trybu pracy czujki (aktywny / pasywny) może sięgać trzech minut,*

> *sygnalizatora ASP-215 – opóźnienie uruchomienia / zakończenia sygnalizacji może sięgać trzech minut.*

#### **Przyciski**

- kliknij, aby dodać nowe urządzenie (patrz "Dodawanie nowych urządzeń bezprzewodowych" s. 39).
- kliknij, aby usunąć wybrane urządzenie (patrz "Usuwanie urządzeń bezprzewodowych" s. 39).

# **5.5 Status**

#### **Status kontrolera**

#### *Zagłuszanie*

Informacja o zagłuszaniu komunikacji radiowej:

- **A** [kolor żółty] komunikacja jest zagłuszana,
- $\triangle$  [kolor szary] komunikacja była zagłuszana.

**Poziom** – poziom sygnału zagłuszającego komunikację radiową.

**Ilość** – liczba przypadków zagłuszania komunikacji radiowej.

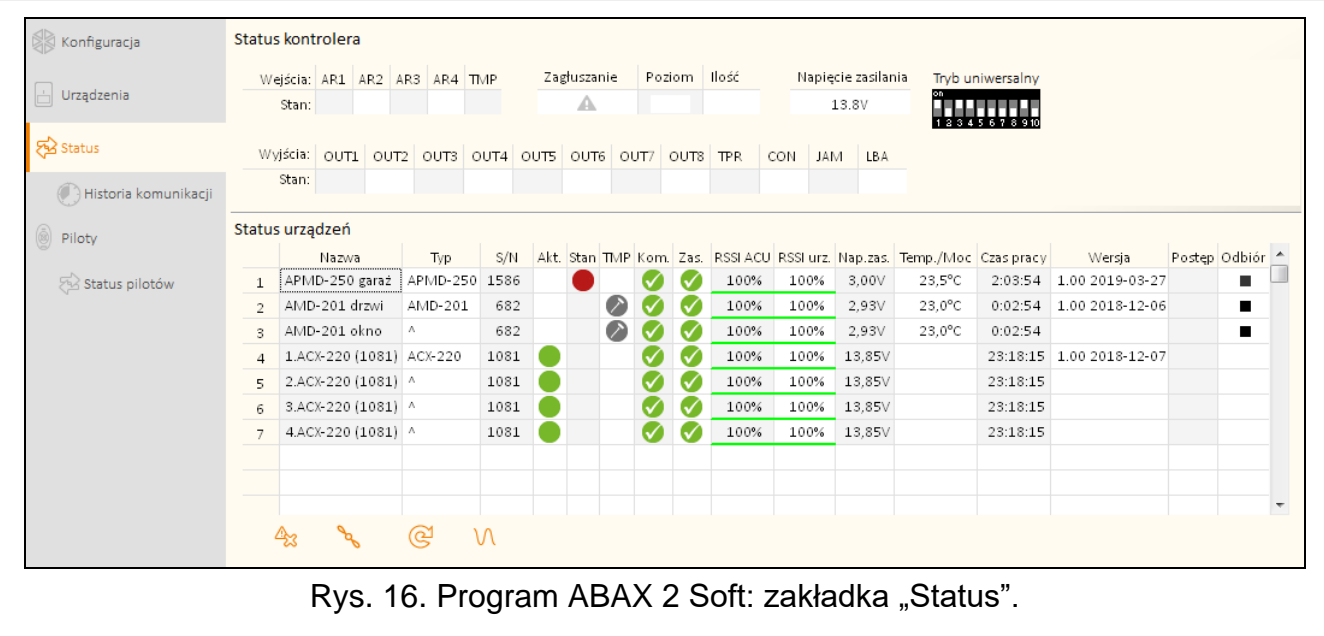

#### *Napięcie zasilania*

Informacja o aktualnym napięciu zasilania kontrolera.

#### *Przełączniki DIP-switch*

Graficzna informacja o ustawieniu przełączników DIP-switch.

#### **Status urządzeń**

**Nazwa** – pole puste.

**Typ** – typ urządzenia. Jeżeli urządzenie zajmuje więcej niż 1 pozycję na liście, na pozostałych pozycjach wyświetlany jest znak "<sup>^</sup>".

**S/N** – numer seryjny urządzenia.

Akt. – ikona **[algerator informule**:

czujka: pracuje w trybie aktywnym,

inne urządzenie: pracuje (nie dotyczy głowicy ART.-200).

**Stan** – ikona **[ble** [kolor czerwony] informuje:

czujka: alarm,

sygnalizator bezprzewodowy: uruchomiona sygnalizacja,

ekspander wejść i wyjść przewodowych: aktywowane wejście,

- inteligentna wtyczka ASW-200: naciśnięty przycisk / przekaźnik włączony (włączone zasilanie 230 V AC),
- sterownik ASW-210: aktywowane wejście / przekaźnik włączony (włączone zasilanie 230 V AC),
- głowica termostatyczna ART-200: zawór grzejnika otwarty (ustawiony w pozycji innej niż całkowicie zamknięty).

**TMP** – informacja o sabotażu / o ochronie przed zamarzaniem (głowica ART-200):

[kolor czerwony] – sabotaż / uruchomiona ochrona przed zamarzaniem,

[kolor szary] – pamięć sabotażu / uruchomienia ochrony przed zamarzaniem.

**KOM** – informacja o komunikacji radiowej między urządzeniem a kontrolerem:

 $\blacksquare$  [kolor zielony] – komunikacja jest OK,

**A** [kolor żółty] – brak komunikacji przez okres zdefiniowany przez parametry "Okres komunikacji" / "ECO" i "Filtr",

 $[kolor szary]$  – pamięć awarii.

**Zas.** – informacja o stanie zasilania urządzenia:

- $\blacksquare$  [kolor zielony] zasilanie OK,
- **A** [kolor żółty] awaria zasilania (np. słaba bateria),
- [kolor szary] pamięć awarii zasilania.
- **RSSI ACU** poziom sygnału radiowego odbieranego z urządzenia przez kontroler. Prezentowany jest w formie procentowej lub w jednostkach mocy (dBm). Kliknij dwukrotnie kolumnę, aby zmienić sposób prezentacji.
- **RSSI urz.** poziom sygnału radiowego odbieranego przez urządzenie z kontrolera. Prezentowany jest w formie procentowej lub w jednostkach mocy (dBm). Kliknij dwukrotnie kolumnę, aby zmienić sposób prezentacji.
- **Nap. zas.** wartość napięcia zasilania.
- **Temp./Moc** temperatura zarejestrowana przez czujnik temperatury w urządzeniu / moc pobierana przez urządzenie podłączone do inteligentnej wtyczki ASW-200.
- **Czas pracy** czas pracy urządzenia. Jest liczony od momentu zarejestrowania w kontrolerze lub restartu urządzenia.
- **Wersja** wersja oprogramowania urządzenia i data kompilacji. Pomarańczowy kolor czcionki oznacza, że jest dostępna nowa wersja oprogramowania (patrz "Aktualizacja oprogramowania urządzeń bezprzewodowych ABAX 2" s. 76). Jeżeli w polu wyświetlana jest ikona **A** [kolor żółty], oznacza to, że próby aktualizacji oprogramowania zakończyły się niepowodzeniem.
- **Postęp** wartość procentowa informująca o postępie procesu aktualizacji oprogramowania urządzenia.
- **Odbiór** ikona [kolor czarny] informuje, że kontroler właśnie odebrał transmisję z urządzenia.

#### **Przyciski**

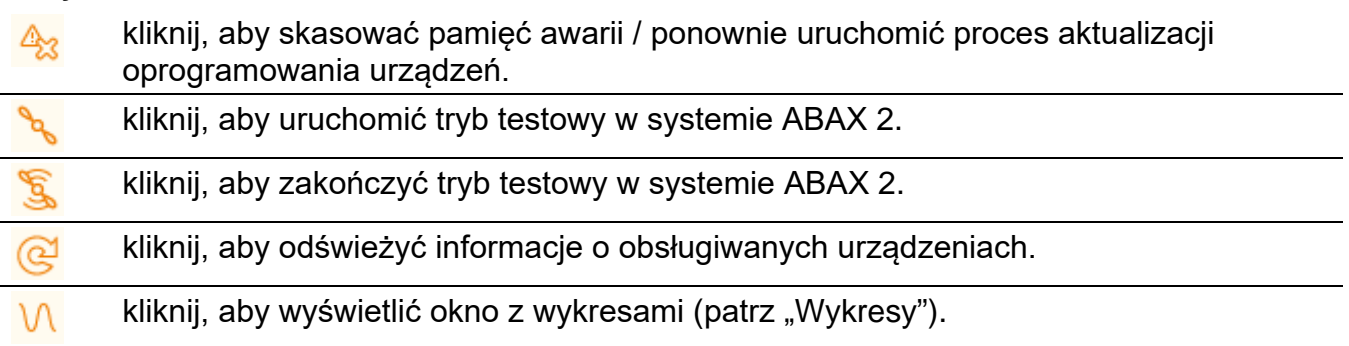

#### **5.5.1 Wykresy**

W formie wykresów prezentowane jest poziomy sygnału radiowego w czterech kanałach używanych przez system ABAX 2. Pozwala to sprawdzić, czy w kanale tym pracują inne urządzenia radiowe, które mogłyby zakłócać łączność i jaki jest poziom "szumu" radiowego. Jeżeli niepożądane sygnały radiowe występują i są porównywalne lub silniejsze od sygnałów z urządzeń systemu ABAX 2, będą one zakłócać pracę systemu. Skutkiem tego mogą być okresowe utraty łączności oraz zwiększenie zużycia baterii urządzeń bezprzewodowych.

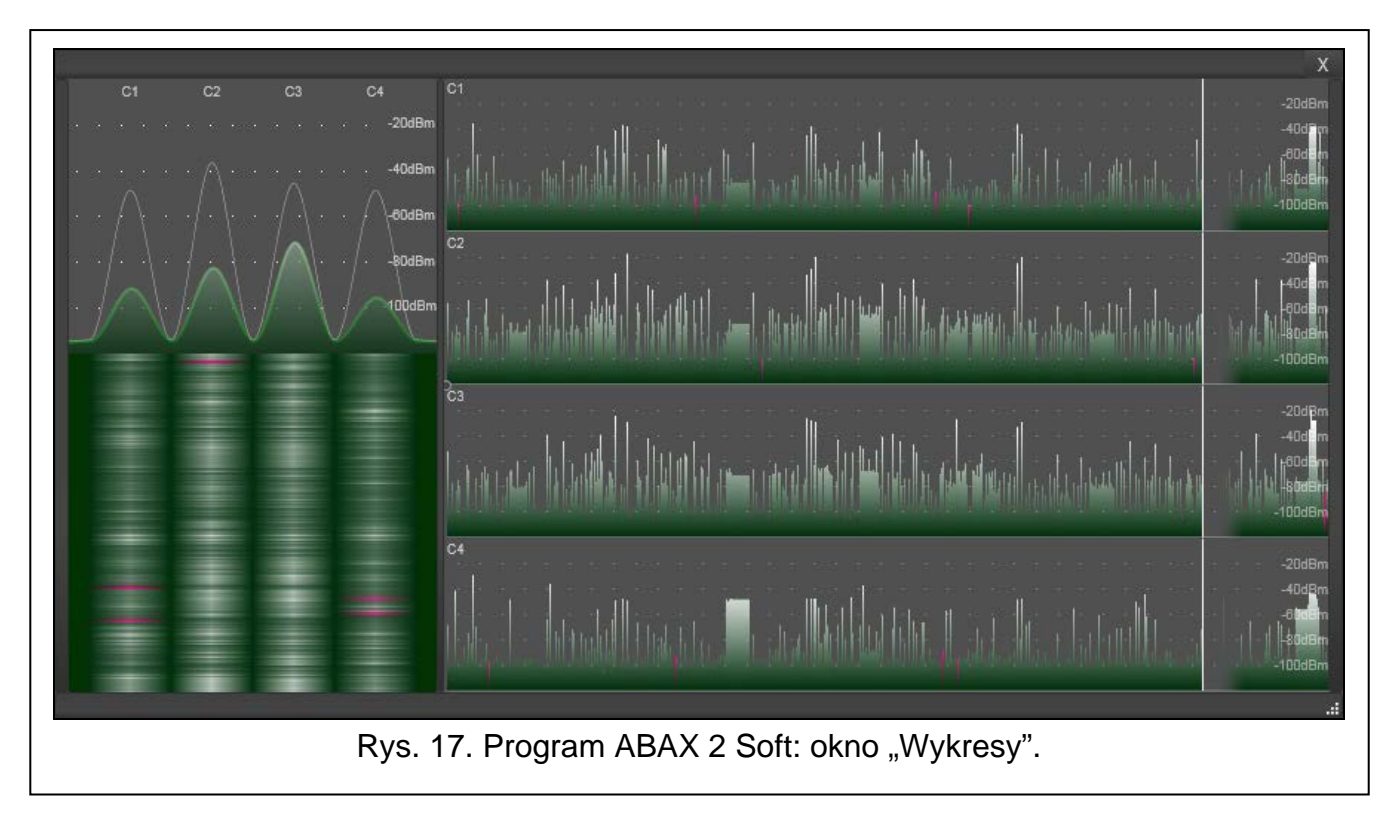

# **5.5.2 Historia komunikacji**

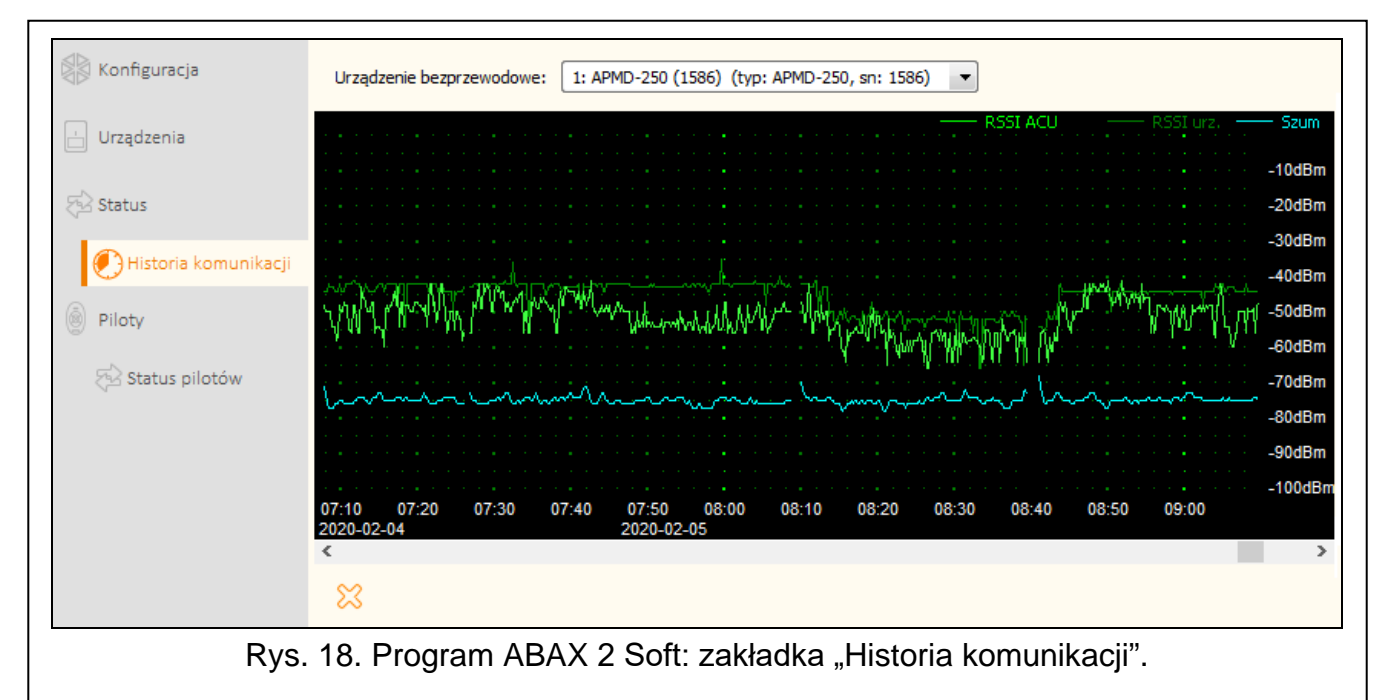

**Urządzenie bezprzewodowe** – wybierz z listy urządzenie, aby wyświetlić wykres przedstawiający historię komunikacji tego urządzenia z kontrolerem.

 $\boldsymbol{i}$ 

*Program gromadzi dane na temat historii komunikacji, tylko gdy jest uruchomiony.*

24 ACU-280 SATEL

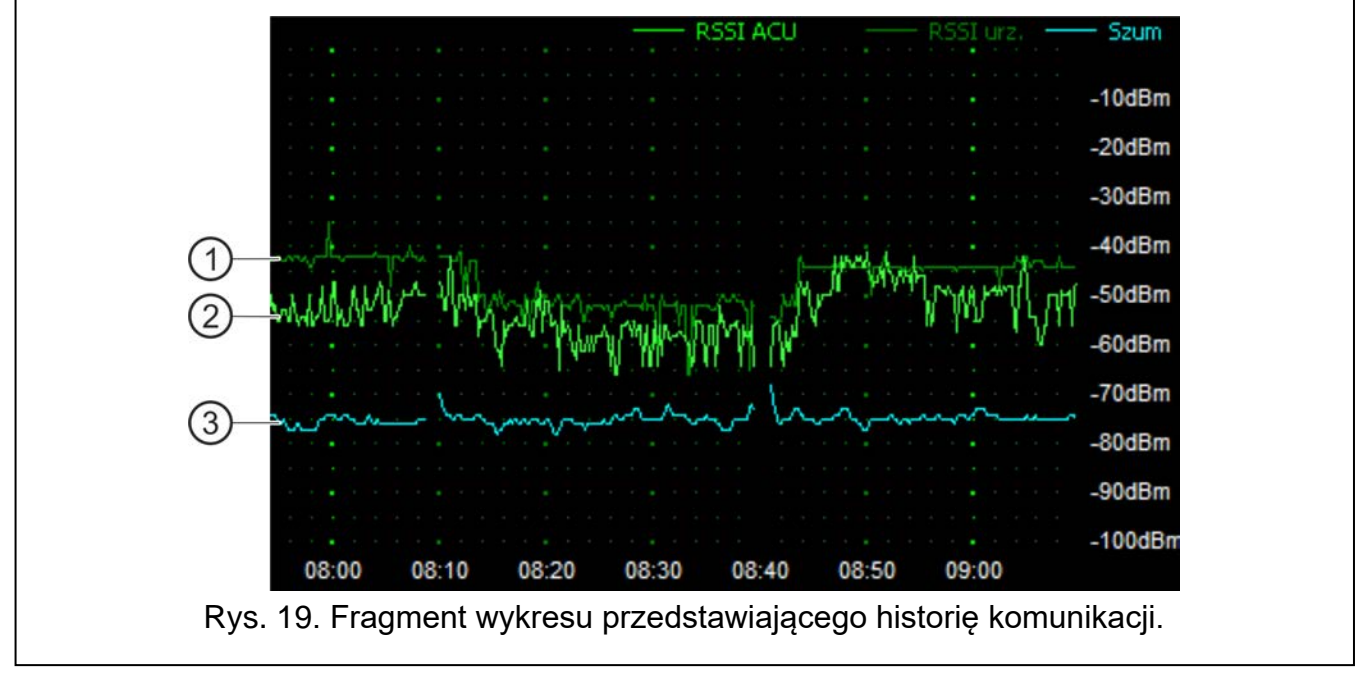

Objaśnienia do rys. 19:

- $(1)$ kolor ciemnozielony – poziom sygnału radiowego odbieranego przez urządzenie z kontrolera.
- $(2)$ kolor jasnozielony – poziom sygnału radiowego odbieranego z urządzenia przez kontroler.
- $(3)$ kolor niebieski – poziom sygnału zakłócającego.

#### **Przyciski**

kliknij, aby skasować historię komunikacji wybranego urządzenia z kontrolerem. ℅ Zostanie wyświetlone okno, w którym możesz określić z jakiego okresu dane mają być skasowane.

# **5.6 Piloty**

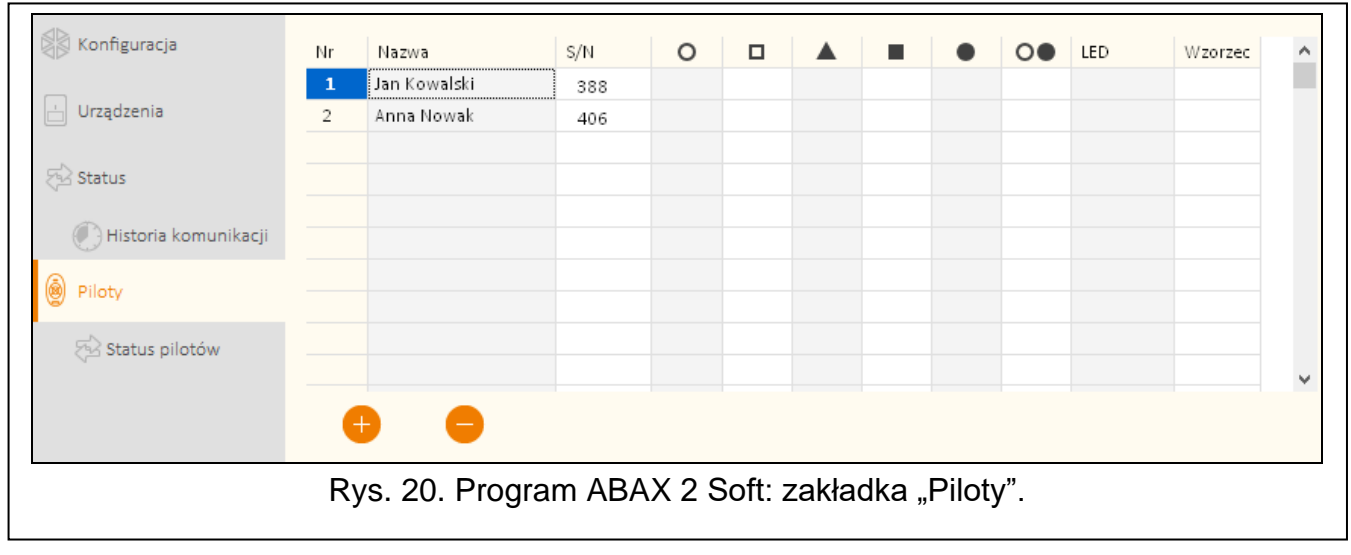

**Nr** – numer pilota na liście.

**Nazwa** – indywidualna nazwa pilota (do 16 znaków). Możesz wprowadzić nazwę umożliwiającą zidentyfikowanie użytkownika pilota.

**S/N** – numer seryjny pilota.

**Przyciski pilota** – nie konfiguruj.

**LED** – nie konfiguruj.

**Wzorzec** – opcja nie ma znaczenia.

#### **Przyciski**

kliknij, aby dodać nowego pilota (patrz "Dodanie pilota" s. 75).

kliknij, aby usunąć wybranego pilota (patrz "Usunięcie pilota" s. 76).

#### **5.6.1 Status pilotów**

**Nazwa** – indywidualna nazwa pilota.

**S/N** – numer seryjny pilota.

**Bat.** – informacja o stanie baterii:

- $\blacktriangleright$  [kolor zielony] bateria OK,
- **A** [kolor żółty] słaba bateria,
- [kolor szary] pamięć słabej baterii.

**RSSI** – poziom sygnału radiowego odbieranego z pilota przez kontroler.

**Nap. bat.** – wartość napięcia baterii.

**Wersja** – wersja oprogramowania pilota i data kompilacji. Pomarańczowy kolor czcionki oznacza, że jest dostępna nowa wersja oprogramowania (patrz "Aktualizacja oprogramowania urządzeń bezprzewodowych ABAX 2" s. 76). Jeżeli w polu wyświetlana jest ikona <sup>1</sup> [kolor żółty], oznacza to, że próby aktualizacji oprogramowania zakończyły się niepowodzeniem.

**Postęp** – wartość procentowa informująca o postępie procesu aktualizacji oprogramowania pilota.

**Odbiór** – ikona ■ [kolor czarny] informuje, że kontroler właśnie odebrał transmisję z urządzenia.

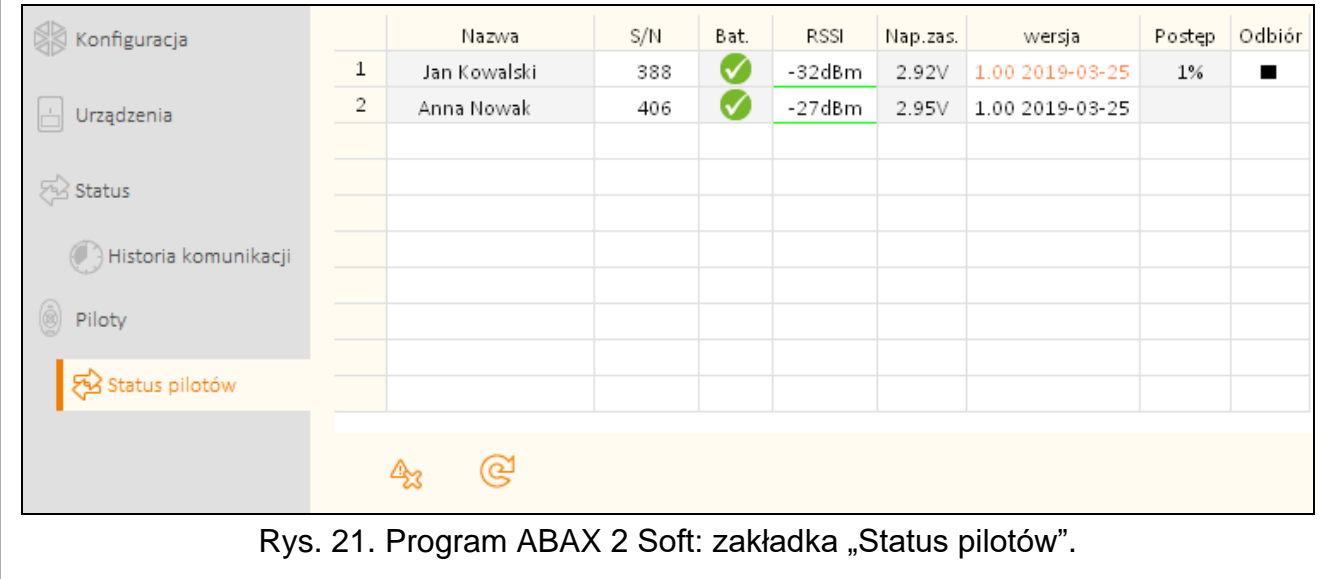

#### **Przyciski**

- $\mathbb{A}_3$  $\mathfrak{S}$
- kliknij, aby skasować pamięć awarii / ponownie uruchomić proces aktualizacji oprogramowania pilotów.
	- kliknij, aby odświeżyć informacje o obsługiwanych pilotach.

# **6 Urządzenia bezprzewodowe obsługiwane przez kontroler**

Urządzenia bezprzewodowe ABAX 2 zostały podzielone na 3 kategorie:

- urządzenia,
- manipulatory,
- piloty.

Dla każdej z tych kategorii przewidziana jest oddzielna pula miejsc w kontrolerze.

# **6.1 Urządzenia**

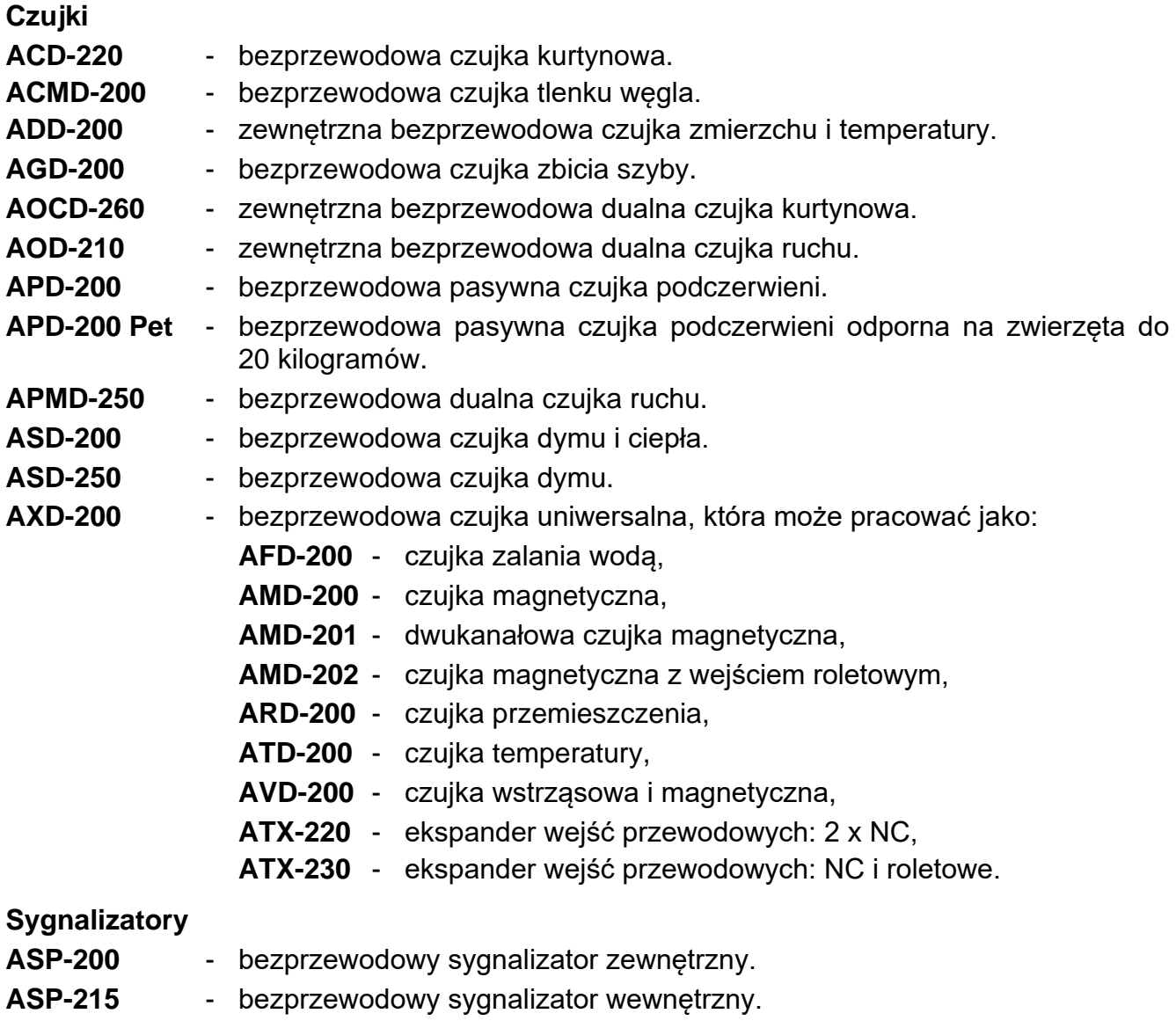

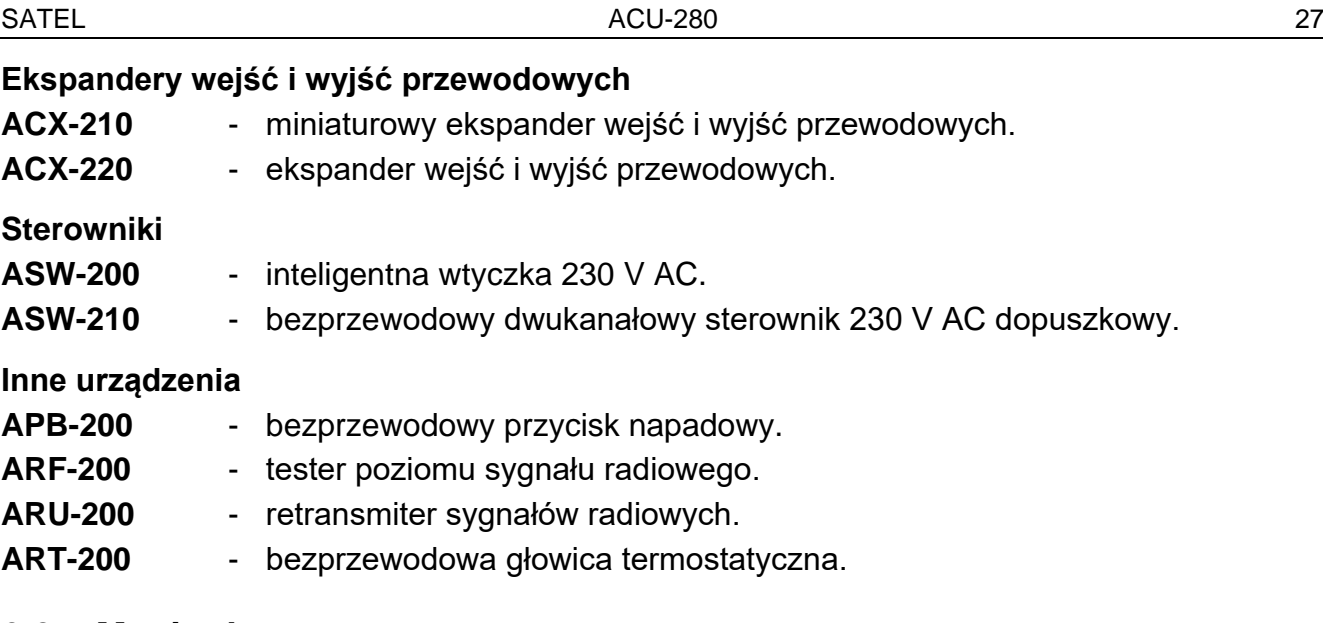

### **6.2 Manipulatory**

**INT-KWRL2** – manipulator bezprzewodowy dla central z serii INTEGRA. **PRF-LCD-A2** – manipulator bezprzewodowy dla centrali PERFECTA 64 M. **VERSA-KWRL2** – manipulator bezprzewodowy dla central z serii VERSA.

## **6.3 Pilot**

**APT-200** – pilot dwukierunkowy.

*Pilotom poświęcony został oddzielny rozdział (s. 69).*

# **7 Instalacja urządzeń bezprzewodowych ABAX 2**

Po zainstalowaniu kontrolera, możesz przystąpić do montażu urządzeń bezprzewodowych ABAX 2. Przed zamontowaniem urządzenia, sprawdź poziom sygnału radiowego, który w planowanym miejscu montażu dociera z kontrolera do urządzenia i z urządzenia do kontrolera. Pomocnym narzędziem przy sprawdzaniu poziomu sygnału jest tester ARF-200. Pozwala on sprawdzić poziom sygnału radiowego w miejscu przyszłego montażu bez konieczności umieszczania tam urządzenia. Poziom sygnału odbieranego przez urządzenie/kontroler nie może być niższy niż 40%. Dopiero po upewnieniu się, że w planowanym miejscu montażu poziom sygnału radiowego jest odpowiedni, możesz zamontować tam urządzenie. Jeśli w planowanym miejscu montażu poziom sygnału radiowego jest za niski, wybierz inne miejsce montażu. Czasami wystarczy przesunąć urządzenie o kilkanaście centymetrów, aby uzyskać znaczną poprawę jakości sygnału.

Szczegółowe informacje dotyczące instalacji poszczególnych urządzeń znajdziesz w instrukcjach tych urządzeń.

# **7.1 Rejestrowanie urządzeń w kontrolerze**

Urządzenia bezprzewodowe ABAX 2 należy zarejestrować w kontrolerze (tylko tester ARF-200 może być obsługiwany bez zarejestrowania – patrz "Włączenie / wyłączenie obsługi niezarejestrowanego testera ARF-200" s. 8).

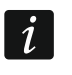

*Urządzenie, które było wcześniej zarejestrowane w systemie ABAX / ABAX 2, przed dodaniem musi zostać zrestartowane (wyjmij baterię / wyłącz zasilanie na 30 sekund).* 

Podczas rejestrowania urządzenia należy wprowadzić jego numer seryjny. Naklejkę z numerem seryjnym znajdziesz na urządzeniu (lokalizacja naklejki podana jest w instrukcji urządzenia). Każdy tester ARF-200 ma numer seryjny 0000500.

Niektóre urządzenia po zarejestrowaniu zajmą kilka pozycji na liście. Dlatego rzeczywista liczba urządzeń, które można zarejestrować, zależy od tego, ile pozycji zajmą poszczególne urządzenia. Przykładowo, ekspander ACX-220 może zająć 4 pozycje. Po jego zarejestrowaniu w kontrolerze, pula miejsc na kolejne urządzenia zmniejszy się o 4 (np. jeżeli przed zarejestrowaniem ekspandera dostępnych było 48 pozycji, po zarejestrowaniu ekspandera pozostaną 44 pozycje, czyli będziesz mógł zarejestrować jeszcze maksymalnie 44 urządzenia).

 $\dot{1}$ 

 $\vert i \vert$ 

*W przypadku wielu urządzeń, które zajmują więcej niż jedną pozycję na liście urządzeń, podczas ich rejestrowania w kontrolerze możesz wybrać, ile pozycji ma zostać zajętych.*

*Dane urządzeń bezprzewodowych przechowywane są w kontrolerze. Jeśli podłączysz do centrali kontroler z zarejestrowanymi urządzeniami bezprzewodowymi, po identyfikacji urządzeń:*

- *manipulatory zostaną dodane do systemu,*
- *urządzenia bezprzewodowe zostaną przypisane do wejść / wyjść systemu,*
- *piloty zostaną przypisane użytkownikom.*

*Może to skutkować różnymi problemami (np. konfliktem adresów, który uniemożliwi identyfikację). Dlatego nie zaleca się podłączania kontrolera, w którym są zarejestrowane urządzenia.*

#### **7.1.1 Ekspander dla central z serii INTEGRA**

*Większość urządzeń bezprzewodowych ABAX 2 jest identyfikowana w systemie alarmowym pod nazwami znanymi z systemu ABAX.*

*Informacje dotyczące rejestrowania manipulatora INT-KWRL2 znajdziesz w instrukcji tego manipulatora.*

Urządzenia możesz dodawać i usuwać przy pomocy programu DLOADX (wymagana wersja: 1.21.000 lub nowsza) lub manipulatora. Opis programu DLOADX i manipulatorów znajdziesz w instrukcjach centrali alarmowej.

Liczba urządzeń, które możesz zarejestrować w kontrolerze, zależy od centrali (INTEGRA 24 – do 16; INTEGRA 32 – do 24; pozostałe centrale – do 48). Każda pozycja na liście urządzeń to jedno wejście bezprzewodowe lub jedno wejście i jedno wyjście bezprzewodowe.

Podczas dodawania i usuwania urządzeń bezprzewodowych pamiętaj, że funkcja identyfikacji rejestruje wejścia i wyjścia grupami po 8. Już po dodaniu jednego urządzenia bezprzewodowego, które zajmuje 1 wejście, centrala zarezerwuje 8 wejść w systemie na urządzenia bezprzewodowe. Manipulator LCD umożliwia wybór wejścia, do którego urządzenie to zostanie przypisane. Zachowaj ciągłość, tzn. unikaj pozostawiania luk na liście, które później będą zmniejszać liczbę wejść dostępnych w systemie. O zachowaniu ciągłości pamiętaj również przy usuwaniu urządzeń bezprzewodowych. Przykładowo, jeśli zarejestrowane w kontrolerze urządzenia zajmują 9 pozycji na liście, to w systemie zarezerwowanych jest 16 wejść (2x8). Po usunięciu urządzenia, które zajmowało pozycję 7 na liście, w systemie nadal zarezerwowanych będzie 16 wejść (2x8) na urządzenia bezprzewodowe, chociaż na liście urządzeń bezprzewodowych zajętych jest 8 miejsc (patrz: tabela 4). W takim przypadku zalecane jest usunięcie ostatnich urządzeń z listy i ponowne dodanie do systemu, tak żeby zapełnić powstałą lukę oraz zmniejszyć liczbę wejść zarezerwowanych na urządzenia bezprzewodowe.

W przypadku urządzeń, które oprócz wejść zajmują także wyjścia, zaleca się ich dodawanie do systemu w pierwszej kolejności. Pozwoli to zachować nie tylko ciągłość wykorzystania wejść, ale również wyjść.

W niektórych przypadkach nie sposób uniknąć luk na liście wejść/wyjść. Dotyczy to sytuacji, kiedy wykorzystywana przez urządzenia liczba wejść/wyjść nie jest wielokrotnością 8.

Dla każdej grupy 8 wejść/wyjść rezerwowany jest 1 adres na magistrali ekspanderów. Kontroler może zajmować od 1 do 6 adresów. Należy to uwzględnić przy projektowaniu systemu i pozostawić dla kontrolera odpowiednią liczbę wolnych adresów. Jeżeli po dodaniu do kontrolera nowych urządzeń bezprzewodowych okaże się, że potrzebne są kolejne adresy, a będą one zajęte przez inne urządzenia, niemożliwe będzie poprawne zakończenie procedury identyfikacji ekspanderów. Konieczna będzie zmiana adresów urządzeń podłączonych do magistrali.

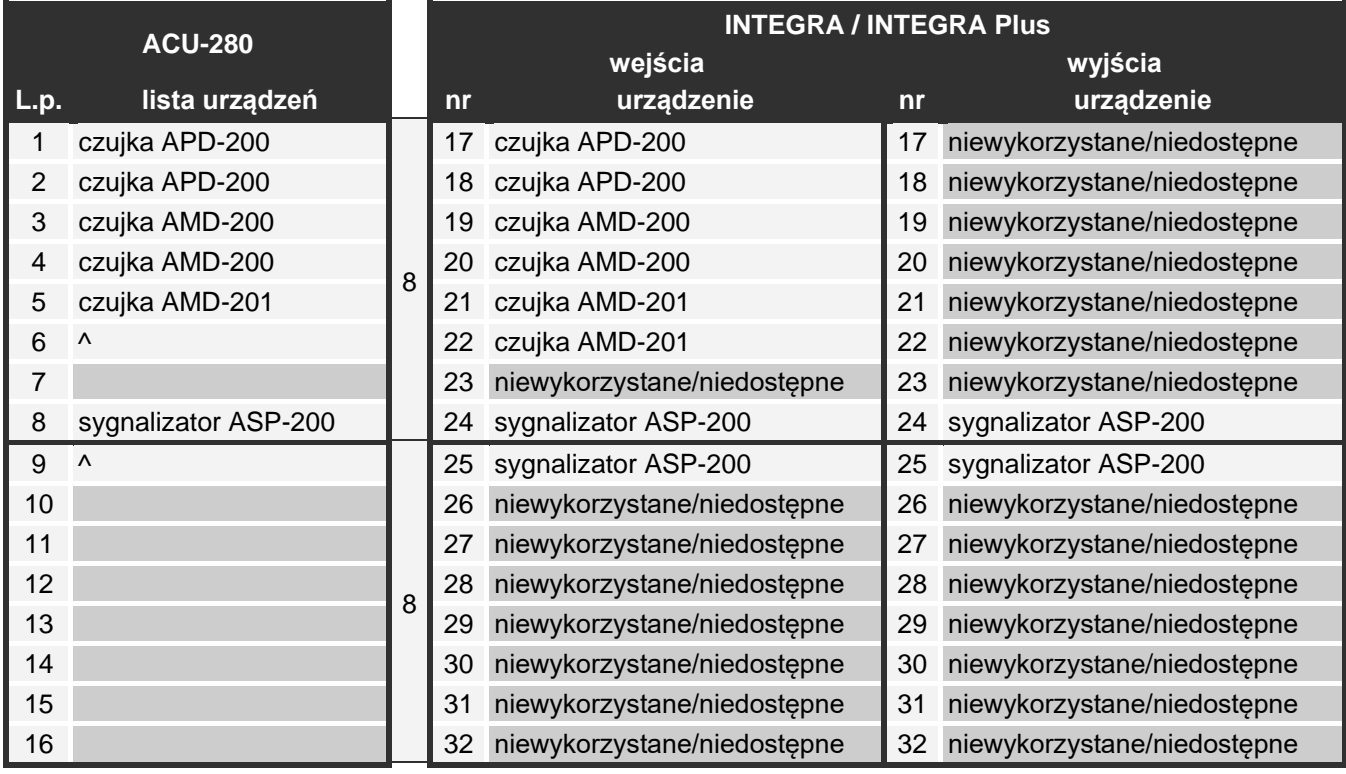

Tabela 4.

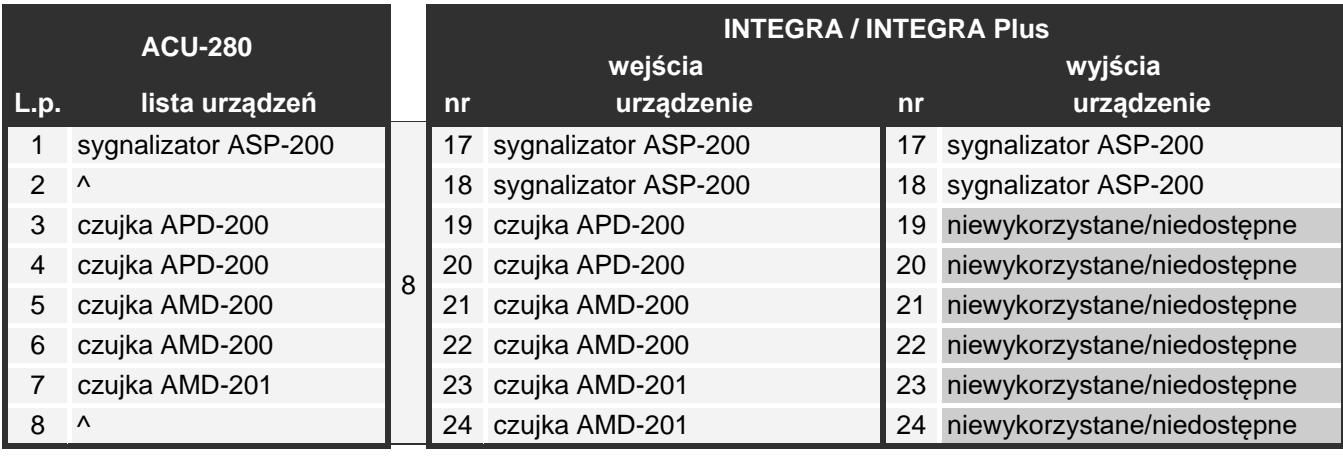

Tabela 5.

Tabela 4 pokazuje, jak nie należy rejestrować urządzeń bezprzewodowych. Pierwsze wyjście sygnalizatora znalazło się na 8 pozycji, a drugie wyjście na 9. W konsekwencji w systemie

zarezerwowane zostało 16 wyjść na urządzenia bezprzewodowe, choć faktycznie wykorzystywane są 2 (ósme wyjście w pierwszej grupie 8 wyjść i pierwsze wyjście w drugiej grupie 8 wyjść). Na urządzenia zajmujące 8 pozycji system musi zarezerwować 16 wejść i 16 wyjść oraz 2 adresy. Tabela 5 to przykład poprawnego zarejestrowania tych samych urządzeń (porównaj też rys. 22). Na 8 urządzeń system zarezerwował 8 wejść i 8 wyjść oraz 1 adres.

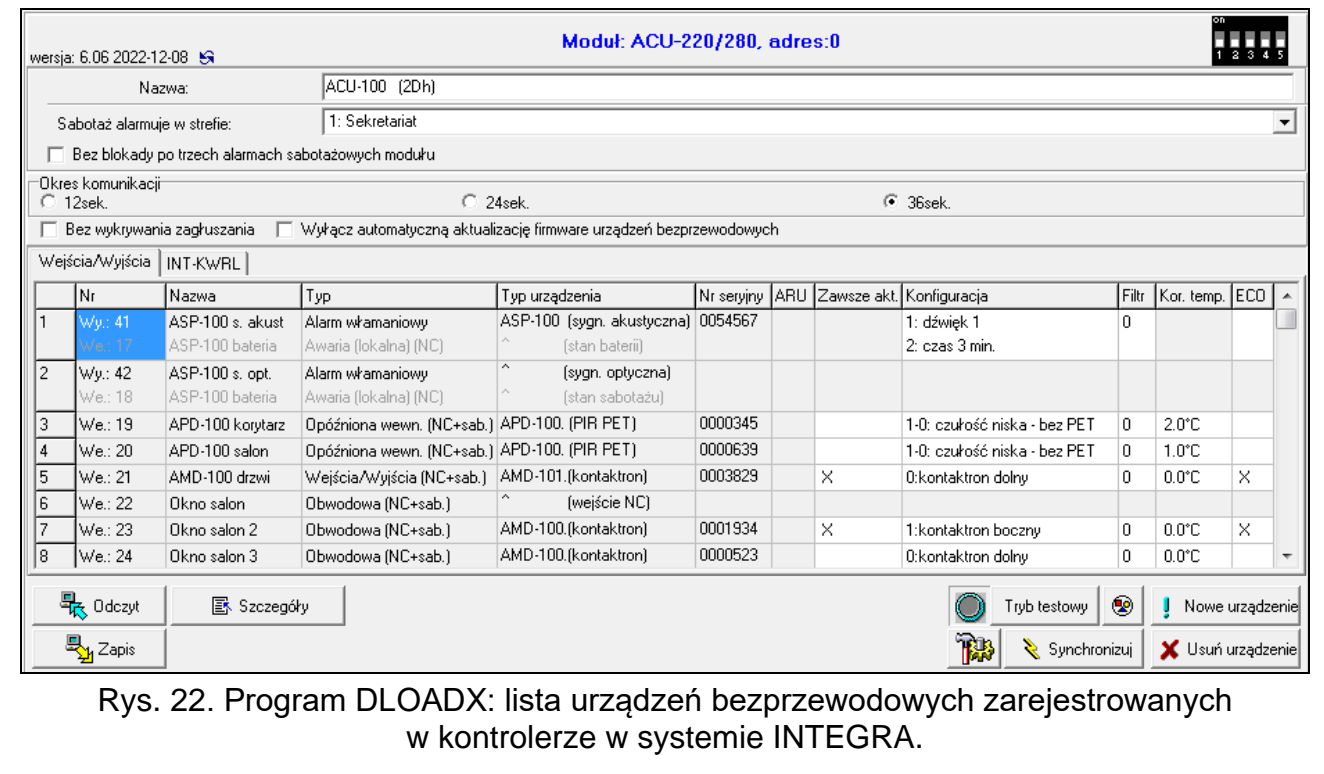

## *7.1.1.1 Dodawanie nowych urządzeń bezprzewodowych*

## **Program DLOADX**

Urządzenie bezprzewodowe możesz dodać w oknie "Struktura", w zakładce "Sprzęt", po kliknięciu na liście urządzeń na nazwę kontrolera, a następnie na zakładkę "Wejścia / Wyjścia".

Dodawane urządzenie jest przypisywane do wejść i wyjść automatycznie (do pierwszych wolnych wejść / wyjść z puli zarezerwowanej dla kontrolera).

1. Kliknij przycisk "Odczyt". Z kontrolera zostaną odczytane dane dotyczące urządzeń

bezprzewodowych (dane te nie są odczytywane po kliknięciu  $\|\mathbf{w}\|$  w menu głównym).

- 2. Kliknij przycisk "Nowe urządzenie".
- 3. Wyświetlone zostanie okno "Nowe urządzenie".
- 4. W polu "Numer seryjny" wprowadź numer seryjny dodawanego urządzenia.
- 5. Zasil urządzenie (włóż baterię do urządzenia, włącz zasilanie urządzenia itp.).
- 6. Komunikat potwierdzi dodanie urządzenia (chyba że wprowadziłeś niewłaściwy numer seryjny, o czym poinformuje komunikat).
	- 6.1. Wyświetlony zostanie typ urządzenia. W przypadku uniwersalnej czujki AXD-200, możesz wybrać typ urządzenia.

 $\boldsymbol{j}$ 

*Jeżeli dla czujki AXD-200 wybierzesz inny typ urządzenia niż ustawiony przed dodaniem jej do systemu, zostanie on zmieniony podczas okresowej komunikacji.* 

*Skutkuje to opóźnieniem, którego wielkość zależy od częstotliwości okresowej komunikacji (w przypadku włączenia opcji "ECO" może wynosić nawet 3 minuty).* 

- 6.2. Wyświetlona zostanie nowa nazwa wejścia, do którego przypisane zostanie urządzenie. Możesz zmienić tę nazwę. Jeżeli urządzenie zajmuje kilka pozycji na liście urządzeń, tę samą nazwę otrzymają pozostałe wejścia. Jeżeli urządzenie przypisywane jest do wyjść, wyjścia otrzymają taką samą nazwę.
- 6.3. W przypadku niektórych urządzeń możesz wybrać, czy ma ono zająć jedną, czy dwie pozycje na liście urządzeń.
- 7. Kliknij przycisk "OK".
- 8. Okno "Nowe urządzenie" zostanie zamknięte.
- 9. Nowe urządzenie wyświetlone zostanie na liście urządzeń.
- 10.Kliknij przycisk "Identyfikacja" (patrz rys. 23). Dopiero po zakończeniu procedury identyfikacji ekspanderów, w systemie alarmowym będą dostępne nowe wejścia / wyjścia bezprzewodowe.

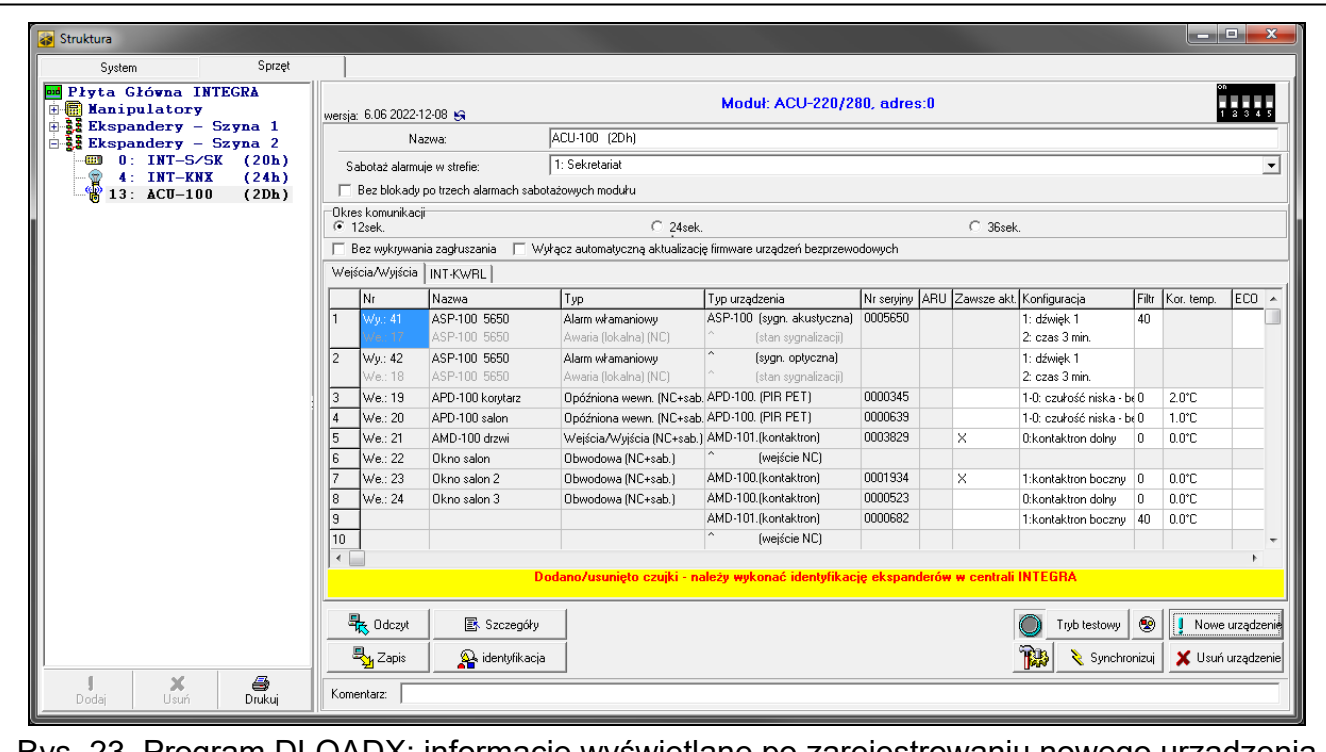

Rys. 23. Program DLOADX: informacje wyświetlane po zarejestrowaniu nowego urządzenia w kontrolerze w systemie INTEGRA.

#### **Manipulator LCD**

Urządzenie bezprzewodowe możesz dodać w trybie serwisowym przy pomocy funkcji "Nowe urządzenie" ( $\blacktriangleright$  Struktura"  $\blacktriangleright$  Sprzet"  $\blacktriangleright$  Ekspandery"  $\blacktriangleright$  Ustawienia"  $\blacktriangleright$  [nazwa kontrolera] ▶ Nowe urzadzenie").

Podczas dodawania urządzenia możesz wybrać wejście systemu alarmowego, do którego chcesz przypisać urządzenie. Może to być jedno z wolnych wejść z puli zarezerwowanej dla kontrolera. Jeżeli urządzenie zajmuje więcej niż jedno miejsce na liście urządzeń, dodatkowe wejścia zostaną przydzielone urządzeniu automatycznie (będą to wejścia następne w kolejności po wybranym). Do wyjść urządzenie jest przypisywane automatycznie (do pierwszych wolnych wyjść z puli zarezerwowanej dla kontrolera).

- 1. Uruchom funkcję "Nowe urządzenie".
- 2. Gdy wyświetlony zostanie komunikat "Numer seryjny urządz:", wprowadź numer seryjny dodawanego urządzenia.
- 3. Naciśnii  $#$ .
- 4. Gdy wyświetlone zostanie polecenie "Otwórz sabotaż urządz.", zasil urządzenie (włóż baterię do urządzenia, włącz zasilanie urządzenia itp.).
- 5. Wyświetlone zostaną typ i numer seryjny urządzenia (jeżeli zamiast tego wyświetlony zostanie komunikat informujący, że wprowadziłeś niewłaściwy numer seryjny lub urządzenie jest już zarejestrowane, naciśnij $\clubsuit$ , aby wyjść z funkcji).
- 6. Naciśnij klawisz z cyfrą 1.
- 7. Jeżeli można wybrać, czy urządzenie zajmie jedną, czy dwie pozycje (kanały) na liście urządzeń, poinformuje o tym odpowiedni komunikat. Naciśnij klawisz z cyfrą 1 (urządzenie zajmie 1 pozycję) albo z cyfrą 2 (urządzenie zajmie 2 pozycje).
- 8. Przy pomocy klawiszy ▼ i ▲ wybierz wejście, do którego chcesz przypisać urządzenie.
- 9. Naciśnii **#**.
- 10.Komunikat na wyświetlaczu poinformuje o uruchomieniu procedury identyfikacji ekspanderów.
- 11.Gdy procedura się skończy, wyświetlona zostanie nowa nazwa wejścia / wyjścia, do którego przypisane zostało urządzenie. Możesz zmienić tę nazwę.
- 12. Naciśnii  $\#$ .
- 13.Jeżeli urządzenie zajmuje kilka wejść / wyjść, procedura nadawania nazwy jest dla nich powtarzana.

## *7.1.1.2 Usuwanie urządzeń bezprzewodowych*

## **Program DLOADX**

Urządzenie bezprzewodowe możesz usunąć w oknie "Struktura", w zakładce "Sprzęt", po kliknięciu na liście urządzeń na nazwę kontrolera, a następnie na zakładkę "Wejścia / Wyjścia".

1. Kliknij przycisk "Odczyt". Z kontrolera zostaną odczytane dane dotyczące urządzeń

bezprzewodowych (dane te nie są odczytywane po kliknięciu w menu głównym).

- 2. Kliknij urządzenie, które chcesz usunąć (jeśli urządzenie zajmuje kilka pozycji na liście, możesz kliknąć dowolną z nich).
- 3. Kliknij przycisk "Usuń urządzenie".
- 4. Wyświetlone zostanie okno "Potwierdź".
- 5. Kliknij przycisk "Tak".
- 6. Okno "Potwierdź" zostanie zamknięte.
- 7. Kliknij przycisk "Identyfikacja". Dopiero po zakończeniu procedury identyfikacji ekspanderów, wejścia / wyjścia bezprzewodowe zostana usuniete z systemu alarmowego.

## **Manipulator LCD**

Urządzenie bezprzewodowe możesz usunąć w trybie serwisowym przy pomocy funkcji "Usunięcie urz." (▶ "Struktura" ▶ "Sprzęt" ▶ "Ekspandery" ▶ "Ustawienia" *▶ [nazwa kontrolera]*  $\blacktriangleright$  "Usunięcie urz.").

- 1. Uruchom funkcję "Usunięcie urz.".
- 2. Wyświetlona zostanie lista wejść bezprzewodowych.
- 3. Przy pomocy klawiszy ▼ i ▲ wybierz wejście, do którego przypisane jest urządzenie, które chcesz usunąć.
- 4. Naciśnij $#$ .
- 5. Wyświetlone zostanie pytanie, czy usnąć urządzenie (wyświetlone będą typ i numer seryjny urządzenia).
- 6. Naciśnij klawisz z cyfrą 1.
- 7. Komunikat na wyświetlaczu poinformuje o uruchomieniu procedury identyfikacji ekspanderów.
- 8. Gdy procedura się skończy, ponownie wyświetlona zostanie lista wejść bezprzewodowych.

#### **7.1.2 Ekspander dla centrali PERFECTA 64 M**

Urządzenia możesz dodawać i usuwać przy pomocy programu PERFECTA Soft (wymagana wersja: 2.00 lub nowsza). Opis programu PERFECTA Soft znajdziesz w instrukcji programowania centrali alarmowej.

W kontrolerze możesz zarejestrować:

- do 4 manipulatorów bezprzewodowych PRF-LCD-A2,
- do 48 czujek, sygnalizatorów lub innych urządzeń bezprzewodowych.

Każda pozycja na liście urządzeń to jedno wejście bezprzewodowe lub jedno wejście i jedno wyjście bezprzewodowe.

Podczas dodawania i usuwania urządzeń bezprzewodowych pamiętaj, że funkcja identyfikacji rejestruje wejścia i wyjścia grupami po 8. Już po dodaniu jednego urządzenia bezprzewodowego, które zajmuje 1 wejście, centrala zarezerwuje 8 wejść w systemie na urządzenia bezprzewodowe. Zachowaj ciągłość, tzn. unikaj pozostawiania luk na liście, które później będą zmniejszać liczbę wejść dostępnych w systemie. O zachowaniu ciągłości pamiętaj również przy usuwaniu urządzeń bezprzewodowych. Przykładowo, jeśli zarejestrowane w kontrolerze urządzenia zajmują 9 pozycji na liście, to w systemie zarezerwowanych jest 16 wejść (2x8). Po usunięciu urządzenia, które zajmowało pozycję 7 na liście, w systemie nadal zarezerwowanych będzie 16 wejść (2x8) na urządzenia bezprzewodowe, chociaż na liście urządzeń bezprzewodowych zajętych jest 8 pozycji (patrz: tabela 6). W takim przypadku zalecane jest usunięcie ostatnich urządzeń z listy i ponowne dodanie do systemu, tak żeby zapełnić powstałą lukę oraz zmniejszyć liczbę wejść zarezerwowanych na urządzenia bezprzewodowe.

Urządzenia, które oprócz wejść zajmują także wyjścia, powinny być dodawane do systemu w pierwszej kolejności. Pozwoli to zachować nie tylko ciągłość wykorzystania wejść, ale również wyjść.

Czasami nie uda się uniknąć luk na liście wejść/wyjść. Dotyczy to sytuacji, kiedy wykorzystywana przez urządzenia liczba wejść/wyjść nie jest wielokrotnością 8.

Dla każdej grupy 8 wejść/wyjść rezerwowany jest 1 adres na magistrali. Kontroler może zajmować od 1 do 6 adresów (adresy od 8 (8h) do 13 (0Dh)). Pamiętaj o tym przy projektowaniu systemu. Pozostaw dla kontrolera odpowiednią liczbę wolnych adresów. Jeżeli tego nie zrobisz, a po zarejestrowaniu nowych urządzeń bezprzewodowych kontroler będzie potrzebował kolejnych adresów, które będą zajęte przez ekspandery wejść, identyfikacja urządzeń nie powiedzie się. Konieczna będzie zmiana adresów ekspanderów wejść.

Tabela 6 pokazuje przykład nieprawidłowo zarejestrowanych urządzeń bezprzewodowych. Pierwsze wyjście sygnalizatora znalazło się na 8 pozycji, a drugie wyjście na 9. W konsekwencji w systemie zarezerwowane zostało 16 wyjść na urządzenia bezprzewodowe, choć faktycznie wykorzystywane są 2 (ósme wyjście w pierwszej grupie 8 wyjść i pierwsze wyjście w drugiej grupie 8 wyjść). Na urządzenia zajmujące 8 pozycji system musi zarezerwować 16 wejść i 16 wyjść oraz 2 adresy. Tabela 7 to przykład poprawnego zarejestrowania tych samych urządzeń. Na 8 urządzeń system zarezerwował 8 wejść i 8 wyjść oraz 1 adres.

#### ACU-280 SATEL

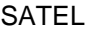

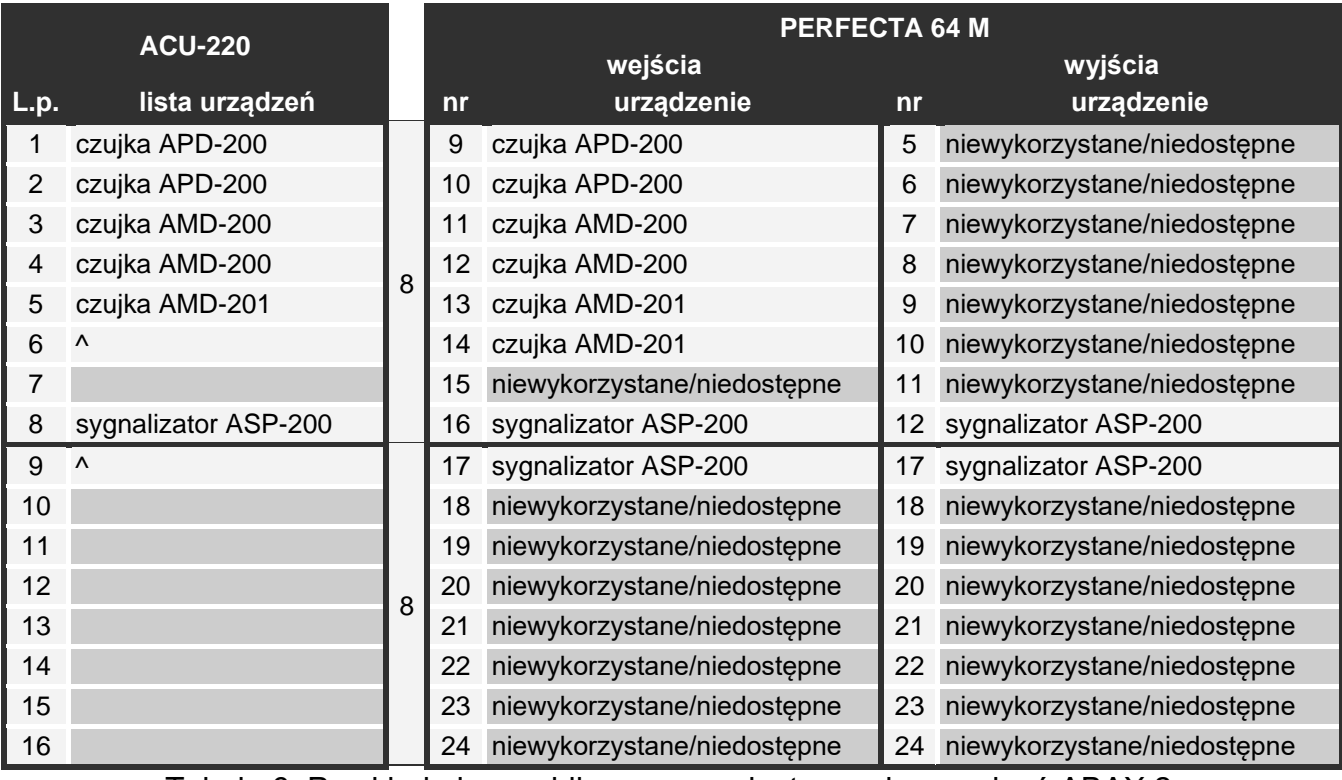

Tabela 6. Przykład nieprawidłowego zarejestrowania urządzeń ABAX 2.

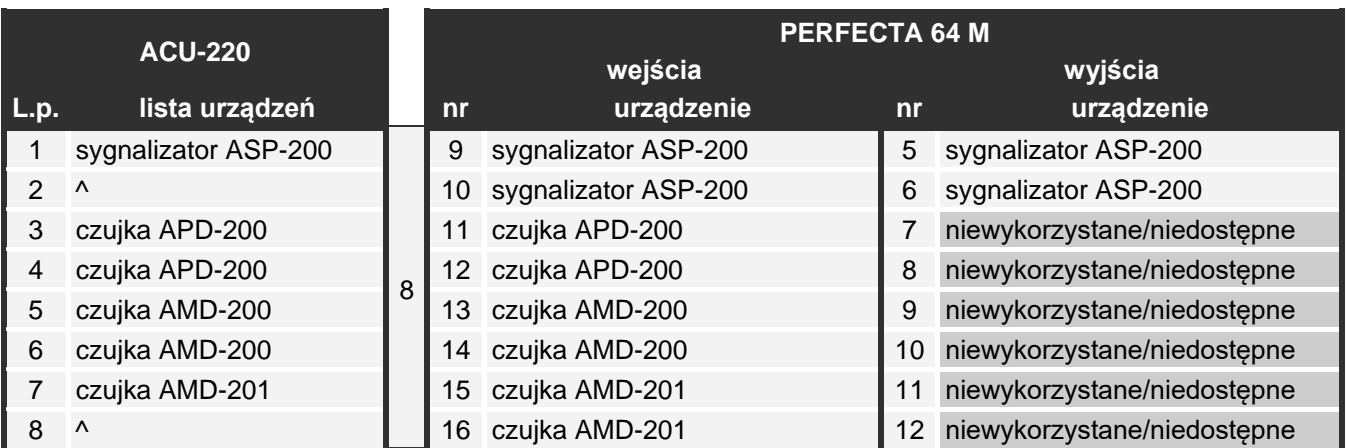

Tabela 7. Przykład prawidłowego zarejestrowania urządzeń ABAX 2.

#### *7.1.2.1 Dodawanie nowych urządzeń bezprzewodowych*

#### **Dodanie manipulatora bezprzewodowego**

- 1. Kliknij zakładkę "Sprzęt".
- 2. Kliknij jeden z nieużywanych manipulatorów. Adres tego manipulatora zostanie przydzielony manipulatorowi bezprzewodowemu po zakończeniu procedury dodawania.
- 3. Kliknij **wyświetlony zostanie panel dodawania urządzenia bezprzewodowego.**
- 4. W polu "Nr seryjny" wprowadź numer seryjny manipulatora.
- 5. Naciśnij dowolny klawisz dodawanego manipulatora.
- 6. Gdy wyświetlony zostanie komunikat "Dane urządzenia wczytano", kliknij "OK". Panel dodawania urządzenia bezprzewodowego zostanie zamknięty.
- 7. Kliknij  $\hat{\mathbf{D}}$ , aby zapisać zmiany.
#### **Dodanie innego urządzenia bezprzewodowego**

Czujki, sygnalizatory i inne urządzenia bezprzewodowe możesz przypisać do wejść od 9 do 56. Podczas dodawania urządzenia wybierzesz numer wejścia, do którego urządzenie zostanie przypisane. Jeżeli urządzenie zajmuje więcej niż jedną pozycję na liście urządzeń, czyli więcej niż jedno wejście, dodatkowe wejścia zostaną przydzielone automatycznie (będą to wejścia następne w kolejności po wybranym).

Jeżeli urządzenie przypisywane jest także do wyjścia, numer wyjścia zostanie przydzielony automatycznie. Dla wejść 9-16 są to wyjścia o numerach od 5 do 12 (patrz tabela 8). Dla wejść 17-56 numer wyjścia jest taki sam, jak numer wybranego wejścia.

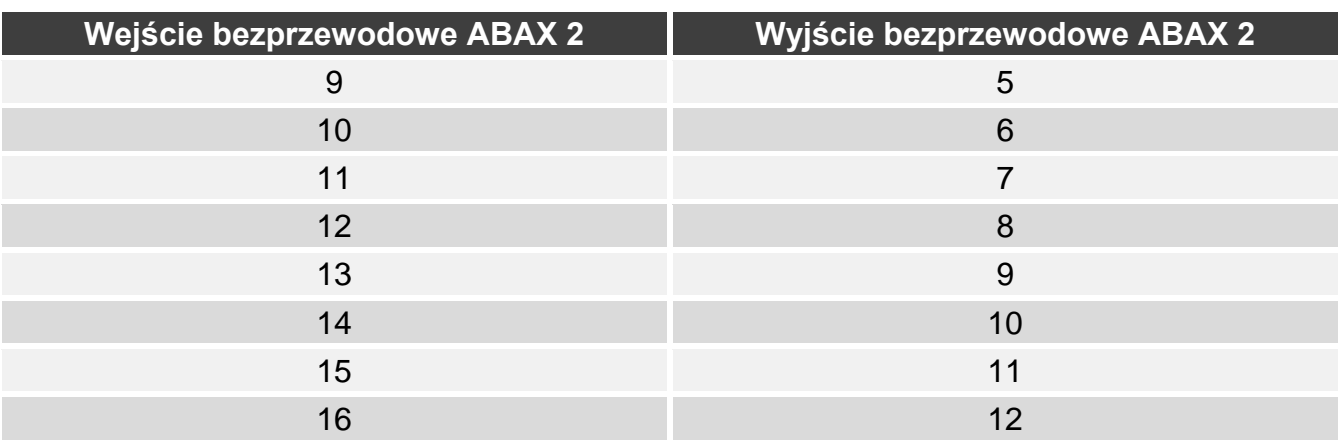

Tabela 8.Numery wyjść przydzielane urządzeniom bezprzewodowym ABAX 2 przypisywanym do wejść 9-16.

- 1. Kliknij zakładkę "Sprzęt".
- 2. Kliknij nazwę kontrolera ABAX 2.
- 3. Kliknij przycisk "Odczyt", aby odczytać dane urządzeń bezprzewodowych z kontrolera (dane z kontrolera nie są odczytywane po kliknięciu  $\mathcal{Q}$  na pasku menu).
- 4. Kliknij . Wyświetlony zostanie panel dodawania urządzenia bezprzewodowego.
- 5. W polu "Nr seryjny" wprowadź numer seryjny urządzenia.
- 6. Zasil urządzenie (włóż baterię do urządzenia, włącz zasilanie urządzenia itp.).
- 7. Komunikat potwierdzi dodanie nowego urządzenia (chyba że wprowadziłeś niewłaściwy numer seryjny, o czym poinformuje komunikat).
	- 7.1. Wyświetlony zostanie typ urządzenia.
	- 7.2. Wyświetlona zostanie nowa nazwa wejścia, do którego przypisane zostanie urządzenie. Możesz zmienić tę nazwę. Jeżeli urządzenie zajmuje kilka pozycji na liście urządzeń, podobną nazwę otrzymają pozostałe wejścia.
	- 7.3. Jeżeli chcesz zmienić numer wejścia, do którego ma zostać przypisane urządzenie, kliknij v w polu "Numer wejścia" i wybierz numer z listy.
	- 7.4. W przypadku niektórych urządzeń możesz wybrać, czy ma ono zająć jedną, czy dwie pozycje na liście urządzeń.
- 8. Kliknij przycisk "OK". Panel dodawania urządzenia bezprzewodowego zostanie zamknięty.
- 9. Kliknij przycisk "Zapis", aby zapisać zmiany w kontrolerze (zmiany nie są zapisywane w kontrolerze po kliknięciu  $\Omega$  na pasku menu).
- 10. Kliknij  $\Omega$ , aby zapisać zmiany w centrali (nazwa wejścia / wejść).

## *7.1.2.2 Usuwanie urządzeń bezprzewodowych*

## **Usunięcie manipulatora bezprzewodowego**

- 1. Kliknij zakładkę "Sprzęt".
- 2. Kliknij manipulator bezprzewodowy, który chcesz usunąć.
- 3. Kliknij Wyświetlone zostanie okno "Usuwanie urządzenia".
- 4. Kliknij "Usuń". Okno "Usuwanie urządzenia" zostanie zamknięte.
- 5. Kliknij  $\left| \hat{\mathbf{v}} \right|$ , aby zapisać zmiany w centrali.

## **Usunięcie innego urządzenia bezprzewodowego**

- 1. Kliknij zakładkę "Sprzęt".
- 2. Kliknij nazwę kontrolera ABAX 2.
- 3. Kliknij przycisk "Odczyt", aby odczytać dane urządzeń bezprzewodowych z kontrolera (dane z kontrolera nie są odczytywane po kliknięciu  $\forall$  na pasku menu).
- 4. Kliknij urządzenie, które chcesz usunąć.
- 5. Kliknij Wyświetlone zostanie okno "Usuwanie urządzenia".
- 6. Kliknij "Usuń". Okno "Usuwanie urządzenia" zostanie zamknięte.
- 7. Kliknij przycisk "Zapis", aby zapisać zmiany w kontrolerze (zmiany nie są zapisywane w kontrolerze po kliknięciu  $\Omega$  na pasku menu).
- 8. Uruchom funkcję identyfikacji urządzeń (patrz instrukcja instalacji centrali).

# **7.1.3 Ekspander dla central z serii VERSA**

*Większość urządzeń bezprzewodowych ABAX 2 jest identyfikowana w systemie alarmowym pod nazwami znanymi z systemu ABAX.*

*Informacje dotyczące rejestrowania manipulatora VERSA-KWRL2 znajdziesz w instrukcji tego manipulatora.*

Urządzenia możesz dodawać i usuwać przy pomocy programu DLOADX (wymagana wersja: 1.21.000 lub nowsza) lub manipulatora. Opis programu DLOADX i manipulatorów znajdziesz w instrukcjach centrali alarmowej.

W kontrolerze możesz zarejestrować do 30 urządzeń. Każda pozycja na liście urządzeń to jedno wejście bezprzewodowe lub jedno wejście i jedno wyjście bezprzewodowe.

## *7.1.3.1 Dodawanie nowych urządzeń bezprzewodowych*

Podczas dodawania urządzenia możesz wybrać wejście systemu alarmowego, do którego chcesz przypisać urządzenie. Może to być dowolne wejście, do którego nie jest jeszcze przypisane urządzenie bezprzewodowe. Jeżeli urządzenie zajmuje więcej niż jedno miejsce na liście urządzeń, dodatkowe wejścia zostaną przydzielone urządzeniu automatycznie (będą to wejścia następne w kolejności po wybranym).

Jeżeli urządzenie przypisywane jest także do wyjścia, numer wyjścia będzie taki sam, jak numer wybranego wejścia.

 $\boldsymbol{i}$ 

 $\boldsymbol{i}$ 

*Centrala nie obsługuje wyjść bezprzewodowych o numerach od 13 do 30. Dlatego nie zaleca się przypisywania do wejść od 13 do 30 urządzeń przypisywanych równocześnie do wyjść (np. sygnalizatorów, sterowników itp.).*

## **Program DLOADX**

Urządzenie bezprzewodowe możesz dodać w oknie "VERSA – Struktura", w zakładce "Sprzęt", po kliknięciu na liście urządzeń na nazwę kontrolera, a następnie na zakładkę "Wejścia / Wyjścia".

1. Kliknij przycisk "Odczyt". Z kontrolera zostaną odczytane dane dotyczące urządzeń

bezprzewodowych (dane te nie są odczytywane po kliknięciu **w menu głównym**).

- 2. Kliknij wejście, do którego chcesz przypisać nowe urządzenie (wejście możesz również wybrać później, w oknie "Nowe urz. bezprzewodowe").
- 3. Kliknij przycisk "Nowe urządzenie".
- 4. Wyświetlone zostanie okno "Nowe urz. bezprzewodowe".
- 5. W polu "Numer seryjny" wprowadź numer seryjny dodawanego urządzenia.
- 6. Zasil urządzenie (włóż baterię do urządzenia, włącz zasilanie urządzenia itp.).
- 7. Komunikat potwierdzi dodanie urządzenia (chyba że wprowadziłeś niewłaściwy numer seryjny, o czym poinformuje komunikat).
	- 7.5. Wyświetlony zostanie typ urządzenia. W przypadku uniwersalnej czujki AXD-200 możesz wybrać typ urządzenia.

 $\vert i \vert$ *Jeżeli dla czujki AXD-200 wybierzesz inny typ urządzenia niż ustawiony przed dodaniem jej do systemu, zostanie on zmieniony podczas okresowej komunikacji. Skutkuje to opóźnieniem, którego wielkość zależy od częstotliwości okresowej komunikacji (w przypadku włączenia opcji "ECO" może wynosić nawet 3 minuty).*

- 7.6. Wyświetlona zostanie nowa nazwa wejścia, do którego przypisane zostanie urządzenie. Możesz zmienić tę nazwę. Jeżeli urządzenie zajmuje kilka pozycji na liście urządzeń, tę samą nazwę otrzymają pozostałe wejścia. Jeżeli urządzenie przypisywane jest do wyjść, wyjścia otrzymają taką samą nazwę.
- 7.7. W polu "Wejście" wybierz numer wejścia, do którego chcesz przypisać urządzenie (jeżeli nie zrobiłeś tego wcześniej lub chcesz zmienić wybrany wcześniej numer).
- 7.8. W przypadku niektórych urządzeń możesz wybrać, czy ma ono zająć jedną, czy dwie pozycje na liście urządzeń.
- 8. Kliknij przycisk "OK".
- 9. Okno "Nowe urz. bezprzewodowe" zostanie zamknięte.
- 10.Nowe urządzenie wyświetlone zostanie na liście urządzeń.
- 11. Kliknij przycisk "Zapis", aby zapisać zmiany w kontrolerze (dane dotyczące urządzeń

bezprzewodowych nie są zapisywane po kliknięciu  $\|\cdot\|$  w menu głównym).

## **Manipulator LCD**

Urzadzenie bezprzewodowe możesz dodać w trybie serwisowym przy pomocy funkcji "Nowe urządz." ( $\blacktriangleright$  , 2.Sprzęt"  $\blacktriangleright$  , 1.Manip. i eksp."  $\blacktriangleright$  , 3.Bezprzewodowe"  $\blacktriangleright$  , 1.Nowe urządz.").

- 1. Uruchom funkcję "Nowe urządz.".
- 2. Gdy wyświetlony zostanie komunikat "Numer seryjny", wprowadź numer seryjny dodawanego urządzenia.
- 3. Naciśnij $#$ .
- 4. Gdy wyświetlone zostanie polecenie "Otwórz sabotaż urządz.", zasil urządzenie (włóż baterię do urządzenia, włącz zasilanie urządzenia itp.).
- 5. Wyświetlone zostaną typ i numer seryjny urządzenia (jeżeli nic się nie wydarzy, może to oznaczać, że wprowadziłeś niewłaściwy numer seryjny – naciśnij  $\clubsuit$ , aby wyjść z funkcji).
- 6. W zależności od urządzenia:
	- jeżeli urządzenie zajmuje tylko 1 wejście lub nie można wybrać, ile pozycji ma zająć na liście urządzeń – naciśnij klawisz z cyfrą 1.
	- jeżeli można wybrać, czy urządzenie zajmie jedną, czy dwie pozycje (kanały) na liście urządzeń, poinformuje o tym odpowiedni komunikat – naciśnij klawisz z cyfrą 1 (urządzenie zajmie 1 pozycję) albo z cyfrą 2 (urządzenie zajmie 2 pozycje).
- 7. Przy pomocy klawiszy ▼ i ▲ wybierz wejście, do którego chcesz przypisać urządzenie.
- 8. Naciśnii **#**.
- 9. Wyświetlona zostanie nowa nazwa wejścia / wyjścia, do którego przypisane zostało urządzenie. Możesz zmienić tę nazwę.
- 10. Naciśnij  $#$ .
- 11.Jeżeli urządzenie zajmuje kilka wejść / wyjść, procedura nadawania nazwy jest dla nich powtarzana.
- 12.W kolejnych krokach możesz skonfigurować ustawienia urządzenia.

## *7.1.3.2 Usuwanie urządzeń bezprzewodowych*

## **Program DLOADX**

Urządzenie bezprzewodowe możesz usunąć w oknie "VERSA – Struktura", w zakładce "Sprzęt", po kliknięciu na liście urządzeń na nazwę kontrolera, a następnie na zakładkę "Wejścia / Wyjścia".

1. Kliknij przycisk "Odczyt". Z kontrolera zostaną odczytane dane dotyczące urządzeń

bezprzewodowych (dane te nie są odczytywane po kliknięciu  $\|\cdot\|$  w menu głównym).

- 2. Kliknij urządzenie, które chcesz usunąć (jeśli urządzenie zajmuje kilka pozycji na liście, możesz kliknąć dowolną z nich).
- 3. Kliknij przycisk "Usuń".
- 4. Wyświetlone zostanie okno "Potwierdź".
- 5. Kliknij przycisk "Tak".
- 6. Okno "Potwierdź" zostanie zamknięte.
- 7. Kliknij przycisk "Zapis", aby zapisać zmiany w kontrolerze (dane dotyczące urządzeń

bezprzewodowych nie są zapisywane po kliknięciu **w menu głównym**).

## **Manipulator LCD**

Urządzenie bezprzewodowe możesz usunąć w trybie serwisowym przy pomocy funkcji "Usuń urządz." (▶,,2.Sprzęt" ▶,,1.Manip. i eksp." ▶,,3.Bezprzewodowe" ▶,,3.Usuń urządz.").

- 1. Uruchom funkcję "Usuń urządz.".
- 2. Wyświetlona zostanie lista wejść bezprzewodowych.
- 3. Przy pomocy klawiszy ▼ i ▲ wybierz wejście, do którego przypisane jest urządzenie, które chcesz usunąć.
- 4. Naciśnii **#**.
- 5. Wyświetlone zostanie pytanie, czy usnąć urządzenie (wyświetlone będą typ i numer seryjny urządzenia).
- 6. Naciśnij klawisz z cyfrą 1.

## **7.1.4 Moduł urządzeń bezprzewodowych z interfejsem Modbus RTU**

Urządzenia możesz dodawać i usuwać przy pomocy programu ABAX 2 Soft (patrz: "Program ABAX 2 Soft" s. 16).

W kontrolerze możesz zarejestrować do 48 urządzeń.

## *7.1.4.1 Dodawanie nowych urządzeń bezprzewodowych*

Urządzenie bezprzewodowe możesz dodać w zakładce "Urządzenia".

- 1. Kliknij  $\mathbb{Q}$ . Z kontrolera zostaną odczytane dane dotyczące urządzeń bezprzewodowych.
- 2. Kliknij
- 3. Wyświetlone zostanie okno "Dodawanie urządzeń".
- 4. W polu "Numer seryjny" wprowadź numer seryjny dodawanego urządzenia.
- 5. Zasil urządzenie (włóż baterię do urządzenia, włącz zasilanie urządzenia itp.).
- 6. Komunikat potwierdzi dodanie urządzenia (chyba że wprowadziłeś niewłaściwy numer seryjny, o czym poinformuje komunikat).
	- 6.1. Wyświetlony zostanie typ urządzenia. W przypadku uniwersalnej czujki AXD-200 możesz wybrać typ urządzenia.
	- $\boldsymbol{i}$

*Jeżeli dla czujki AXD-200 wybierzesz inny typ urządzenia niż ustawiony przed dodaniem jej do systemu, zostanie on zmieniony podczas okresowej komunikacji. Skutkuje to opóźnieniem, którego wielkość zależy od częstotliwości okresowej komunikacji (w przypadku włączenia opcji "ECO" może wynosić nawet 3 minuty).*

- 6.2. Wyświetlona zostanie nazwa urządzenia. Możesz zmienić tę nazwę. Jeżeli urządzenie zajmuje kilka pozycji na liście urządzeń, nazwa zostanie powielona we wszystkich pozycjach.
- 6.3. W przypadku niektórych urządzeń możesz wybrać, ile pozycji ma ono zająć na liście urządzeń.
- 6.4. Możesz wybrać, którą pozycję / które pozycje ma zająć urządzenie na liście urządzeń.
- 7. Kliknij  $\sqrt{\alpha}$  .
- 8. Okno "Dodawanie urządzeń" zostanie zamknięte.
- 9. Nowe urządzenie wyświetlone zostanie na liście urządzeń.

10. Kliknij  $\hat{\Omega}$ . Do kontrolera zostaną zapisane dane nowego urządzenia.

#### *7.1.4.2 Usuwanie urządzeń bezprzewodowych*

Urządzenie bezprzewodowe możesz usunąć w zakładce "Urządzenia".

- 1. Kliknij  $\mathbb{Q}$ . Z kontrolera zostaną odczytane dane dotyczące urządzeń.
- 2. Kliknij urządzenie, które chcesz usunąć (jeśli urządzenie zajmuje kilka pozycji na liście, możesz kliknąć dowolną z nich).
- 3. Kliknij $\Box$ .
- 4. Wyświetlone zostanie okno "Usuwanie urządzenia".
- 5. Kliknij przycisk "USUŃ".
- 6. Okno "Usuwanie urządzenia" zostanie zamknięte.
- 7. Kliknij $\hat{\Omega}$ . Dane urządzenia zostaną usunięte z kontrolera.

# **8 Konfigurowanie systemu ABAX 2**

## **8.1 Ekspander dla central z serii INTEGRA / VERSA**

Ustawienia systemu bezprzewodowego możesz skonfigurować przy pomocy programu DLOADX lub manipulatora. Opis programu DLOADX i manipulatorów znajdziesz w instrukcjach centrali alarmowej.

W przypadku centrali z serii INTEGRA:

- program DLOADX: okno "Struktura"  $\rightarrow$ zakładka "Sprzęt"  $\rightarrow$ gałąź "Ekspandery"  $\rightarrow$  [nazwa *kontrolera]* (rys. 24).
- manipulator:
	- ustawienia systemu: tryb serwisowy  $\blacktriangleright$  Struktura"  $\blacktriangleright$  Sprzęt"  $\blacktriangleright$  Ekspandery" "Ustawienia" *[nazwa kontrolera]*,
	- nazwa kontrolera: tryb serwisowy ▶ "Struktura" ▶ "Sprzęt" ▶ "Ekspandery" ▶ "Nazwy" *[nazwa kontrolera]*.

W przypadku centrali z serii VERSA:

- program DLOADX: okno "VERSA Struktura"  $\rightarrow$ zakładka "Sprzęt"  $\rightarrow$ gałąź "Ekspandery" *[nazwa kontrolera]*.
- manipulator:
	- ustawienia kontrolera: tryb serwisowy ▶,,2.Sprzęt" ▶,,1.Manip. i eksp." **▶..2.Ustawienia**" ▶ Inazwa kontroleral,
	- ustawienia urządzeń bezprzewodowych: tryb serwisowy ▶"2.Sprzęt" ▶ 1.Manip. i eksp." ▶ "3.Bezprzewodowe".

W instrukcji używane są nazwy parametrów i opcji z programu DLOADX. Gdy opisywany jest parametr lub opcja, w nawiasie kwadratowym znajdziesz nazwę prezentowaną na wyświetlaczu manipulatora systemu alarmowego INTEGRA.

## **8.1.1 Ustawienia kontrolera**

**Nazwa** – indywidualna nazwa urządzenia (do 16 znaków).

- **Sabotaż alarmuje w strefie** [Sabotaż w str.] strefa, w której wywołany zostanie alarm w przypadku sabotażu modułu.
- **Bez blokady po trzech alarmach sabotażowych** [Bez blok.3sab.] jeżeli opcja jest włączona, każdy sabotaż urządzenia wywoła alarm. Jeżeli opcja jest wyłączona, po trzech nieskasowanych alarmach kolejne sabotaże nie wywołają alarmu (zapobiega to wielokrotnemu zapisywaniu tych samych zdarzeń).
- **Okres komunikacji** [Okres odpytyw.] określ, w jakich odstępach czasu urządzenia bezprzewodowe mają komunikować się z kontrolerem. Okresowa komunikacja może odbywać się co 12, 24 albo 36 sekund. Podczas okresowej komunikacji urządzenia informują kontroler o swoim stanie, a kontroler przesyła polecenia do urządzeń (przełącza czujki w tryb aktywny/pasywny, uruchamia/kończy tryb testowy, zmienia konfigurację urządzeń itd.). Okres komunikacji ma wpływ na poziom zużycia energii przez urządzenia bezprzewodowe. Im rzadziej odbywa się komunikacja, tym mniejsze zużycie energii. W przypadku urządzeń zasilanych bateryjnie oznacza to dłuższy czas pracy baterii. Ponadto, im rzadziej odbywa się komunikacja, tym więcej urządzeń bezprzewodowych może pracować we wzajemnym zasięgu.

 $\vert i \vert$ 

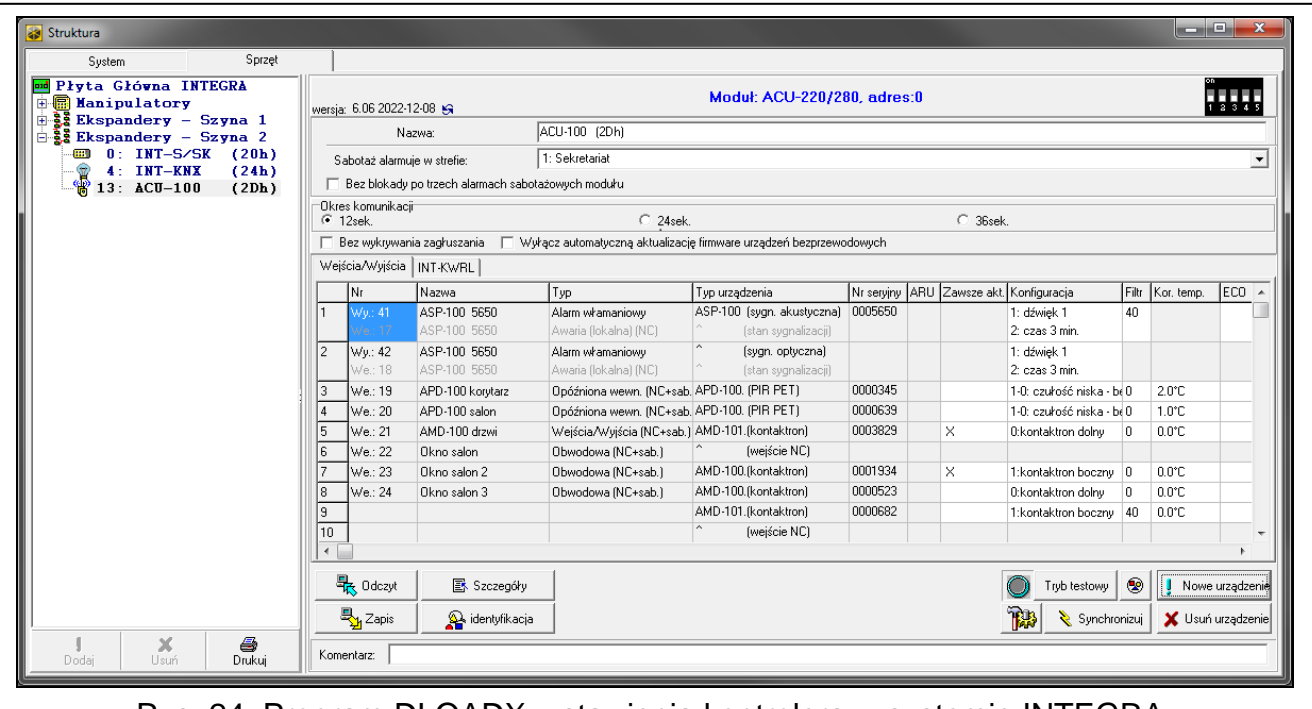

Rys. 24. Program DLOADX: ustawienia kontrolera w systemie INTEGRA.

*Jeżeli dla urządzenia bezprzewodowego włączysz opcję "ECO", okresowa komunikacja tego urządzenia z kontrolerem będzie się odbywać co 3 minuty (parametr "Okres komunikacji" nie będzie miał wpływu na pracę urządzenia).*

*Niektóre informacje i polecenia wymagają natychmiastowego przesłania. Dlatego dodatkowa komunikacja ma miejsce, gdy urządzenie zgłasza sabotaż, gdy czujka zgłasza alarm itd.* 

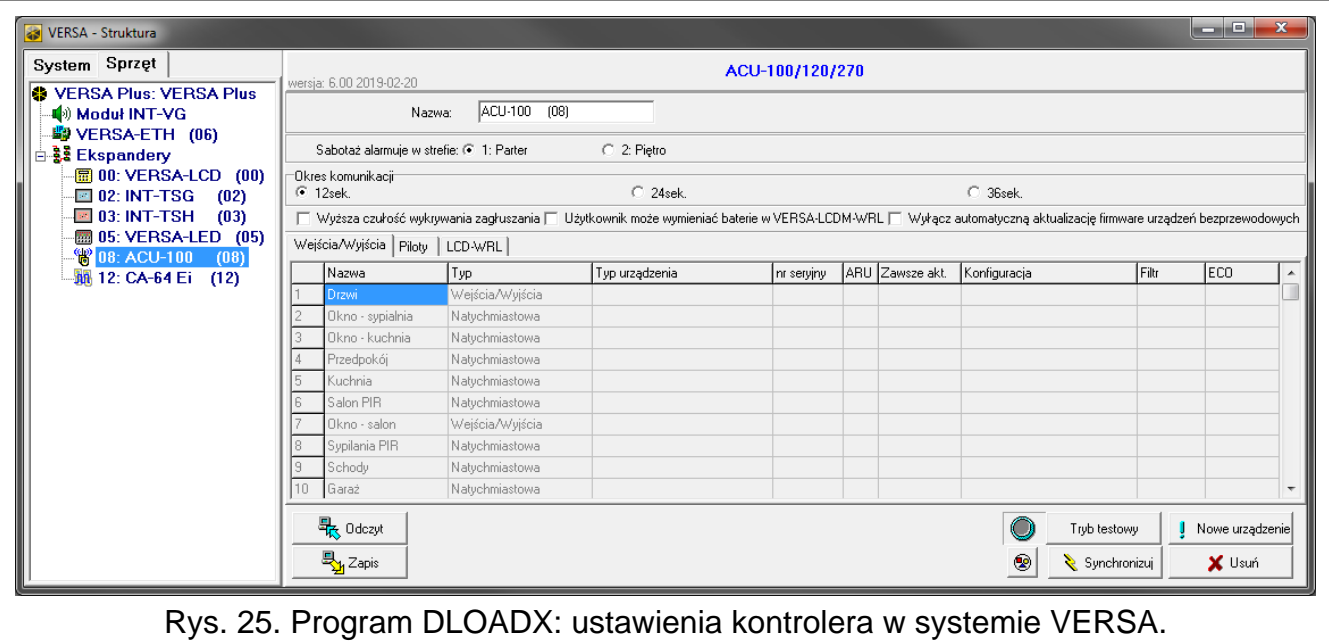

**Bez wykrywania zagłuszania** [Nie wykr.zagł.] – jeżeli opcja jest włączona, kontroler nie wykrywa zagłuszania komunikacji radiowej. Opcja dostępna dla kontrolera w systemie INTEGRA.

**Wyłącz automatyczną aktualizację firmware urządzeń bezprzewodowych** [Nie aktualizuj] – jeżeli opcja jest włączona, oprogramowanie urządzeń bezprzewodowych zarejestrowanych w kontrolerze nie jest aktualizowane automatycznie (patrz "Aktualizacja oprogramowania urządzeń bezprzewodowych ABAX 2" s. 76).

**Użytkownik może wymieniać baterie w VERSA-LCDM-WRL** – jeżeli opcja jest włączona, wszyscy użytkownicy mogą wymieniać baterie w manipulatorach VERSA-KWRL2 (przez 3 minuty od wprowadzenia hasła i naciśnięcia  $\ast \bullet$  stan styku sabotażowego nie jest kontrolowany w manipulatorze, który został użyty do wprowadzenia hasła). Jeżeli opcja jest wyłączona, baterię mogą wymieniać tylko użytkownicy mający dostęp do funkcji "Wymiana bat." w podmenu "0.Serwis".

## **8.1.2 Funkcje**

**Tryb testowy** – na potrzeby prac diagnostycznych / serwisowych możesz uruchomić w systemie ABAX 2 tryb testowy. Gdy uruchomiony jest tryb testowy:

- włączone są diody LED w czujkach,
- zablokowana jest sygnalizacja sabotażu w sygnalizatorach.

Polecenie uruchomienia/zakończenia trybu testowego jest wysyłane w trakcie okresowej komunikacji, czyli z opóźnieniem, którego wielkość zależy od częstotliwości okresowej komunikacji. Tryb testowy zostanie wyłączony automatycznie po 30 minutach od:

- uruchomienia trybu testowego przy pomocy programu DLOADX (30 minut odliczane jest od momentu wyjścia z ustawień kontrolera),
- zakończenia trybu serwisowego w centrali INTEGRA / VERSA,
- zamknięcia programu ABAX 2 Soft.

*Zgodnie z wymaganiami normy EN 50131 poziom sygnału radiowego wysyłanego*   $\boldsymbol{i}$ *przez urządzenia bezprzewodowe jest obniżany, gdy uruchomiony jest tryb testowy.*

**Synchronizuj** – funkcja nie dotyczy systemu ABAX 2.

## **8.1.3 Ustawienia urządzeń**

- **ARU** [Przez ARU-100] parametr dostępny dla urządzenia bezprzewodowego, jeżeli w kontrolerze zarejestrowany jest retransmiter ARU-200 (kontroler w systemie INTEGRA). Umożliwia określenie, czy urządzenie ma się komunikować z kontrolerem bezpośrednio, czy za pośrednictwem wybranego retransmitera ARU-200 (w kontrolerze może być zarejestrowanych kilka retransmiterów ARU-200).
- **Zawsze akt.** [Aktywność] opcja dostępna dla większości czujek bezprzewodowych. Umożliwia przełączenie czujki na trwałe w tryb aktywny (patrz: "Czujki bezprzewodowe" s. 53).
- *Czujki bezprzewodowe przypisane do wejść 24-godzinnych pracują zawsze w trybie*   $\left| i\right|$ *aktywnym, dlatego opcji "Zawsze akt." nie trzeba dla nich włączać.*

*W czujkach przełączonych trwale w tryb aktywny czas pracy baterii jest krótszy, niż w czujkach przełączanych okresowo w tryb pasywny.*

**Konfiguracja** [Ustawienia] – w przypadku niektórych urządzeń możesz skonfigurować dodatkowe ustawienia. W nawiasie podana została nazwa urządzenia w systemie ABAX 2 (jeżeli urządzenie jest identyfikowane w systemie alarmowym pod nazwą znaną z systemu ABAX). W nawiasie kwadratowym podana została informacja o numerze wejścia, dla którego programuje się dodatkowe parametry, jeżeli urządzenie zajmuje więcej niż jedno wejście.

**ACD-220** – bezprzewodowa czujka kurtynowa. Możesz skonfigurować czułość.

- **ADD-200** zewnętrzna bezprzewodowa czujka zmierzchu i temperatury. Możesz skonfigurować:
	- czułość czujnika zmierzchu (próg detekcji) [pierwsze wejście],
- parametry progu temperatury [drugie wejście]:
	- − typ progu: górny (gdy temperatura wzrośnie powyżej zdefiniowanej temperatury, wywołany zostanie alarm) lub dolny (gdy temperatura spadnie poniżej zdefiniowanej temperatury, wywołany zostanie alarm),
	- − temperaturę,
	- − tolerancję.
- **AGD-100 (AGD-200)** bezprzewodowa czujka zbicia szyby. Możesz skonfigurować czułość.
- **AMD-100 (AMD-200)** / **AMD-101 (AMD-201)** bezprzewodowa czujka magnetyczna. Nie konfiguruj ustawień czujki (czujka AMD-200 / AMD-201 nie posiada dwóch kontaktronów).

**AMD-102 (AMD-202)** – bezprzewodowa czujka magnetyczna z wejściem roletowym:

- nie konfiguruj ustawień czujki magnetycznej [pierwsze wejście] (czujka AMD-202 nie posiada dwóch kontaktronów).
- możesz skonfigurować parametry wejścia roletowego [drugie wejście]:
	- − liczbę impulsów, po której wejście roletowe wywoła alarm,
	- − czas, w którym wystąpić musi określona liczba impulsów, aby wejście roletowe wywołało alarm.

**AOCD-250 (AOCD-260)** – zewnętrzna bezprzewodowa dualna czujka kurtynowa. Możesz skonfigurować:

- czułość czujnika podczerwieni,
- czułość czujnika mikrofalowego.

**AOD-200 (AOD-210)** – zewnętrzna bezprzewodowa dualna czujka ruchu. Możesz skonfigurować:

- czułość czujnika podczerwieni,
- czułość czujnika mikrofalowego,
- czułość czujnika zmierzchu (próg detekcji).

**APD-100 (APD-200)** – bezprzewodowa pasywna czujka podczerwieni. Możesz skonfigurować czułość.

- **APD-100 (APD-200 Pet)** bezprzewodowa pasywna czujka podczerwieni odporna na zwierzęta do 20 kilogramów:
	- możesz skonfigurować czułość,
	- nie konfiguruj opcji odporności na zwierzęta (czujka APD-200 Pet jest zawsze odporna na ruch zwierząt).

**APMD-150 (APMD-250)** – bezprzewodowa dualna czujka ruchu. Możesz skonfigurować:

- czułość czujnika podczerwieni,
- czułość czujnika mikrofalowego,
- sposób pracy w trybie testowym.

**ARD-100 (ARD-200)** – bezprzewodowa czujka przemieszczenia. Możesz skonfigurować czułość.

**ART-200** – bezprzewodowa głowica termostatyczna. Możesz:

- wybrać czujnik, który będzie dostarczał informacji o temperaturze,
- wybrać wyjście systemu alarmowego typu "120. Termostat", którego ustawienia będą używane przez głowicę,
- wybrać wyjście systemu alarmowego, które będzie wyłączać zdalne przełączanie trybów pracy głowicy. Włączenie wyjścia uruchomi tryb pracy "Ręczne ustawianie pozycji zaworu / temperatury".

**ASD-150 (ASD-250)** – bezprzewodowa czujka dymu. Możesz skonfigurować:

- opcję sygnalizowania alarmu z innych czujek ASD-250,
- opcję rozsyłania alarmu do innych czujek ASD-250.
- **ATD-100 (ATD-200)** bezprzewodowa czujka temperatury. Dla obu pozycji zajmowanych przez czujkę możesz skonfigurować parametry progu temperatury (pozwala to zaprogramować dwa różne progi temperatury):
	- typ progu: górny (gdy temperatura wzrośnie powyżej zdefiniowanej temperatury, wywołany zostanie alarm) lub dolny (gdy temperatura spadnie poniżej zdefiniowanej temperatury, wywołany zostanie alarm),
	- **temperature,**
	- tolerancję.

**ATX-230** – ekspander wejść przewodowych: NC i roletowe. Możesz skonfigurować parametry wejścia roletowego [drugie wejście]:

- liczbę impulsów, po której wejście roletowe wywoła alarm,
- czas, w którym wystąpić musi określona liczba impulsów, aby wejście roletowe wywołało alarm.

**AVD-100 (AVD-200)** – bezprzewodowa czujka wstrząsowa i czujka magnetyczna:

- nie konfiguruj ustawień czujki magnetycznej [pierwsze wejście] (czujka AVD-200 nie posiada dwóch kontaktronów).
- możesz skonfigurować parametry czujki wstrząsowej [drugie wejście]:
	- − czułość (zarejestrowanie wstrząsu spełniającego kryterium czułości wywoła alarm),
	- − nie konfiguruj liczby wstrząsów (czujka AVD-200 nie zlicza wstrząsów).

**ASP-100 (ASP-200)** – bezprzewodowy sygnalizator zewnętrzny. Możesz skonfigurować:

- typ sygnalizacji akustycznej,
- maksymalny czas sygnalizacji.
- **ASP-205 (ASP-215)** bezprzewodowy sygnalizator wewnętrzny. Dla obu pozycji zajmowanych przez sygnalizator możesz skonfigurować parametry sygnalizacji (pozwala to zaprogramować dwa różne typy sygnalizacji):
	- maksymalny czas sygnalizacji,
	- typ sygnalizacji akustycznej,
	- opcję sygnalizacji optycznej.

**ASW-100 (ASW-200)** – inteligentna wtyczka 230 V AC. Możesz wybrać tryb pracy.

- **ASW-210** bezprzewodowy dwukanałowy sterownik 230 V AC dopuszkowy. Możesz wybrać tryb pracy wejść sterownika.
- **Filtr** [Filtr br.obecn.] liczba kolejnych okresów komunikacji bez łączności między urządzeniem a kontrolerem, po której zgłoszony zostanie brak komunikacji z urządzeniem. Możesz wprowadzić wartości od 0 do 50. Wpisanie 0 wyłącza kontrolę obecności urządzenia w systemie.
- **Kor. temp.** przesyłane przez urządzenie informacje o temperaturze możesz skorygować o maksymalnie ±3,5°C.
- **ECO** jeżeli opcja jest włączona, okresowa komunikacja z urządzeniem odbywa się co 3 minuty. Dzięki temu czas pracy urządzenia na baterii może się wydłużyć nawet czterokrotnie.

 $\boldsymbol{i}$ *Pamiętaj, że jeżeli włączysz opcję "ECO" dla: czujki – opóźnienie między załączeniem / wyłączeniem czuwania a przełączeniem trybu pracy czujki (aktywny / pasywny) może sięgać trzech minut,*

*sygnalizatora ASP-215 – opóźnienie uruchomienia / zakończenia sygnalizacji może sięgać trzech minut.*

## *8.1.3.1 Konfigurowanie urządzeń przy pomocy programu DLOADX*

Przed wprowadzeniem jakichkolwiek zmian kliknij przycisk "Odczyt", a po wprowadzeniu zmian – przycisk "Zapis". Dane dotyczące urządzeń bezprzewodowych nie są odczytywane / zapisywane po użyciu przycisków w menu głównym programu DLOADX.

#### **ARU**

W kolumnie "ARU":

- pozostaw pole puste, jeśli urządzenie ma się komunikować bezpośrednio z kontrolerem,
- wpisz numer retransmitera ARU-200 na liście urządzeń bezprzewodowych, jeżeli urządzenie ma się komunikować z kontrolerem za jego pośrednictwem (retransmiter zajmuje dwie pozycje na liście urządzeń – wpisz numer pierwszej z nich).

#### **Konfiguracja**

W kolumnie "Konfiguracja" możesz skonfigurować dodatkowe ustawienia urządzeń ABAX 2.

#### *ACD-220*

Wprowadź cyfrę z zakresu od 1 do 3, aby określić czułość (1 – niska, 2 – średnia, 3 - wysoka).

#### *ADD-200*

Czujka zmierzchu – wprowadź liczbę z zakresu od 1 do 16, aby określić czułość (1 - minimalna; 16 – maksymalna).

Czujka temperatury – wprowadź kolejno:

- literę H (górny próg temperatury) albo L (dolny próg temperatury),
- liczbę z zakresu od -30 do +70 (z dokładnością do 0,5), aby określić temperaturę,
- liczbę z zakresu od 0,5 do 10 (z dokładnością do 0,5), aby określić tolerancję.

#### *AGD-100 (AGD-200)*

Wprowadź cyfrę z zakresu od 1 do 3, aby określić czułość (1 – niska, 2 – średnia, 3 - wysoka).

#### *AMD-100 (AMD-200) / AMD-101 (AMD-201)*

Nie konfiguruj.

#### *AMD-102 (AMD-202)*

Czujka magnetyczna – nie konfiguruj. Wejście roletowe – wprowadź 2 cyfry:

- 1. cyfra liczba impulsów: od 1 do 8.
- 2. cyfra czas ważności impulsu: 0 (30 sekund), 1 (120 sekund), 2 (240 sekund) lub 3 (czas nieograniczony).

#### *AOCD-250 (AOCD-260)*

Wprowadź 2 cyfry:

- 1. cyfra czułość czujnika podczerwieni: od 1 do 4 (1 minimalna; 4 maksymalna).
- 2. cyfra czułość czujnika mikrofalowego: od 1 do 8 (1 minimalna; 8 maksymalna).

#### *AOD-200 (AOD-210)*

Wprowadź 3 cyfry:

1. cyfra – czułość czujnika podczerwieni: od 1 do 4 (1 – minimalna; 4 – maksymalna).

2. cyfra – czułość czujnika mikrofalowego: od 1 do 8 (1 – minimalna; 8 – maksymalna).

3. cyfra – czułość czujnika zmierzchu: od 1 do 4 (1 – minimalna; 4 – maksymalna).

## *APD-100 (APD-200)*

Wprowadź cyfrę z zakresu od 1 do 3, aby określić czułość (1 – niska, 2 – średnia, 3 - wysoka).

#### *APD-100 (APD-200 Pet)*

Wprowadź 2 cyfry:

1. cyfra – czułość: 1 (niska), 2 (średnia) albo 3 (wysoka),

2. cyfra – opcja odporności na zwierzęta: 0 lub 1 (nie ma znaczenia, co wprowadzisz).

#### *APMD-150 (APMD-250)*

Wprowadź 3 cyfry:

- 1. cyfra czułość czujnika podczerwieni: od 1 do 4 (1 minimalna; 4 maksymalna).
- 2. cyfra czułość czujnika mikrofalowego: od 1 do 8 (1 minimalna; 8 maksymalna).
- 3. cyfra sposób pracy w trybie testowym: 0 (alarm po zarejestrowaniu ruchu przez oba czujniki), 1 (alarm po zarejestrowaniu ruchu przez czujnik podczerwieni) albo 2 (alarm po zarejestrowaniu ruchu przez czujnik mikrofalowy).

## *ARD-100 (ARD-200)*

Wprowadź liczbę z zakresu od 1 do 16, aby określić czułość (1 – minimalna; 16 - maksymalna).

#### *ART-200*

Kliknij ..., aby otworzyć okno z ustawieniami głowicy.

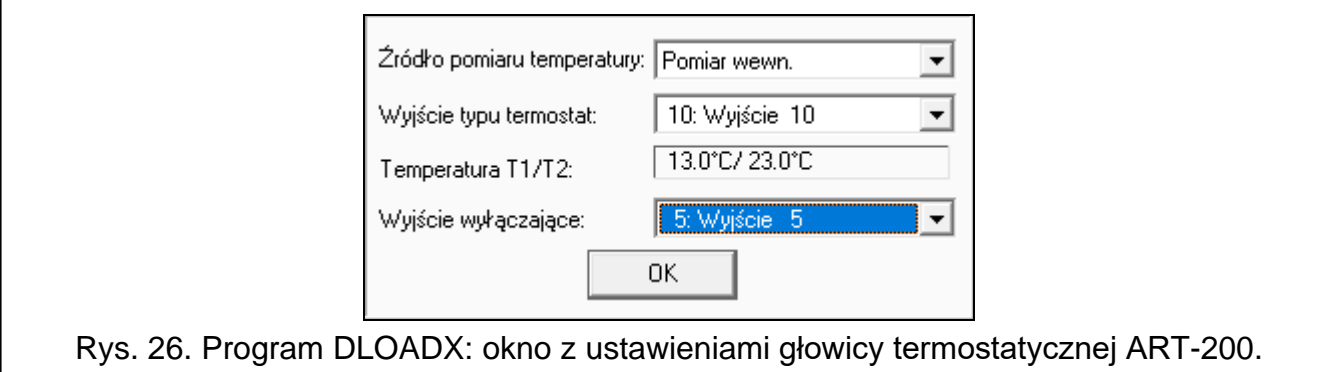

**Źródło pomiaru temperatury** – wybierz czujnik dostarczający danych o temperaturze: **Pomiar wewn.** – czujnik głowicy,

**[Nazwa urządzenia]** – czujnik temperatury urządzenia systemu ABAX 2.

- **Wyjście typu termostat** wybierz wyjście systemu alarmowego typu "120. Termostat", którego ustawienia będą używane przez głowicę.
- **Temperatura T1/T2** informacja o progach temperatury zdefiniowanych dla wybranego wyjścia "120. Termostat" (T1 – temperatura ekonomiczna / T2 – temperatura komfortowa).
- **Wyjście wyłączające** wybierz wyjście systemu alarmowego, które będzie wyłączać zdalne przełączanie trybów pracy głowicy. Włączenie wyjścia uruchomi tryb pracy "Ręczne ustawianie pozycji zaworu / temperatury".

## *ASD-150 (ASD-250)*

Wprowadź 2 cyfry:

- 1. cyfra opcja sygnalizowania alarmu z innych czujek ASD-250: 0 (wyłączona) albo 1 (włączona).
- 2. cyfra opcja rozsyłania alarmu do innych czujek ASD-250: 0 (wyłączona) albo 1 (włączona).

## *ATD-100 (ATD-200)*

Dla każdej pozycji zajmowanej przez czujkę wprowadź kolejno:

- literę H (górny próg temperatury) albo L (dolny próg temperatury),
- liczbę z zakresu od -30 do +70 (z dokładnością do 0,5), aby określić temperaturę,
- liczbę z zakresu od 0,5 do 10 (z dokładnością do 0,5), aby określić tolerancję.

## *ATX-230*

Wejście roletowe – wprowadź 2 cyfry:

- 1. cyfra liczba impulsów: od 1 do 8.
- 2. cyfra czas ważności impulsu: 0 (30 sekund), 1 (120 sekund), 2 (240 sekund) lub 3 (czas nieograniczony).

## *AVD-100 (AVD-200)*

Czujka magnetyczna – nie konfiguruj.

Czujka wstrząsowa – wprowadź 2 cyfry:

- 1. cyfra czułość: od 1 do 8 (1 minimalna; 8 maksymalna).
- 2. cyfra liczba wstrząsów nie ma znaczenia, co wprowadzisz.

#### *ASP-100 (ASP-200)*

Wprowadź 2 cyfry:

- 1. cyfra typ sygnalizacji akustycznej: od 1 do 4 patrz tabela 9.
- 2. cyfra maksymalny czas sygnalizacji: 1 (1 minuta), 2 (3 minuty), 3 (6 minut) albo 4 (9 minut).

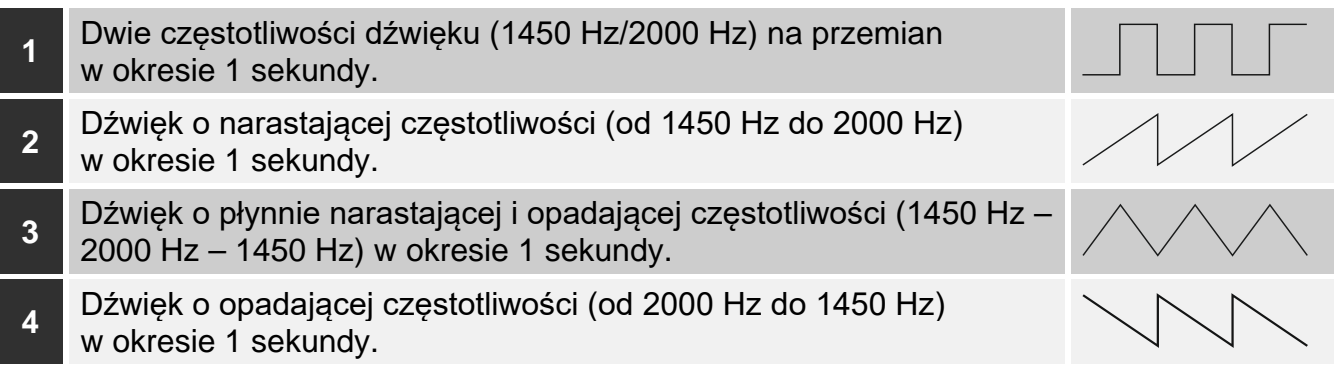

Tabela 9. Typy sygnalizacji akustycznej dostępne w sygnalizatorze ASP-200.

## *ASP-205 (ASP-215)*

Dla każdej pozycji zajmowanej przez sygnalizator wprowadź 3 cyfry:

- 1. cyfra maksymalny czas sygnalizacji: 1 (1 minuta), 2 (3 minuty), 3 (6 minut) albo 4 (9 minut).
- 2. cyfra typ sygnalizacji akustycznej: 0 (wyłączona), 1 (dźwięk typu 1), 2 (dźwięk typu 2) albo 3 (dźwięk typu 3) – patrz tabela 10.

3. cyfra – sygnalizacja optyczna: 0 (wyłączona) albo 1 (włączona).

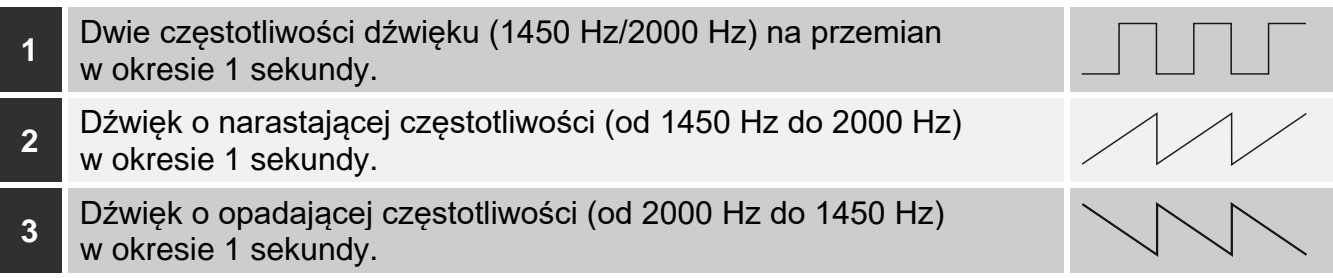

Tabela 10. Typy sygnalizacji akustycznej dostępne w sygnalizatorze ASP-215.

#### *ASW-100 (ASW-200)*

Wprowadź 0 (tylko sterowanie zdalne), 1 (sterowanie zdalne lub ręczne) albo 2 (sterowanie zdalne lub ręczne, ale sterowanie zdalne można ręcznie zablokować).

#### *ASW-210*

Dla każdej pozycji zajmowanej przez sterownik wprowadź 0 (sterowanie przekaźnikiem jest możliwe tylko za pośrednictwem centrali), 1 (wejście umożliwia sterowanie przekaźnikiem przy pomocy przełącznika monostabilnego) albo 2 (wejście umożliwia sterowanie przekaźnikiem przy pomocy przełącznika bistabilnego).

#### *8.1.3.2 Konfigurowanie urządzeń przy pomocy manipulatora LCD*

#### **INTEGRA**

Do konfigurowania urządzeń służą funkcje: "Przez ARU-100", "Aktywność", "Ustawienia", "Filtr br.obecności" i "ECO" (tryb serwisowy > "Struktura" > "Sprzęt" > "Ekspandery"  $\blacktriangleright$  "Ustawienia" *▶ [nazwa kontrolera]*). Po uruchomieniu funkcji, przy pomocy klawiszy ▼ i ▲ wybierz wejście, do którego przypisane jest urządzenie, i naciśnij  $\#$ .

#### *Przez ARU-100*

Przy pomocy klawiszy ▼ i ▲ wybierz, czy urządzenie bezprzewodowe ma się komunikować z kontrolerem bezpośrednio, czy za pośrednictwem wybranego retransmitera (na liście wyświetlane są nazwy wejść, do których przypisane są retransmitery).

#### *Aktywność*

Naciskając dowolny klawisz z cyfrą określ, czy czujka ma być zawsze aktywna ( – nie,  $\blacksquare$  - tak).

#### *Ustawienia*

Do konfigurowania parametrów i opcji użyj klawiszy ze strzałkami i klawiszy z cyframi. Ustawienia opisane zostały w rozdziale przedstawiającym konfigurowanie urządzeń przy pomocy programu DLOADX.

#### *Filtr br.obecności*

Przy pomocy klawiszy z cyframi wprowadź liczbę z zakresu od 0 do 50, aby określić zasady kontroli obecności urządzenia.

#### **VERSA**

Ustawienia urządzenia możesz skonfigurować:

• bezpośrednio po zarejestrowaniu urządzenia w kontrolerze,

- przy pomocy funkcji "Konf.urządz." (tryb serwisowy  $\blacktriangleright$  , 2.Sprzęt"  $\blacktriangleright$  , 1.Manip. i eksp."  $\blacktriangleright$  3.Bezprzewodowe"  $\blacktriangleright$  2.Konf.urządz."). Po uruchomieniu funkcji, przy pomocy klawiszy  $\blacktriangledown$  i  $\blacktriangle$  wybierz wejście, do którego przypisane jest urządzenie, i naciśnij  $\#$ .
- Programowanie odbywa się metodą "krok po kroku". Poniżej opisane zostało konfigurowanie tych urządzeń, dla których dostępne są dodatkowe ustawienia.

#### *AGD-100 (AGD-200)*

- 1. Wprowadź liczbę z zakresu od 0 do 50, aby określić zasady kontroli obecności urządzenia.
- 2. Naciśnij $#$ .
- 3. Naciskając dowolny klawisz z cyfrą określ, czy czujka ma być zawsze aktywna ( nie,  $\blacksquare$  – tak).
- 4. Naciśnii  $\#$ .
- 5. Wprowadź cyfrę z zakresu od 1 do 3, aby określić czułość (1 niska, 2 średnia, 3 - wysoka).
- 6. Naciśnii  $#$ .

#### *AMD-100 (AMD-200) / AMD-101 (AMD-201)*

- 1. Wprowadź liczbę z zakresu od 0 do 50, aby określić zasady kontroli obecności urządzenia.
- 2. Naciśnii  $#$ .
- 3. Naciskając dowolny klawisz z cyfrą określ, czy czujka ma być zawsze aktywna ( nie,  $\mathbf{\Pi}$  – tak).
- 4. Naciśnij $#$ .
- 5. Gdy wyświetlone zostaną ustawienia dotyczące kontaktronu, naciśnij  $\#$  (ustawienia te nie mają znaczenia).

#### *AMD-102 (AMD-202)*

Dla czujki magnetycznej:

- 1. Wprowadź liczbę z zakresu od 0 do 50, aby określić zasady kontroli obecności urządzenia.
- 2. Naciśnij $#$ .
- 3. Naciskając dowolny klawisz z cyfrą określ, czy czujka ma być zawsze aktywna ( nie,  $\Pi$  – tak).
- 4. Naciśnij $#$ .
- 5. Gdy wyświetlone zostaną ustawienia dotyczące kontaktronu, naciśnij  $\#$  (ustawienia te nie mają znaczenia).

Dla wejścia roletowego:

- 1. Wprowadź cyfrę z zakresu od 1 do 8, aby określić liczbę impulsów, która wywoła alarm.
- 2. Naciśnij $#$ .
- 3. Przy pomocy klawiszy ▼ i ▲ wybierz czas ważności impulsu (30, 120 lub 240 sekund albo czas nieograniczony).
- 4. Naciśnij $#$ .

#### *AOCD-250 (AOCD-260)*

- 1. Wprowadź liczbę z zakresu od 0 do 50, aby określić zasady kontroli obecności urządzenia.
- 2. Naciśnij $#$ .
- 3. Naciskając dowolny klawisz z cyfrą określ, czy czujka ma być zawsze aktywna ( nie,  $\blacksquare$  – tak).
- 4. Naciśnii **#**.
- 5. Wprowadź cyfrę z zakresu od 1 do 4, aby określić czułość czujnika podczerwieni (1 - minimalna; 4 – maksymalna).
- 6. Naciśnii **#**.
- 7. Wprowadź cyfrę z zakresu od 1 do 8, aby określić czułość czujnika mikrofalowego (1 - minimalna; 8 – maksymalna).
- 8. Naciśnij **#**.

#### *AOD-200 (AOD-210)*

- 1. Wprowadź liczbę z zakresu od 0 do 50, aby określić zasady kontroli obecności urządzenia.
- 2. Naciśnij $#$ .
- 3. Naciskając dowolny klawisz z cyfrą określ, czy czujka ma być zawsze aktywna ( nie,  $\mathbf{\Pi}$  – tak).
- 4. Naciśnij **#**.
- 5. Wprowadź cyfrę z zakresu od 1 do 4, aby określić czułość czujnika podczerwieni (1 - minimalna; 4 – maksymalna).
- 6. Naciśnij $#$ .
- 7. Wprowadź cyfrę z zakresu od 1 do 8, aby określić czułość czujnika mikrofalowego (1 - minimalna; 8 – maksymalna).
- 8. Naciśnii **#**.
- 9. Wprowadź cyfrę z zakresu od 1 do 4, aby określić czułość czujnika zmierzchu (1 - minimalna; 4 – maksymalna).

10. Naciśnij  $#$ .

#### *APD-100 (APD-200)*

- 1. Wprowadź liczbę z zakresu od 0 do 50, aby określić zasady kontroli obecności urządzenia.
- 2. Naciśnij $#$ .
- 3. Naciskając dowolny klawisz z cyfrą określ, czy czujka ma być zawsze aktywna ( nie,  $\blacksquare$  – tak).
- 4. Naciśnii **#**.
- 5. Wprowadź cyfrę z zakresu od 1 do 3, aby określić czułość (1 niska, 2 średnia, 3 - wysoka).
- 6. Naciśnii **#**.

#### *APD-100 (APD-200 Pet)*

- 1. Wprowadź liczbę z zakresu od 0 do 50, aby określić zasady kontroli obecności urządzenia.
- 2. Naciśnii  $\#$ .
- 3. Naciskając dowolny klawisz z cyfrą określ, czy czujka ma być zawsze aktywna ( nie,  $\mathbf{u}$  – tak).
- 4. Naciśnii **#**.
- 5. Wprowadź cyfrę z zakresu od 1 do 3, aby określić czułość (1 niska, 2 średnia, 3 - wysoka).
- 6. Naciśnii  $\#$ .

7. Gdy wyświetlone zostaną ustawienia dotyczące opcji odporności na zwierzęta, naciśnij  $\#$ (ustawienia te nie mają znaczenia).

#### *APMD-150 (APMD-250)*

- 1. Wprowadź liczbę z zakresu od 0 do 50, aby określić zasady kontroli obecności urządzenia.
- 2. Naciśnij $#$ .
- 3. Naciskając dowolny klawisz z cyfrą określ, czy czujka ma być zawsze aktywna ( nie,  $\blacksquare$  – tak).
- 4. Naciśnij $#$ .
- 5. Wprowadź cyfrę z zakresu od 1 do 4, aby określić czułość czujnika podczerwieni (1 - minimalna; 4 – maksymalna).
- 6. Naciśnij $#$ .
- 7. Wprowadź cyfrę z zakresu od 1 do 8, aby określić czułość czujnika mikrofalowego (1 - minimalna; 8 – maksymalna).
- 8. Naciśnij $#$ .
- 9. Przy pomocy klawiszy ▼ i ▲ wybierz sposób pracy w trybie testowym (PIR+MW, PIR lub MW).
- 10. Naciśnii  $\#$ .

## *ARD-100 (ARD-200)*

- 1. Wprowadź liczbę z zakresu od 0 do 50, aby określić zasady kontroli obecności urządzenia.
- 2. Naciśnij $#$ .
- 3. Naciskając dowolny klawisz z cyfrą określ, czy czujka ma być zawsze aktywna ( nie,  $\blacksquare$  – tak).
- 4. Naciśnij #.
- 5. Wprowadź liczbę z zakresu od 1 do 16, aby określić czułość (1 minimalna; 16 - maksymalna).
- 6. Naciśnii **#**.

## *ASD-150 (ASD-250)*

- 1. Wprowadź liczbę z zakresu od 0 do 50, aby określić zasady kontroli obecności urządzenia.
- 2. Naciśnij $#$ .
- 3. Naciskając dowolny klawisz z cyfrą określ, czy czujka ma sygnalizować alarmy z innych czujek ASD-250 ( $\blacksquare$  - tak).
- 4. Naciśnii ▼.
- 5. Naciskając dowolny klawisz z cyfrą określ, czy czujka ma rozsyłać alarmy do innych czujek ASD-250 ( $\cdot$  – nie,  $\overline{\mathbf{u}}$  – tak).
- 6. Naciśnii  $#$ .

## *AVD-100 (AVD-200)*

Dla czujki magnetycznej:

- 1. Wprowadź liczbę z zakresu od 0 do 50, aby określić zasady kontroli obecności urządzenia.
- 2. Naciśnii  $\#$ .
- 3. Naciskając dowolny klawisz z cyfrą określ, czy czujka ma być zawsze aktywna ( nie,  $\mathbf{u}$  – tak).
- 4. Naciśnij $#$ .
- 5. Gdy wyświetlone zostaną ustawienia dotyczące kontaktronu, naciśnij  $\#$  (ustawienia te nie mają znaczenia).

Dla czujki wstrząsowej:

- 1. Wprowadź cyfrę z zakresu od 1 do 8, aby określić czułość (1 minimalna; 8 - maksymalna).
- 2. Naciśnij $#$ .
- 3. Gdy wyświetlone zostaną ustawienia dotyczące liczby wstrząsów, naciśnij  $\#$  (ustawienia te nie mają znaczenia).

## *ASP-100 (ASP-200)*

- 1. Wprowadź liczbę z zakresu od 0 do 50, aby określić zasady kontroli obecności urządzenia.
- 2. Naciśnij $#$ .
- 3. Przy pomocy klawiszy ▼ i ▲ wybierz typ sygnalizacji dźwiękowej (patrz tabela 9).
- 4. Naciśnij **#**.
- 5. Przy pomocy klawiszy ▼ i ▲ określ maksymalny czas trwania sygnalizacji.
- 6. Naciśnij $#$ .

## *ASP-205 (ASP-215)*

Możesz zaprogramować dwa różne sposoby sygnalizacji:

- po wybraniu pierwszego z wejść sygnalizacja wyzwalana przez pierwsze wyjście sterujące sygnalizatorem,
- po wybraniu drugiego z wejść sygnalizacja wyzwalana przez drugie wyjście sterujące sygnalizatorem.

Konfigurowanie wygląda podobnie w przypadku obu wejść, ale dla drugiego wejścia pomijany jest krok, w którym określa się zasady kontroli obecności urządzenia.

- 1. Wprowadź liczbę z zakresu od 0 do 50, aby określić zasady kontroli obecności urządzenia.
- 2. Naciśnii  $\#$ .
- 3. Przy pomocy klawiszy ▼ i ▲ określ sposób działania sygnalizacji dźwiękowej ( - wyłączona; 1, 2 lub 3 – typ sygnalizacji dźwiękowej – patrz tabela 10).
- 4. Naciśnij **#**.
- 5. Przy pomocy klawiszy ▼ i ▲ określ maksymalny czas trwania sygnalizacji.
- 6. Naciśnij $#$ .
- 7. Określ, czy sygnalizacja optyczna ma być włączona ( $\cdot$  nie,  $\blacksquare$  tak).
- 8. Naciśnii **#**.

## *ASW-100 (ASW-200)*

- 1. Wprowadź liczbę z zakresu od 0 do 50, aby określić zasady kontroli obecności urządzenia.
- 2. Naciśnij $#$ .
- 3. Przy pomocy klawiszy ▼ i ▲ określ sposób sterowania ("nieaktywny" tylko sterowanie zdalne; "ster chwilowe" – sterowanie zdalne lub ręczne; "ster. mieszane" – sterowanie zdalne lub ręczne, ale sterowanie zdalne można ręcznie zablokować).
- 4. Naciśnii **#**.

## **8.1.4 Specyfika działania urządzeń bezprzewodowych**

Podczas konfigurowania wejść i wyjść systemu alarmowego, do których przypisane są urządzenia bezprzewodowe, należy uwzględnić specyfikę działania poszczególnych urządzeń.

## *8.1.4.1 Czujki bezprzewodowe*

Wejście, do którego przypisana jest czujka bezprzewodowa, jest aktywowane, gdy czujka zgłasza alarm (wybierz dla wejścia odpowiedni typ reakcji). Jeżeli sabotaż czujki ma wywołać alarm sabotażowy, zaprogramuj wejście jako 2EOL/NC lub 2EOL/NO.

Stan strefy, do której należy wejście, wpływa na pracę czujki:

- **strefa nie czuwa** czujka pracuje w **trybie pasywnym**. Tryb ten wydłuża czas pracy baterii. Czujka informuje kontroler o swoim stanie podczas okresowej komunikacji (tylko informacja o sabotażu wysyłana jest natychmiast).
- **strefa czuwa** czujka pracuje w **trybie aktywnym**. Czujka informuje kontroler o alarmie lub sabotażu natychmiast.

Przełączanie czujek z trybu pasywnego w aktywny i odwrotnie odbywa się podczas okresowej komunikacji. Skutkuje to opóźnieniem, którego wielkość zależy od częstotliwości okresowej komunikacji (w przypadku włączenia opcji "ECO" może wynosić nawet 3 minuty).

Czujki przypisane do wejść czuwających stale ciągle pracują w trybie aktywnym.

Dla większości czujek możesz włączyć opcję "Zawsze akt.".

*Zgodnie z wymaganiami normy EN 50131-3, wszystkie urządzenia napadowe systemu ABAX 2 muszą zawsze pracować w trybie aktywnym.*

*W czujkach przełączonych trwale w tryb aktywny czas pracy baterii jest krótszy, niż w czujkach przełączanych okresowo w tryb pasywny. Jeżeli jednak specyfika czujki lub miejsca jej montażu sprawia, że liczba alarmów będzie niewielka, przełączenie czujki na trwałe w tryb aktywny nie będzie miało dużego wpływu na czas pracy baterii.*

#### *8.1.4.2 Sygnalizatory bezprzewodowe*

Włączenie wyjścia, do którego przypisany jest sygnalizator bezprzewodowy, uruchomi sygnalizację. W zależności od sygnalizatora:

- **ASP-200** pierwsze wyjście steruje sygnalizacją akustyczną, a drugie sygnalizacją optyczną. Dzięki pojemnej baterii, sygnalizator nasłuchuje w oczekiwaniu na transmisje z kontrolera. Dlatego polecenia uruchomienia i zakończenia sygnalizacji wysyłane są do sygnalizatora natychmiast.
- **ASP-215** oba wyjścia mogą sterować sygnalizacją akustyczną i optyczną. Pozwala to skonfigurować dwa różne, niezależnie wyzwalane typy sygnalizacji. Wyjścia mogą sterować oddzielnie sygnalizacją optyczną i akustyczną lub uruchamiać inną sygnalizację dla różnych alarmów (np. włamaniowego i pożarowego). Ze względu na niedużą pojemność baterii, sygnalizator nie nasłuchuje w oczekiwaniu na transmisje z kontrolera. Dlatego polecenia uruchomienia i zakończenia sygnalizacji wysyłane są do sygnalizatora podczas okresowej komunikacji. W związku z tym czas działania wyjść sterujących sygnalizatorem powinien być dłuższy od okresu komunikacji.

Sygnalizacja zakończy się po upływie maksymalnego czasu sygnalizacji nawet jeśli wyjście wciąż będzie aktywne.

Wejścia, do których przypisany jest sygnalizator bezprzewodowy, są aktywowane w przypadku uruchomienia sygnalizacji (wybierz dla wejść odpowiedni typ reakcji). Jeżeli sabotaż sygnalizatora ma wywołać alarm sabotażowy, zaprogramuj wejście jako 2EOL/NC lub 2EOL/NO.

 $\mathbf{i}$ 

Informacja o sabotażu przesyłana jest natychmiast, natomiast o stanie sygnalizacji – podczas okresowej komunikacji.

## *8.1.4.3 Bezprzewodowe ekspandery wejść i wyjść przewodowych*

Wejście / wyjście systemu alarmowego, do którego przypisane jest wejście / wyjście ekspandera, możesz skonfigurować podobnie jak wejścia / wyjścia przewodowe. Pamiętaj tylko, że czułość wejść w ekspanderze może być różna od zaprogramowanej w centrali:

- od 20 ms do 140 ms odpowiada czułości zaprogramowanej w centrali;
- powyżej 140 ms dostępne są tylko niektóre wartości: 400 ms, 500 ms, 700 ms itd. co 200 ms (zaprogramowana wartość jest zaokrąglana do wartości obsługiwanej przez ekspander).

 $\boldsymbol{i}$ 

*Norma EN 50131-3 wymaga, aby wejścia alarmowe reagowały na sygnały trwające ponad 400 ms. Dlatego programując czułość wejść alarmowych wybierz 400 ms.*

Informacje o stanie wejść i polecenia zmiany stanu wyjść przesyłane są natychmiast. Ustawienia wejść przesyłane są podczas okresowej komunikacji.

 $\boldsymbol{j}$ 

*W przypadku utraty łączności z kontrolerem, po 20 okresach komunikacji wszystkie aktywne wyjścia zostaną wyłączone.*

Jeżeli ekspander ACX-220 zasilany jest z zasilacza podłączonego do złącza APS, przekazywana przez centralę informacja o słabej baterii oznacza:

pierwsze wejście – przeciążenie zasilacza,

drugie wejście – słaby akumulator,

trzecie wejście – brak zasilania AC.

#### *8.1.4.4 Inteligentna wtyczka / Sterownik bezprzewodowy 230 V AC*

Włączenie wyjścia, do którego przypisana jest wtyczka / sterownik, skutkuje włączeniem przekaźnika sterującego obwodem 230 V AC (włączeniem urządzenia podłączonego do wtyczki / sterownika).

Wejście, do którego przypisana jest wtyczka / sterownik, jest aktywowane, gdy:

- tryby pracy 1 i 2: włączony jest przekaźnik sterujący obwodem 230 V AC,
- tryb pracy 0: naciśnięty jest przycisk wtyczki / aktywowane jest wejście sterownika.

Wybierz dla wejścia odpowiedni typ reakcji.

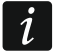

*Jeżeli sterownik ASW-210 zajmuje jedną pozycję na liście urządzeń bezprzewodowych, obsługiwane jest tylko pierwsze wejście sterownika (SW1) i stan obu przekaźników zmienia się jednocześnie.*

#### *8.1.4.5 Bezprzewodowa głowica termostatyczna*

Głowica pracuje w oparciu o ustawienia wyjścia typu "120. Termostat". Wyjście to należy wskazać podczas konfigurowania ustawień głowicy. Gdy aktywny jest pierwszy próg temperatury wyjścia termostatycznego (temperatura T1), głowica pracuje w trybie "Temperatura ekonomiczna". Gdy aktywny jest drugi próg temperatury wyjścia termostatycznego (temperatura T2), głowica pracuje w trybie "Temperatura komfortowa". Więcej informacji o ustawieniach wyjścia typu "120 Termostat" znajdziesz w instrukcji programowania centrali alarmowej.

Podczas konfigurowania ustawień głowicy możesz też wskazać wyjście, które wyłączy opisany wyżej mechanizm przełączania trybów pracy. Włączenie wyjścia uruchomi tryb "Ręczne ustawianie pozycji zaworu / temperatury". Pracą głowicy można wówczas sterować tylko ręcznie. Jeżeli wyjście jest wyłączone, głowica pracuje w oparciu o ustawienia wyjścia typu "120. Termostat".

 $\boldsymbol{i}$ 

*Jeżeli w ustawieniach wyjścia typu "120. Termostat" wyłączona jest opcja "Edycja w ART-200", niemożliwe jest ręczne sterowanie pracą głowicy (przyciski głowicy są zablokowane).*

Wejście, do którego przypisana jest głowica, jest aktywne, gdy zawór grzejnika jest otwarty (ustawiony w pozycji innej niż całkowicie zamknięty). Jeżeli wejście jest w stanie normalnym, zawór jest całkowicie zamknięty (jest w pozycji 0% otwarcia). Jeżeli uruchomienie w głowicy ochrony przed zamarzaniem (po spadku temperatury poniżej 5°C) ma wywołać alarm sabotażowy, zaprogramuj wejście jako 2EOL/NC lub 2EOL/NO.

Informacja o pozycji zaworu i uruchomieniu funkcji ochrony przed zamarzaniem jest przesyłana podczas komunikacji okresowej.

Błędy głowicy, które uniemożliwiają sterowanie jej pracą (F01 – problem ze zmianą pozycji zaworu, F02 – błąd kalibracji i F03 – słaba bateria), są sygnalizowane jako brak komunikacji z głowicą.

## *8.1.4.6 Retransmiter sygnałów radiowych*

Pierwsze wejście, do którego przypisany jest retransmiter, jest aktywowane w przypadku awarii zasilania 230 V AC (wybierz dla wejścia odpowiedni typ reakcji).

Drugie wejście, do którego przypisany jest retransmiter, jest aktywowane w przypadku awarii akumulatora (wybierz dla wejścia odpowiedni typ reakcji).

Jeżeli sabotaż retransmitera ma wywołać alarm sabotażowy, zaprogramuj wejście jako 2EOL/NC lub 2EOL/NO.

## **8.2 Ekspander dla centrali PERFECTA 64 M**

Ustawienia systemu bezprzewodowego ABAX 2 możesz skonfigurować tylko przy pomocy programu PERFECTA Soft. Opis programu PERFECTA Soft znajdziesz w instrukcji programowania centrali alarmowej.

Przed wprowadzeniem jakichkolwiek zmian, kliknij przycisk "Odczyt", a po wprowadzeniu zmian – przycisk "Zapis". Ustawienia kontrolera i urządzeń bezprzewodowych nie są odczytywane / zapisywane po kliknięciu  $\mathcal{Q}$  /  $\hat{\Omega}$  na pasku menu.

#### **8.2.1 Ustawienia kontrolera**

**Nazwa** – indywidualna nazwa modułu (do 16 znaków).

**Alarm w strefie** – strefa, w której wywołany zostanie alarm w przypadku sabotażu modułu.

**Okres komunikacji** – odstęp czasu, co który odbywa się komunikacja między urządzeniami bezprzewodowymi a kontrolerem. Możesz wybrać 12, 24 albo 36 sekund. Podczas okresowej komunikacji urządzenia informują kontroler o swoim stanie, a kontroler przesyła polecenia do urządzeń (przełącza czujki w tryb aktywny/pasywny, uruchamia/kończy tryb testowy, zmienia konfigurację urządzeń itd.). Okres komunikacji ma wpływ na poziom zużycia energii przez urządzenia bezprzewodowe. Im rzadziej odbywa się komunikacja, tym mniejsze zużycie energii. W przypadku urządzeń zasilanych bateryjnie oznacza to dłuższy czas pracy baterii. Ponadto, im rzadziej odbywa się komunikacja, tym więcej urządzeń bezprzewodowych może pracować we wzajemnym zasięgu.

 $\vert i \vert$ 

*Jeżeli dla urządzenia bezprzewodowego włączysz opcję "ECO", okresowa komunikacja tego urządzenia z kontrolerem będzie się odbywać co 3 minuty (parametr "Okres komunikacji" nie będzie miał wpływu na pracę urządzenia).*

*Niektóre informacje i polecenia wymagają natychmiastowego przesłania. Dlatego dodatkowa komunikacja ma miejsce, gdy urządzenie zgłasza sabotaż, gdy czujka zgłasza alarm itd.* 

**Wyłącz detekcję zagłuszania** – jeżeli opcja jest włączona, kontroler nie wykrywa zagłuszania komunikacji radiowej.

**Wyłącz automatyczną aktualizację firmware urządzeń bezprzewodowych** – jeżeli opcja jest włączona, oprogramowanie urządzeń bezprzewodowych zarejestrowanych w kontrolerze nie jest aktualizowane automatycznie.

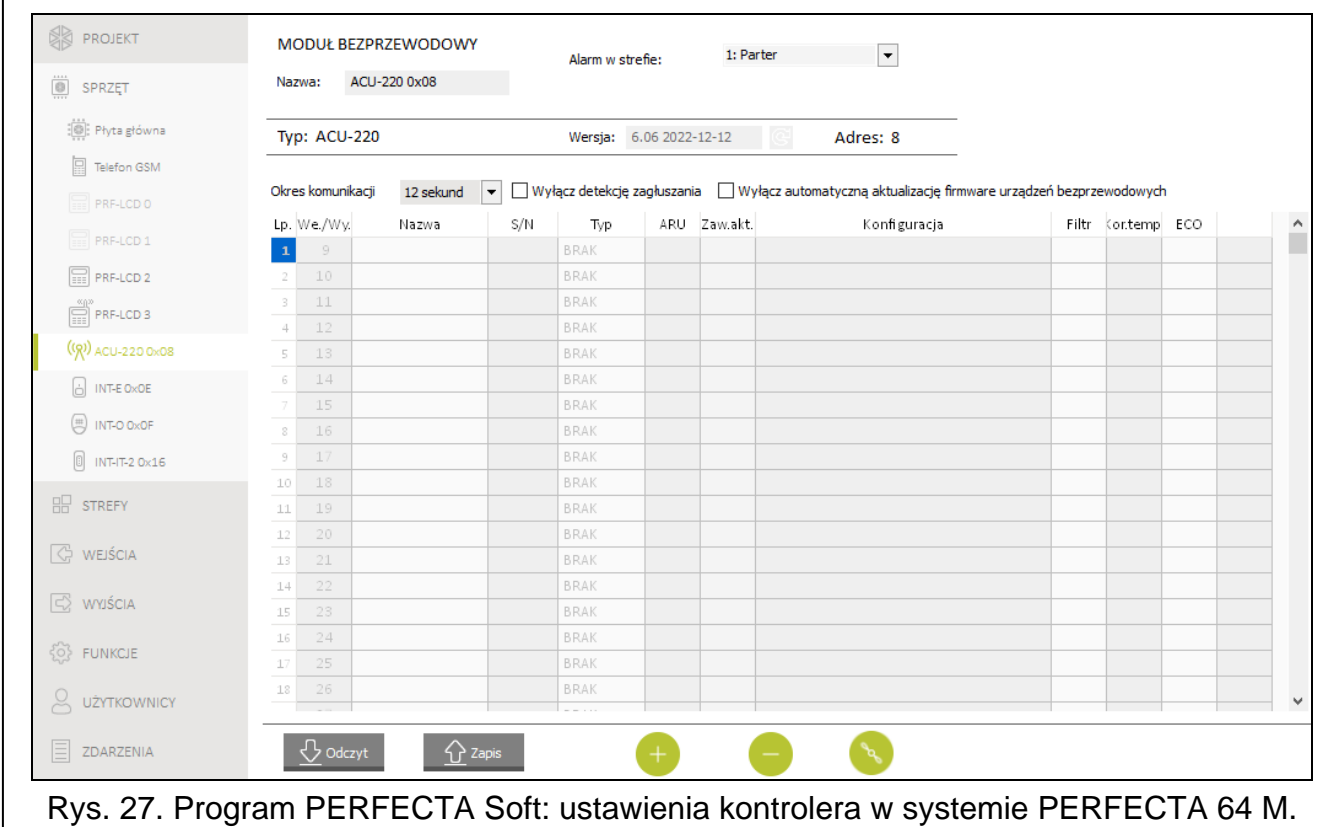

#### *8.2.1.1 Urządzenia bezprzewodowe*

*Manipulatory bezprzewodowe stanowią odrębną kategorię urządzeń. Zarezerwowana jest dla nich oddzielna pula miejsc w kontrolerze. Dlatego manipulatory nie są prezentowane na liście urządzeń bezprzewodowych ABAX 2.*

**Lp.** – numer pozycji na liście urządzeń w kontrolerze.

**We/Wy** – numer wejścia/wyjścia, do którego przypisane jest urządzenie bezprzewodowe.

**Nazwa** – nazwa wejścia, do którego przypisane jest urządzenie bezprzewodowe.

**S/N** – numer seryjny urządzenia bezprzewodowego.

**Typ** – typ urządzenia bezprzewodowego.

**ARU** – parametr dostępny dla urządzenia bezprzewodowego, jeżeli w kontrolerze zarejestrowany jest retransmiter ARU-200. Umożliwia określenie, czy urządzenie ma się komunikować z kontrolerem bezpośrednio, czy za pośrednictwem wybranego retransmitera ARU-200 (w kontrolerze może być zarejestrowanych kilka retransmiterów ARU-200).

**Zaw.akt.** – opcja dostępna dla większości czujek bezprzewodowych. Umożliwia przełączenie czujki na trwałe w tryb aktywny.

 $\dot{i}$ 

*W czujkach przełączonych trwale w tryb aktywny czas pracy baterii jest krótszy, niż w czujkach przełączanych okresowo w tryb pasywny.*

- **Konfiguracja** w przypadku niektórych urządzeń możesz skonfigurować dodatkowe ustawienia (patrz: "Konfigurowanie urządzeń przy pomocy programu PERFECTA Soft" s. 57).
- **Filtr** liczba kolejnych okresów komunikacji bez łączności między urządzeniem a kontrolerem, po której zgłoszony zostanie brak komunikacji z urządzeniem. Możesz wprowadzić wartości od 0 do 50. Jeżeli wprowadzisz 0, wyłączysz kontrolę obecności urządzenia.
- **Kor.temp.** uzyskiwana z urządzenia informacja o temperaturze może być korygowana  $o \pm 3.5$ °C.
- **ECO** jeżeli opcja jest włączona, okresowa komunikacja z urządzeniem odbywa się co 3 minuty. Dzięki temu czas pracy urządzenia na baterii może się wydłużyć nawet czterokrotnie.
- $\boldsymbol{i}$ *Jeżeli włączysz opcję "ECO" dla:*

*czujki – opóźnienie między załączeniem / wyłączeniem czuwania a przełączeniem trybu pracy czujki (aktywny / pasywny) może sięgać trzech minut,*

*sygnalizatora ASP-215 – opóźnienie uruchomienia / zakończenia sygnalizacji może sięgać trzech minut.*

#### **Przyciski**

**Odczyt** – kliknij, aby odczytać dane z kontrolera.

**Zapis** – kliknij, aby zapisać dane do kontrolera.

- $\triangle$  kliknij, aby wyświetlić okno z informacją. Przycisk wyświetlany, gdy konieczne jest zidentyfikowanie urządzeń po dodaniu lub usunięciu urządzenia bezprzewodowego.
	- kliknij, aby dodać urządzenie bezprzewodowe (patrz: "Dodawanie nowych urządzeń bezprzewodowych" s. 34).
	- kliknij, aby usunąć urządzenie bezprzewodowe (patrz: "Usuwanie urządzeń bezprzewodowych" s. 36).
	- kliknij, aby włączyć tryb testowy. Gdy uruchomiony jest tryb testowy:
		- włączone są diody LED w czujkach,
		- zablokowana jest sygnalizacja sabotażu w sygnalizatorach.
	- kliknij, aby wyłączyć tryb testowy.

*Zgodnie z wymaganiami normy EN 50131 poziom sygnału radiowego wysyłanego przez urządzenia bezprzewodowe jest obniżany, gdy uruchomiony jest tryb testowy.*

*Polecenie uruchomienia/zakończenia trybu testowego jest wysyłane w trakcie okresowej komunikacji, czyli z opóźnieniem, którego wielkość zależy od częstotliwości okresowej komunikacji.*

*Tryb testowy zostanie wyłączony automatycznie po 30 minutach od:*

- − *wyjścia z ustawień kontrolera,*
- − *zamknięcia programu PERFECTA Soft.*

# **8.2.2 Konfigurowanie urządzeń przy pomocy programu PERFECTA Soft**

**ACD-220** – bezprzewodowa czujka kurtynowa.

**Czułość** – czułość detekcji. Możesz wybrać: niską, średnią lub wysoką.

- **ADD-200** zewnętrzna bezprzewodowa czujka zmierzchu i temperatury. Dla czujki zmierzchu możesz skonfigurować:
	- **Czułość** czułość detekcji. Możesz wybrać liczbę od 1 do 16 (1 minimalna; 16 - maksymalna).

Dla czujki temperatury możesz skonfigurować ustawienia progu temperatury:

- **Próg temperatury** typ progu. Możesz wybrać:
	- **H** górny (alarm, gdy temperatura wzrośnie powyżej temperatury progu o wartość równą lub większą od tolerancji),
	- **L** dolny (alarm, gdy temperatura spadnie poniżej temperatury progu o wartość równą lub większą od tolerancji).
- **Temperatura** temperatura progu. Możesz wprowadzić wartość z zakresu od -30°C do 70°C (z dokładnością do 0,5°).
- **Tolerancja** różnica między temperaturą progu a temperaturą, przy której czujka zgłosi alarm. Możesz wprowadzić wartość z zakresu od 0,5°C do 10°C (z dokładnością do  $(0,5^{\circ}).$

**AGD-200** – bezprzewodowa czujka zbicia szyby.

**Czułość** – czułość detekcji. Możesz wybrać: niską, średnią lub wysoką.

- **AMD-202** bezprzewodowa czujka magnetyczna z wejściem roletowym. Dla wejścia roletowego dostępne są następujące parametry:
	- **Liczba impulsów** liczba impulsów, po której wejście roletowe wywoła alarm. Możesz wybrać liczbę od 1 do 8.
	- **Czas ważności impulsu** czas, w którym muszą zostać wykryte impulsy, aby wejście roletowe wywołało alarm. Możesz wybrać 30 sekund, 120 sekund, 240 sekund albo "---" (czas nieograniczony).
- **AOCD-260** zewnętrzna bezprzewodowa dualna czujka kurtynowa.
	- **Czułość czujnika PIR** czułość czujnika podczerwieni. Możesz wybrać liczbę od 1 do 4 (1 – minimalna; 4 – maksymalna).
	- **Czułość czujnika MW** czułość czujnika mikrofalowego. Możesz wybrać liczbę od 1 do 8 (1 – minimalna; 8 – maksymalna).
- **AOD-210** zewnętrzna bezprzewodowa dualna czujka ruchu.
	- **Czułość czujnika PIR** czułość czujnika podczerwieni. Możesz wybrać liczbę od 1 do 4 (1 – minimalna; 4 – maksymalna).
	- **Czułość czujnika MW** czułość czujnika mikrofalowego. Możesz wybrać liczbę od 1 do 8 (1 – minimalna; 8 – maksymalna).
	- **Czułość cz. zmierzchu** czułość czujnika zmierzchu (próg detekcji). Możesz wybrać liczbę od 1 do 4 (1 – minimalna; 4 – maksymalna).
- **APD-200** bezprzewodowa pasywna czujka podczerwieni.

**Czułość** – czułość detekcji. Możesz wybrać: niską, średnią lub wysoką.

**APD-200 Pet** – bezprzewodowa pasywna czujka podczerwieni odporna na zwierzęta do 20 kilogramów.

**Czułość** – czułość detekcji. Możesz wybrać: niską, średnią lub wysoką.

- **APMD-150 (APMD-250)** bezprzewodowa dualna czujka ruchu.
	- **Czułość czujnika PIR** czułość czujnika podczerwieni. Możesz wybrać liczbę od 1 do 4 (1 – minimalna; 4 – maksymalna).
	- **Czułość czujnika MW** czułość czujnika mikrofalowego. Możesz wybrać liczbę od 1 do 8 (1 – minimalna; 8 – maksymalna).
- **Tryb testowy** sposób pracy w trybie testowym:
	- **PIR & MW** alarm po zarejestrowaniu ruchu przez oba czujniki,
	- **PIR** alarm po zarejestrowaniu ruchu przez czujnik podczerwieni,
	- **MW** alarm po zarejestrowaniu ruchu przez czujnik mikrofalowy.
- **ARD-200** bezprzewodowa czujka przemieszczenia.
	- **Czułość** czułość detekcji. Możesz wybrać liczbę od 1 do 16 (1 minimalna; 16 - maksymalna).
- **ART-200** bezprzewodowa głowica termostatyczna.
	- **Pomiar temp.** czujnik, który dostarcza informacji o temperaturze. Możesz wybrać "wewnętrzny" (wbudowany czujnik głowicy) lub wejście, do którego przypisane jest urządzenie ABAX 2 wyposażone w czujnik temperatury.
	- **Termostat sterujący** termostat centrali, którego ustawienia są używane przez głowicę ART-200.
	- **Temp. ekonom. T1** informacja o temperaturze T1 ustawionej dla termostatu sterującego.
	- **Temp. komfort. T2** informacja o temperaturze T2 ustawionej dla termostatu sterującego.

**Wyjście wyłączające** – wyjście systemu alarmowego, które wyłącza zdalne przełączanie trybów pracy głowicy. Włączenie wyjścia uruchomi tryb pracy "Ręczne ustawianie pozycji zaworu / temperatury".

- **ASD-150 (ASD-250)** bezprzewodowa czujka dymu.
	- **Alarm z innych czujek** jeżeli opcja jest włączona, czujka sygnalizuje alarm z innych czujek ASD-250.
	- **Rozsyła alarm** jeżeli opcja jest włączona, czujka rozsyła alarm do innych czujek ASD-250.
- **ASP-200** bezprzewodowy sygnalizator zewnętrzny.

**Czas sygnalizacji** – maksymalny czas sygnalizacji. Możesz wybrać: 1, 3, 6 albo 9 minut.

**Dźwięk** – typ sygnalizacji akustycznej. Możesz wybrać jeden z czterech dźwięków opisanych w tabeli 11.

**<sup>1</sup>** Dwie częstotliwości dźwięku (1450 Hz/2000 Hz) na przemian w okresie 1 sekundy. **<sup>2</sup>** Dźwięk o narastającej częstotliwości (od 1450 Hz do 2000 Hz) w okresie 1 sekundy. **<sup>3</sup>** Dźwięk o płynnie narastającej i opadającej częstotliwości (1450 Hz – 2000 Hz – 1450 Hz) w okresie 1 sekundy. **<sup>4</sup>** Dźwięk o opadającej częstotliwości (od 2000 Hz do 1450 Hz)

w okresie 1 sekundy.

Tabela 11. Typy sygnalizacji akustycznej dostępne dla sygnalizatora ASP-200.

**ASP-215** – bezprzewodowy sygnalizator wewnętrzny. Dla obu pozycji zajmowanych przez sygnalizator możesz skonfigurować ustawienia sygnalizacji (pozwala to zaprogramować dwa różne typy sygnalizacji):

**Czas sygnalizacji** – maksymalny czas sygnalizacji. Możesz wybrać: 1, 3, 6 albo 9 minut.

- **Dźwięk** typ sygnalizacji akustycznej. Możesz wybrać "BRAK" (sygnalizacja wyłączona) albo jeden z trzech dźwięków opisanych w tabeli 12.
- **Sygnalizacja optyczna** jeżeli opcja jest włączona, uruchamiana jest sygnalizacja optyczna.

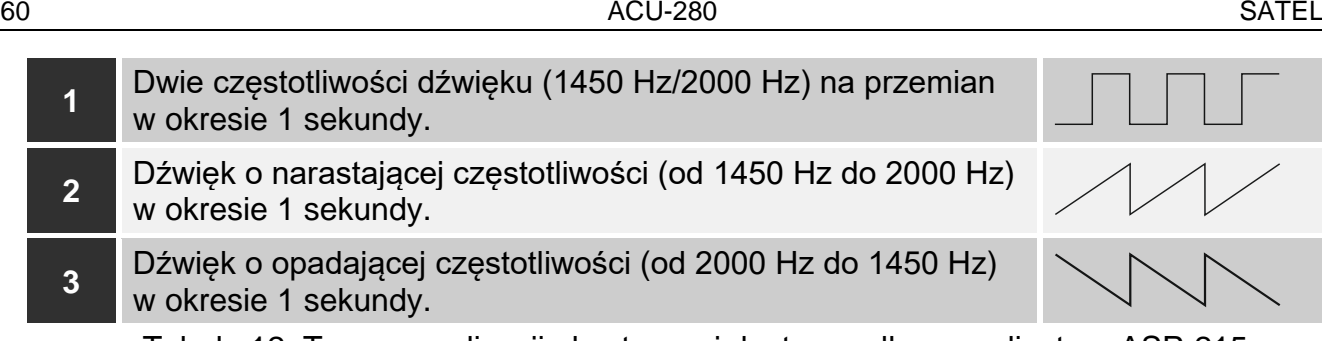

Tabela 12. Typy sygnalizacji akustycznej dostępne dla sygnalizatora ASP-215. **ASW-200** – inteligentna wtyczka 230 V AC.

**Tryb pracy** – sposób sterowania urządzeniem podłączonym do wtyczki. Możesz wybrać:

- **0** tylko sterowanie zdalne.
- **1** sterowanie zdalne lub ręczne.
- **2** sterowanie zdalne lub ręczne, ale sterowanie zdalne można ręcznie zablokować.
- **ASW-210** bezprzewodowy dwukanałowy sterownik 230 V AC dopuszkowy. Dla każdej pozycji zajmowanej przez sterownik możesz skonfigurować:
	- **Tryb pracy** sposób sterowania urządzeniem podłączonym do wyjścia przekaźnikowego. Możesz wybrać:

**0** – tylko sterowanie zdalne.

- **1** sterowanie zdalne lub przy pomocy przełącznika monostabilnego podłączonego do wejścia sterownika.
- **2** sterowanie zdalne lub przy pomocy przełącznika bistabilnego podłączonego do wejścia sterownika.
- **ATD-200** bezprzewodowa czujka temperatury. Dla obu pozycji zajmowanych przez czujkę możesz skonfigurować ustawienia progu temperatury (pozwala to zaprogramować dwa różne progi temperatury):

**Próg temperatury** – typ progu. Możesz wybrać:

- **H** górny (alarm, gdy temperatura wzrośnie powyżej temperatury progu o wartość równą lub większą od tolerancji),
- **L** dolny (alarm, gdy temperatura spadnie poniżej temperatury progu o wartość równą lub większą od tolerancji).
- **Temperatura** temperatura progu. Możesz wprowadzić wartość z zakresu od -30°C do 70°C (z dokładnością do 0,5°).
- **Tolerancja** różnica między temperaturą progu a temperaturą, przy której czujka zgłosi alarm. Możesz wprowadzić wartość z zakresu od 0,5°C do 10°C (z dokładnością do  $0.5^{\circ}$ ).
- **ATX-230** ekspander wejść przewodowych: NC i roletowe. Dla wejścia roletowego dostępne są następujące ustawienia:
	- **Liczba impulsów** liczba impulsów, po której wejście roletowe wywoła alarm. Możesz wybrać liczbę od 1 do 8.
	- **Czas ważności impulsu** czas, w którym muszą zostać wykryte impulsy, aby wejście roletowe wywołało alarm. Możesz wybrać 30 sekund, 120 sekund, 240 sekund albo "---" (czas nieograniczony).
- **AVD-200** bezprzewodowa czujka wstrząsowa i czujka magnetyczna. Dla czujki wstrząsowej możesz skonfigurować:
	- **Czułość** czułość detekcji. Możesz wybrać liczbę od 1 do 8 (1 minimalna; 8 - maksymalna).

## **8.2.3 Specyfika działania urządzeń bezprzewodowych**

Podczas konfigurowania wejść i wyjść systemu alarmowego, do których przypisane są urządzenia bezprzewodowe, należy uwzględnić specyfikę działania poszczególnych urządzeń.

#### *8.2.3.1 Czujki bezprzewodowe*

Wejście, do którego przypisana jest czujka bezprzewodowa, jest aktywowane, gdy czujka zgłasza alarm (wybierz dla wejścia odpowiedni typ reakcji). Jeżeli sabotaż czujki ma wywołać alarm sabotażowy, zaprogramuj wejście jako 2EOL/NC lub 2EOL/NO.

Stan strefy, do której należy wejście, wpływa na pracę czujki:

- **strefa nie czuwa** czujka pracuje w **trybie pasywnym**. Tryb ten wydłuża czas pracy baterii. Czujka informuje kontroler o swoim stanie podczas okresowej komunikacji (tylko informacja o sabotażu wysyłana jest natychmiast).
- **strefa czuwa** czujka pracuje w **trybie aktywnym**. Czujka informuje kontroler o alarmie lub sabotażu natychmiast.

Przełączanie czujek z trybu pasywnego w aktywny i odwrotnie odbywa się podczas okresowej komunikacji. Skutkuje to opóźnieniem, którego wielkość zależy od częstotliwości okresowej komunikacji (w przypadku włączenia opcji "ECO" może wynosić nawet 3 minuty).

Czujki przypisane do wejść czuwających stale ciągle pracują w trybie aktywnym.

Dla większości czujek możesz włączyć opcję "Zawsze akt.".

*Zgodnie z wymaganiami normy EN 50131-3, wszystkie urządzenia napadowe systemu ABAX 2 muszą zawsze pracować w trybie aktywnym.*

*W czujkach przełączonych trwale w tryb aktywny czas pracy baterii jest krótszy, niż w czujkach przełączanych okresowo w tryb pasywny. Jeżeli jednak specyfika czujki lub miejsca jej montażu sprawia, że liczba alarmów będzie niewielka, przełączenie czujki na trwałe w tryb aktywny nie będzie miało dużego wpływu na czas pracy baterii.*

#### *8.2.3.2 Sygnalizatory bezprzewodowe*

Włączenie wyjścia, do którego przypisany jest sygnalizator bezprzewodowy, uruchomi sygnalizację. W zależności od sygnalizatora:

- **ASP-200** pierwsze wyjście steruje sygnalizacją akustyczną, a drugie sygnalizacją optyczną. Dzięki pojemnej baterii, sygnalizator nasłuchuje w oczekiwaniu na transmisje z kontrolera. Dlatego polecenia uruchomienia i zakończenia sygnalizacji wysyłane są do sygnalizatora natychmiast.
- **ASP-215** oba wyjścia mogą sterować sygnalizacją akustyczną i optyczną. Pozwala to skonfigurować dwa różne, niezależnie wyzwalane typy sygnalizacji. Wyjścia mogą sterować oddzielnie sygnalizacją optyczną i akustyczną lub uruchamiać inną sygnalizację dla różnych alarmów (np. włamaniowego i pożarowego). Ze względu na niedużą pojemność baterii, sygnalizator nie nasłuchuje w oczekiwaniu na transmisje z kontrolera. Dlatego polecenia uruchomienia i zakończenia sygnalizacji wysyłane są do sygnalizatora podczas okresowej komunikacji. W związku z tym czas działania wyjść sterujących sygnalizatorem powinien być dłuższy od okresu komunikacji.

Sygnalizacja zakończy się po upływie maksymalnego czasu sygnalizacji nawet jeśli wyjście wciąż będzie aktywne.

Wejścia, do których przypisany jest sygnalizator bezprzewodowy, są aktywowane w następujących przypadkach (wybierz dla wejść odpowiedni typ reakcji):

- **ASP-200** pierwsze wejście: uruchomienie sygnalizacji akustycznej; drugie wejście: uruchomienie sygnalizacji optycznej.
- **ASP-215** oba wejścia: uruchomienie sygnalizacji.

 $\mathbf{i}$ 

Jeżeli sabotaż sygnalizatora ma wywołać alarm sabotażowy, zaprogramuj wejście jako 2EOL/NC lub 2EOL/NO.

Informacja o sabotażu wysyłana jest natychmiast. Inne informacje wysyłane są w trakcie okresowej komunikacji.

Alarm sabotażowy (po otwarciu styku sabotażowego w sygnalizatorze) jest sygnalizowany:

**ASP-200** – przez zaprogramowany dla sygnalizatora maksymalny czas sygnalizacji (zaprogramowany typ dźwięku i sygnalizacja optyczna),

**ASP-215** – przez 3 minuty (dźwięk typu 1 i sygnalizacja optyczna).

*Sygnalizacja sabotażu jest zablokowana:*

− *gdy uruchomiony jest tryb serwisowy w centrali,*

− *gdy uruchomiony jest tryb testowy w systemie ABAX 2,*

− *przez 10 minut po podłączeniu baterii (ASP-200),*

− *przez 40 sekund po zamontowaniu baterii (ASP-215).*

*Umożliwia to prowadzenie prac montażowych. Otwarcie styku sabotażowego nie uruchomi sygnalizacji, jednak informacja o sabotażu zostanie wysłana. Polecenie zablokowania / odblokowania sygnalizacji w związku z włączeniem / wyłączeniem trybu testowego lub trybu serwisowego wysyłane jest w czasie odpytywania.*

## *8.2.3.3 Bezprzewodowe ekspandery wejść i wyjść przewodowych*

Wejście / wyjście systemu alarmowego, do którego przypisane jest wejście / wyjście ekspandera, skonfiguruj podobnie jak wejście / wyjście przewodowe. Powinieneś jednak uwzględnić poniższe zasady dotyczące czułości wejść:

- od 20 ms do 140 ms ekspander obsługuje wszystkie zaprogramowane wartości;
- powyżej 140 ms ekspander obsługuje tylko niektóre wartości: 400 ms, 500 ms, 700 ms itd. co 200 ms (zaprogramowana wartość jest zaokrąglana do wartości obsługiwanej przez ekspander).

 $\dot{1}$ 

*Norma EN 50131-3 wymaga, aby wejścia alarmowe reagowały na sygnały trwające ponad 400 ms. Dlatego programując czułość wejść alarmowych wybierz 400 ms.*

Informacje o stanie wejść i polecenia zmiany stanu wyjść przesyłane są natychmiast. Ustawienia wejść przesyłane są podczas okresowej komunikacji.

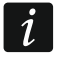

*W przypadku utraty łączności z kontrolerem, po 20 okresach komunikacji wszystkie aktywne wyjścia zostaną wyłączone.*

Jeżeli ekspander ACX-220 zasilany jest z zasilacza firmy SATEL podłączonego do złącza APS, przekazywana przez centralę informacja o słabej baterii oznacza:

pierwsze wejście – przeciążenie zasilacza,

drugie wejście – słaby akumulator,

trzecie wejście – brak zasilania AC.

## *8.2.3.4 Inteligentna wtyczka / Sterownik bezprzewodowy 230 V AC*

Włączenie wyjścia, do którego przypisana jest wtyczka / sterownik, skutkuje włączeniem przekaźnika sterującego obwodem 230 V AC (włączeniem urządzenia podłączonego do wtyczki / sterownika).

Wejście, do którego przypisana jest wtyczka / sterownik, jest aktywowane, gdy:

- tryby pracy 1 i 2: włączony jest przekaźnik sterujący obwodem 230 V AC,
- tryb pracy 0: naciśnięty jest przycisk wtyczki / aktywowane jest wejście sterownika.

Wybierz dla wejścia odpowiedni typ reakcji.

 $\left| i \right|$ 

 $\boldsymbol{i}$ 

*Jeżeli sterownik ASW-210 zajmuje jedną pozycję na liście urządzeń bezprzewodowych, obsługiwane jest tylko pierwsze wejście sterownika (SW1) i stan obu przekaźników zmienia się jednocześnie.*

## *8.2.3.5 Bezprzewodowa głowica termostatyczna*

Głowica pracuje w oparciu o ustawienia wybranego termostatu centrali (patrz instrukcja programowania centrali). Termostat sterujący należy wskazać podczas konfigurowania ustawień głowicy. Gdy aktywny jest pierwszy próg temperatury termostatu sterującego (temperatura T1), głowica pracuje w trybie "Temperatura ekonomiczna". Gdy aktywny jest drugi próg temperatury termostatu sterującego (temperatura T2), głowica pracuje w trybie "Temperatura komfortowa".

Podczas konfigurowania ustawień głowicy możesz też wskazać wyjście, które wyłączy opisany wyżej mechanizm przełączania trybów pracy. Gdy wyjście jest włączone, głowica pracuje w trybie "Ręczne ustawianie pozycji zaworu / temperatury". Pracą głowicy można wówczas sterować tylko ręcznie. Gdy wyjście jest wyłączone, głowica pracuje w oparciu o ustawienia termostatu sterującego.

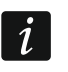

*Jeżeli w ustawieniach termostatu centrali wyłączona jest opcja "Edycja bez hasła", niemożliwe jest ręczne sterowanie pracą głowicy (przyciski głowicy są zablokowane).*

Wejście, do którego przypisana jest głowica, jest aktywne, gdy zawór grzejnika jest otwarty (ustawiony w pozycji innej niż całkowicie zamknięty). Jeżeli wejście jest w stanie normalnym, zawór jest całkowicie zamknięty (jest w pozycji 0% otwarcia). Jeżeli uruchomienie w głowicy ochrony przed zamarzaniem (po spadku temperatury poniżej 5°C) ma wywołać alarm sabotażowy, zaprogramuj wejście jako 2EOL/NC lub 2EOL/NO.

Informacja o pozycji zaworu i uruchomieniu funkcji ochrony przed zamarzaniem jest przesyłana podczas komunikacji okresowej.

Błędy głowicy, które uniemożliwiają sterowanie jej pracą (F01 – problem ze zmianą pozycji zaworu, F02 – błąd kalibracji i F03 – słaba bateria), są sygnalizowane jako brak komunikacji z głowicą.

#### *8.2.3.6 Retransmiter sygnałów radiowych*

Pierwsze wejście, do którego przypisany jest retransmiter, jest aktywowane w przypadku awarii zasilania 230 V AC (wybierz dla wejścia odpowiedni typ reakcji).

Drugie wejście, do którego przypisany jest retransmiter, jest aktywowane w przypadku awarii akumulatora (wybierz dla wejścia odpowiedni typ reakcji).

Jeżeli sabotaż retransmitera ma wywołać alarm sabotażowy, zaprogramuj wejście jako 2EOL/NC lub 2EOL/NO.

## **8.3 Moduł urządzeń bezprzewodowych z interfejsem Modbus RTU**

Ustawienia systemu bezprzewodowego możesz skonfigurować przy pomocy programu ABAX 2 Soft (patrz "Program ABAX 2 Soft" s. 16).

## **8.3.1 Konfigurowanie urządzeń przy pomocy programu ABAX 2 Soft**

Przed wprowadzeniem jakichkolwiek zmian kliknij  $\mathcal{Q}$ , a po wprowadzeniu zmian –  $\mathcal{\hat{\Omega}}$ .

**ACD-220** – bezprzewodowa czujka kurtynowa. Możesz skonfigurować:

**Czułość** – wybierz niską, średnią albo wysoką.

**ACX-210** – miniaturowy ekspander wejść i wyjść przewodowych. Dla każdej pozycji zajmowanej przez ekspander możesz skonfigurować:

**Typ wejścia** – wybierz NC; NO; EOL; 2EOL/NC albo 2EOL/NO.

**Czas reakcji** – określ czas, przez który wejście musi być aktywowane, aby zostało to odnotowane przez kontroler. Możesz zaprogramować od 20 do 5000 ms (w zakresie od 20 ms do 140 ms co 20 ms; powyżej 140 ms dostępne są tylko niektóre wartości: 400 ms, 500 ms, 700 ms itd. co 200 ms).

 $\boldsymbol{i}$ 

 $\mathbf{i}$ 

*Norma EN 50131-3 wymaga, aby wejścia alarmowe reagowały na sygnały trwające ponad 400 ms. Dlatego programując czułość wejść alarmowych wybierz 400 ms.*

**ACX-220** – ekspander wejść i wyjść przewodowych. Dla każdej pozycji zajmowanej przez ekspander możesz skonfigurować:

**Typ wejścia** – wybierz NC; NO; EOL; 2EOL/NC albo 2EOL/NO.

**Czas reakcji** – określ czas, przez który wejście musi być aktywowane, aby zostało to odnotowane przez kontroler. Możesz zaprogramować od 20 do 5000 ms (w zakresie od 20 ms do 140 ms co 20 ms; powyżej 140 ms dostępne są tylko niektóre wartości: 400 ms, 500 ms, 700 ms itd. co 200 ms).

*Norma EN 50131-3 wymaga, aby wejścia alarmowe reagowały na sygnały trwające ponad 400 ms. Dlatego programując czułość wejść alarmowych wybierz 400 ms.*

**ADD-200** – zewnętrzna bezprzewodowa czujka zmierzchu i temperatury. Dla czujnika zmierzchu możesz skonfigurować:

**Czułość** – wybierz liczbę z zakresu od 1 do 16 (1 – minimalna; 16 – maksymalna).

Dla czujnika temperatury możesz skonfigurować:

**Próg temperatury** – wybierz typ progu:

**H** – górny (alarm, gdy temperatura wzrośnie powyżej zdefiniowanej temperatury),

**L** – dolny (alarm, gdy temperatura spadnie poniżej zdefiniowanej temperatury).

- **Temperatura** wprowadź liczbę z zakresu od -30 do +70 (z dokładnością do 0,5), aby określić temperaturę.
- **Tolerancja** wprowadź liczbę z zakresu od 0,5 do 10 (z dokładnością do 0,5), aby określić tolerancję.
- **AGD-200** bezprzewodowa czujka zbicia szyby. Możesz skonfigurować:

**Czułość** – wybierz niską, średnią albo wysoką.

**AMD-202** – bezprzewodowa czujka magnetyczna z wejściem roletowym. Dla wejścia roletowego możesz skonfigurować:

**Liczba impulsów** – wybierz liczbę impulsów, po której wejście roletowe wywoła alarm. Możesz wybrać liczbę z zakresu od 1 do 8.

**Czas ważności impulsu** – wybierz czas, w którym wystąpić musi określona liczba impulsów, aby wejście roletowe wywołało alarm. Możesz wybrać 30 sekund, 120 sekund, 240 sekund albo "---" (czas nieograniczony).

**AOCD-260** – zewnętrzna bezprzewodowa dualna czujka kurtynowa. Możesz skonfigurować:

- **Czułość czujnika PIR** wybierz liczbę z zakresu od 1 do 4 (1 minimalna; 4 - maksymalna).
- **Czułość czujnika MW** wybierz liczbę z zakresu od 1 do 8 (1 minimalna; 8 - maksymalna).
- **AOD-210** zewnętrzna bezprzewodowa dualna czujka ruchu. Możesz skonfigurować:
	- **Czułość czujnika PIR** wybierz liczbę z zakresu od 1 do 4 (1 minimalna; 4 - maksymalna).
	- **Czułość czujnika MW** wybierz liczbę z zakresu od 1 do 8 (1 minimalna; 8 - maksymalna).
	- **Czułość cz. zmierzchu** wybierz liczbę z zakresu od 1 do 4 (1 minimalna; 4 - maksymalna).

**APD-200** – bezprzewodowa pasywna czujka podczerwieni. Możesz skonfigurować:

**Czułość** – wybierz niską, średnią albo wysoką.

**APD-200 Pet** – bezprzewodowa pasywna czujka podczerwieni odporna na zwierzęta do 20 kilogramów. Możesz skonfigurować:

**Czułość** – wybierz niską, średnią albo wysoką.

**APMD-250** – bezprzewodowa dualna czujka ruchu. Możesz skonfigurować:

- **Czułość czujnika PIR** wybierz liczbę z zakresu od 1 do 4 (1 minimalna; 4 - maksymalna).
- **Czułość czujnika MW** wybierz liczbę z zakresu od 1 do 8 (1 minimalna; 8 - maksymalna).

**Tryb testowy** – wybierz sposób pracy w trybie testowym:

**PIR & MW** – alarm po zarejestrowaniu ruchu przez oba czujniki,

**PIR** – alarm po zarejestrowaniu ruchu przez czujnik podczerwieni,

**MW** – alarm po zarejestrowaniu ruchu przez czujnik mikrofalowy.

**ARD-200** – bezprzewodowa czujka przemieszczenia. Możesz skonfigurować:

**Czułość** – wybierz liczbę z zakresu od 1 do 16 (1 – minimalna; 16 – maksymalna).

**ART-200** – bezprzewodowa głowica termostatyczna. Możesz skonfigurować:

**Temp. komfortowa** – wprowadź liczbę z zakresu od 5 do 30 (z dokładnością do 0,5), aby określić temperaturę dla trybu pracy "Temperatura komfortowa".

**Temp. ekonomiczna** – wprowadź liczbę z zakresu od 5 do 30 (z dokładnością do 0,5), aby określić temperaturę dla trybu pracy "Temperatura ekonomiczna".

**Pomiar temp.** – wybierz czujnik dostarczający danych o temperaturze:

**wewnętrzny** – czujnik głowicy,

**[Nazwa urządzenia]** – czujnik temperatury urządzenia systemu ABAX 2.

**Blokada konf. w głowicy** – włącz opcję, jeżeli przyciski głowicy mają być zablokowane.

**ASD-250** – bezprzewodowa czujka dymu. Możesz skonfigurować:

**Alarm z innych czujek** – włącz opcję, jeżeli czujka ma sygnalizować alarm z innych czujek ASD-250.

**Rozsyła alarm** – włącz opcję, jeżeli czujka ma rozsyłać alarm do innych czujek ASD-250.

**ATD-200** – bezprzewodowa czujka temperatury. Dla obu pozycji zajmowanych przez czujkę możesz skonfigurować:

**Próg temperatury** – wybierz typ progu:

- **H** górny (alarm, gdy temperatura wzrośnie powyżej zdefiniowanej temperatury),
- **L** dolny (alarm, gdy temperatura spadnie poniżej zdefiniowanej temperatury).
- **Temperatura** wprowadź liczbę z zakresu od -30 do +70 (z dokładnością do 0,5), aby określić temperaturę.
- **Tolerancja** wprowadź liczbę z zakresu od 0,5 do 10 (z dokładnością do 0,5), aby określić tolerancję.
- **ATX-230** ekspander wejść przewodowych: NC i roletowe. Dla wejścia roletowego możesz skonfigurować:
	- **Liczba impulsów** wybierz liczbę impulsów, po której wejście roletowe wywoła alarm. Możesz wybrać liczbę z zakresu od 1 do 8.
	- **Czas ważności impulsu** wybierz czas, w którym wystąpić musi określona liczba impulsów, aby wejście roletowe wywołało alarm. Możesz wybrać 30 sekund, 120 sekund, 240 sekund albo "---" (czas nieograniczony).

**AVD-200** – bezprzewodowa czujka wstrząsowa i czujka magnetyczna. Dla czujki wstrząsowej możesz skonfigurować:

**Czułość** – wybierz liczbę z zakresu od 1 do 8 (1 – minimalna; 8 – maksymalna).

**ASP-200** – bezprzewodowy sygnalizator zewnętrzny. Możesz skonfigurować:

**Czas sygnalizacji** – wybierz maksymalny czas sygnalizacji: 1 minuta, 3 minuty, 6 minut albo 9 minut.

**Dźwięk** – wybierz typ sygnalizacji akustycznej: 1 (dźwięk typu 1), 2 (dźwięk typu 2), 3 (dźwięk typu 3) albo 4 (dźwięk typu 4) – patrz tabela 13.

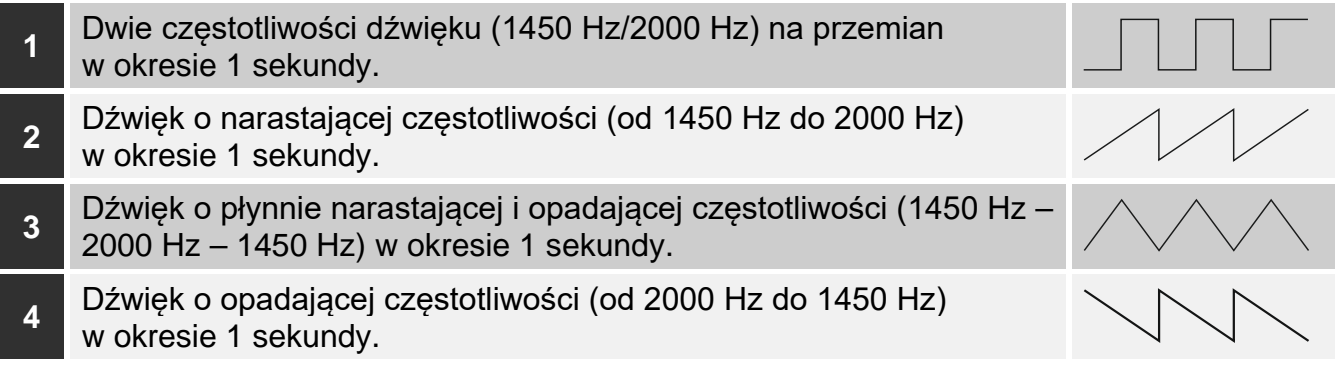

Tabela 13. Typy sygnalizacji akustycznej dostępne w sygnalizatorze ASP-200.

- **ASP-215** bezprzewodowy sygnalizator wewnętrzny. Dla każdej pozycji zajmowanej przez sygnalizator możesz skonfigurować:
	- **Czas sygnalizacji** wybierz maksymalny czas sygnalizacji: 1 minuta, 3 minuty, 6 minut albo 9 minut.
	- **Dźwięk** wybierz typ sygnalizacji akustycznej: brak (sygnalizacja wyłączona), 1 (dźwięk typu 1), 2 (dźwięk typu 2) albo 3 (dźwięk typu 3) – patrz tabela 14.
	- **Sygnalizacja optyczna** jeżeli opcja jest włączona, uruchamiana jest sygnalizacja optyczna.

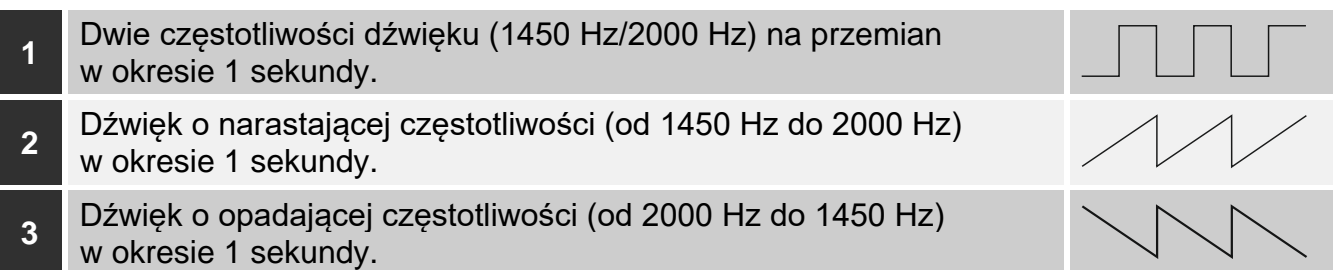

Tabela 14. Typy sygnalizacji akustycznej dostępne w sygnalizatorze ASP-215.

**ASW-200** – inteligentna wtyczka 230 V AC. Możesz skonfigurować:

**Tryb pracy** – wybierz 0 (tylko sterowanie zdalne), 1 (sterowanie zdalne lub ręczne) albo 2 (sterowanie zdalne lub ręczne, ale sterowanie zdalne można ręcznie zablokować).

- **ASW-210** bezprzewodowy dwukanałowy sterownik 230 V AC dopuszkowy. Dla każdej pozycji zajmowanej przez sterownik możesz skonfigurować:
	- **Tryb pracy** wybierz 0 (sterowanie przekaźnikiem jest możliwe tylko za pośrednictwem kontrolera), 1 (wejście umożliwia sterowanie przekaźnikiem przy pomocy przełącznika monostabilnego) albo 2 (wejście umożliwia sterowanie przekaźnikiem przy pomocy przełącznika bistabilnego).

## **8.3.2 Specyfika działania urządzeń bezprzewodowych**

Wybierając urządzenia, które będą obsługiwane przez kontroler zintegrowany z innym systemem przy pomocy magistrali RS-485, należy uwzględnić specyfikę działania poszczególnych urządzeń.

#### *8.3.2.1 Czujki bezprzewodowe*

Wartość rejestru Modbus RTU określa tryb pracy czujki (patrz: "Tryb pracy czujki" s. 10):

- **0x0000 (0)** czujka pracuje w **trybie pasywnym**. Tryb ten wydłuża czas pracy baterii. Czujka informuje kontroler o swoim stanie podczas okresowej komunikacji (tylko informacja o sabotażu wysyłana jest natychmiast).
- **0x0001 (1)** czujka pracuje w **trybie aktywnym**. Czujka informuje kontroler o alarmie lub sabotażu natychmiast.

Przełączanie czujek z trybu pasywnego w aktywny i odwrotnie odbywa się podczas okresowej komunikacji. Skutkuje to opóźnieniem, którego wielkość zależy od częstotliwości okresowej komunikacji (w przypadku włączenia opcji "ECO" może wynosić nawet 3 minuty).

Dla większości czujek możesz włączyć opcję "Zawsze akt.".

*Zgodnie z wymaganiami normy EN 50131-3, wszystkie urządzenia napadowe systemu ABAX 2 muszą zawsze pracować w trybie aktywnym.*

*W czujkach przełączonych trwale w tryb aktywny czas pracy baterii jest krótszy, niż w czujkach przełączanych okresowo w tryb pasywny. Jeżeli jednak specyfika czujki lub miejsca jej montażu sprawia, że liczba alarmów będzie niewielka, przełączenie czujki na trwałe w tryb aktywny nie będzie miało dużego wpływu na czas pracy baterii.*

Rejestr Modbus RTU przyjmuje wartość 0x0001 (1), gdy czujka zgłasza alarm (patrz "Informacja o stanie urządzenia").

#### *8.3.2.2 Sygnalizatory bezprzewodowe*

Zmiana wartości rejestru Modbus RTU dla sygnalizatora na 0x0001 (1) uruchomi sygnalizację. W zależności od sygnalizatora:

- **ASP-200** rejestr Modbus RTU przypisany do pierwszej pozycji steruje sygnalizacją akustyczną, a rejestr przypisany do drugiej pozycji – sygnalizacją optyczną (patrz "Tabela rejestrów protokołu Modbus RTU"). Dzięki pojemnej baterii, sygnalizator nasłuchuje w oczekiwaniu na transmisje z kontrolera. Dlatego polecenia uruchomienia i zakończenia sygnalizacji wysyłane są do sygnalizatora natychmiast.
- **ASP-215** rejestry Modbus RTU przypisane do obu pozycji mogą sterować sygnalizacją akustyczną i optyczną. Pozwala to skonfigurować dwa różne, niezależnie wyzwalane typy sygnalizacji. Rejestry mogą sterować oddzielnie sygnalizacją optyczną i akustyczną lub uruchamiać inną sygnalizację dla różnych alarmów (np. włamaniowego i pożarowego). Ze względu na niedużą pojemność baterii, sygnalizator nie nasłuchuje w oczekiwaniu na transmisje z kontrolera. Dlatego polecenia uruchomienia i zakończenia sygnalizacji wysyłane są do sygnalizatora podczas okresowej komunikacji. W związku z tym rejestry pamięci wykorzystywane do sterowania sygnalizatorem powinny zmieniać swoją wartość na 0x0001 (1) na czas dłuższy od okresu komunikacji.

Sygnalizacja zakończy się po upływie maksymalnego czasu sygnalizacji nawet jeśli wartość rejestru wciąż będzie wynosić 0x0001 (1).

Rejestry Modbus RTU informują o stanie sygnalizacji (patrz "Informacja o stanie urządzenia"). Informacja o stanie sygnalizacji przesyłana jest podczas okresowej komunikacji.

## *8.3.2.3 Bezprzewodowe ekspandery wejść i wyjść przewodowych*

Rejestr Modbus RTU, do którego przypisane jest wyjście ekspandera (patrz "Sterownie urządzeniem"), steruje pracą tego wyjścia. Rejestr Modbus RTU, do którego przypisane jest wejście ekspandera (patrz "Informacja o stanie urządzenia"), informuje o stanie tego wejścia.

Informacje o stanie wejść i polecenia zmiany stanu wyjść przesyłane są natychmiast. Ustawienia wejść przesyłane są podczas okresowej komunikacji.

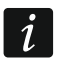

*W przypadku utraty łączności z kontrolerem, po 20 okresach komunikacji wszystkie aktywne wyjścia zostaną wyłączone.*

Jeżeli ekspander ACX-220 zasilany jest z zasilacza podłączonego do złącza APS, prezentowana w programie ABAX 2 Soft informacja o awarii zasilania oznacza:

pierwsza pozycja – przeciążenie zasilacza,

druga pozycja – słaby akumulator,

trzecia pozycja – brak zasilania AC.

#### *8.3.2.4 Inteligentna wtyczka / Sterownik bezprzewodowy 230 V AC*

Zmiana wartości rejestru Modbus RTU, do którego przypisana jest wtyczka / sterownik (patrz "Sterownie urządzeniem"), na 0x0001 (1), skutkuje włączeniem przekaźnika sterującego obwodem 230 V AC (włączeniem urządzenia podłączonego do wtyczki / sterownika).

Rejestr Modbus RTU, do którego przypisana jest wtyczka / sterownik (patrz "Informacja o stanie urządzenia"), przyjmuje wartość 0x0001 (1), gdy:

- tryby pracy 1 i 2: włączony jest przekaźnik sterujący obwodem 230 V AC,
- tryb pracy 0: naciśnięty jest przycisk wtyczki / aktywowane jest wejście sterownika.

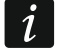

*Jeżeli sterownik ASW-210 zajmuje jedną pozycję na liście urządzeń bezprzewodowych, obsługiwane jest tylko pierwsze wejście sterownika (SW1) i stan obu przekaźników zmienia się jednocześnie.*

#### *8.3.2.5 Bezprzewodowa głowica termostatyczna*

Wartość rejestru Modbus RTU określa tryb pracy głowicy (patrz: "Tryb pracy głowicy ART-200" s. 10):

**0x0000 (0)** – głowica pracuje w trybie "Temperatura ekonomiczna",

**0x0001 (1)** – głowica pracuje w trybie "Temperatura komfortowa".

W kontrolerze możesz włączyć opcję "Blokada konf. z głowicy". Jeżeli opcja jest włączona, przyciski głowicy są zablokowane.

Podczas komunikacji okresowej głowica wysyła do kontrolera informację o pozycji zaworu grzejnika i o uruchomieniu ochrony przed zamarzaniem. Informacje te są prezentowane w programie ABAX Soft (patrz: "Status urządzeń" s. 21) oraz mogą być odczytane przy pomocy protokołu komunikacyjnego Modbus RTU (patrz: "Tabela rejestrów protokołu Modbus RTU" s. 8).

Błędy głowicy, które uniemożliwiają sterowanie jej pracą (F01 – problem ze zmianą pozycji zaworu, F02 – błąd kalibracji i F03 – słaba bateria), są sygnalizowane jako brak komunikacji z głowicą.

#### *8.3.2.6 Retransmiter sygnałów radiowych*

Rejestr Modbus RTU, do którego przypisana jest pierwsza pozycja retransmitera, przyjmuje wartość 0x0001 (1) w przypadku awarii zasilania 230 V AC.

Rejestr Modbus RTU, do którego przypisana jest druga pozycja retransmitera, przyjmuje wartość 0x0001 (1) w przypadku awarii akumulatora.

# **9 Piloty APT-200**

Jeżeli kontroler pracuje jako ekspander urządzeń bezprzewodowych dla central alarmowych firmy SATEL, liczba obsługiwanych pilotów zależy od liczby użytkowników centrali. Gdy kontroler pracuje jako moduł urządzeń bezprzewodowych z interfejsem Modbus RTU, może obsługiwać do 256 pilotów.

 $\vert i \vert$ 

*Pilot, który był wcześniej zarejestrowany w systemie ABAX / ABAX 2, przed dodaniem musi zostać zrestartowany (naciśnij i przytrzymaj przez 30 sekund przyciski*  $\bigcirc$  *i lub wyjmij baterię na 30 sekund).*

## **9.1 Ekspander urządzeń bezprzewodowych dla central alarmowych firmy SATEL**

 $\vert i \vert$ 

*Dane dotyczące pilotów przechowywane są w kontrolerze. Po podłączeniu do centrali kontrolera zawierającego dane na temat pilotów, istniejącym użytkownikom automatycznie zostaną przypisane piloty.*

## **9.1.1 Piloty w systemie INTEGRA**

Jeżeli do centrali podłączonych jest kilka kontrolerów ABAX / ABAX 2, pilot będzie obsługiwany przez wszystkie. Dane dotyczące pilotów zapisywane są automatycznie do wszystkich kontrolerów.

W przypadku podłączania kontrolera do centrali INTEGRA 128-WRL lub centrali, do której jest już podłączony kontroler ABAX / ABAX 2, należy ujednolicić dane dotyczące pilotów APT-200. Możesz to zrobić przy pomocy:

- programu DLOADX w oknie "Piloty ABAX", kliknij przycisk "Odczyt" i zaraz po odczytaniu danych kliknij przycisk "Zapis" (po odczytaniu danych nie wolno wprowadzać żadnych zmian),
- manipulatora użyj funkcji "Skop.pilot.ABAX" (tryb serwisowy  $\blacktriangleright$  "Struktura"  $\blacktriangleright$  "Sprzęt"  $\blacktriangleright$  "Ekspandery"  $\blacktriangleright$  "Skop.pilot.ABAX").

 $\boldsymbol{i}$ 

*Kontroler nie obsługuje pilotów APT-100.*

Przy pomocy pilota użytkownik może sterować maksymalnie 6 wejściami systemu alarmowego. Wejścia te nie powinny istnieć fizycznie i muszą mieć zaprogramowany typ linii różny od "Brak czujki" lub "Według wyjścia". Można dla nich zaprogramować dowolny typ reakcji. Po naciśnięciu przycisku (przycisków) pilota, wejście zostanie naruszone.

Po naciśnięciu dowolnego przycisku pilota (nie musi on sterować wejściem systemu), na diodach LED pilota przez kilka sekund prezentowana jest informacja o stanie trzech wybranych wyjść systemu. Pozwala to uzyskać potwierdzenie wykonania funkcji lub informację o aktualnym stanie systemu. Wyjścia, których stan prezentowany jest przy pomocy diod LED pilota, nie muszą istnieć fizycznie.

Możesz wskazać do 8 wyjść w systemie, które wykorzystywane będą do informowania użytkowników pilotów (okno "Piloty ABAX" w programie DLOADX lub funkcja "ABAXpotwierdz." w manipulatorze (tryb serwisowy  $\blacktriangleright$  Struktura"  $\blacktriangleright$  Sprzęt"  $\blacktriangleright$  Ekspandery"  $\blacktriangleright$  "ABAX-potwierdz.")).

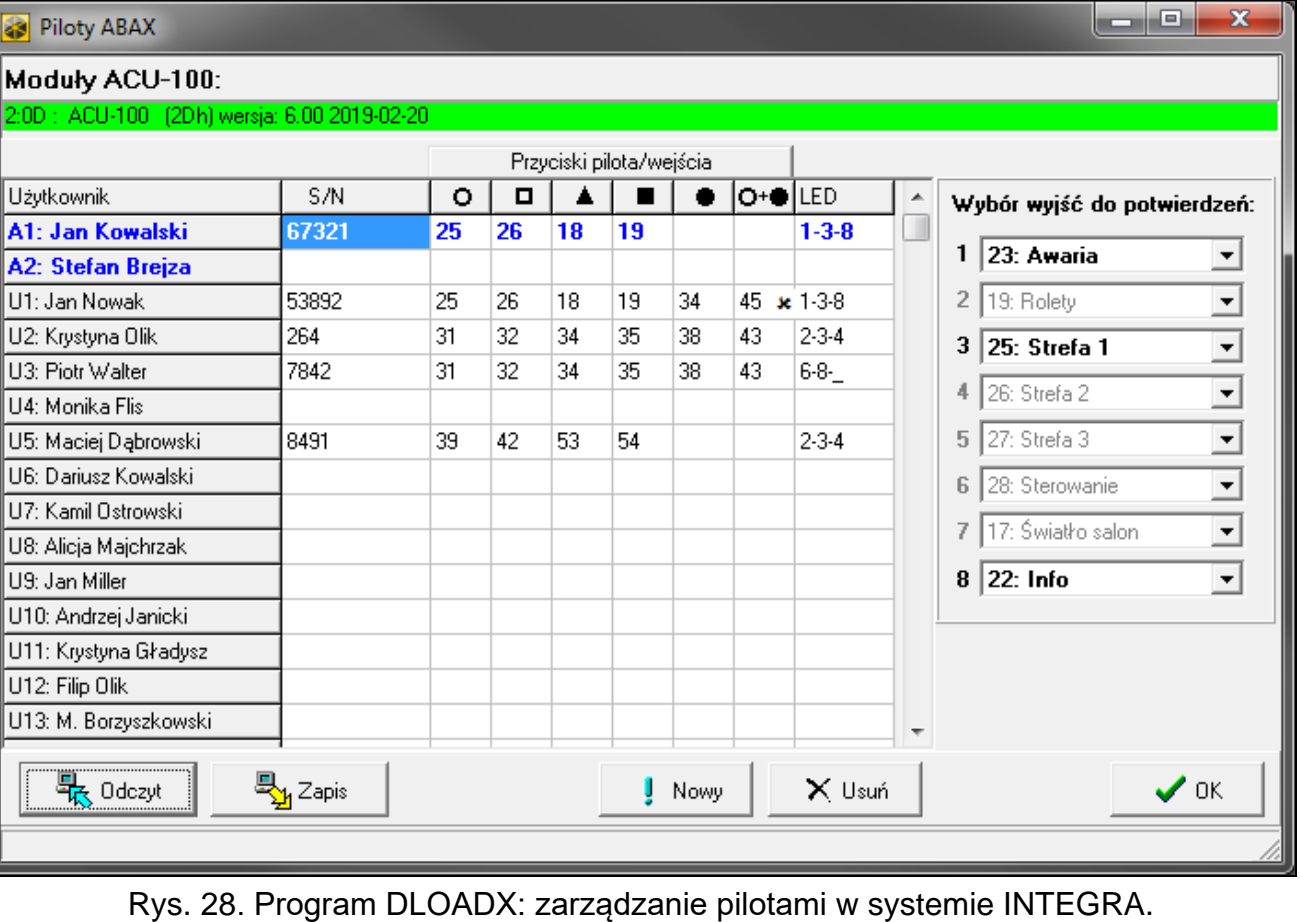

Informacje dotyczące dodawania i usuwania pilotów przy pomocy manipulatora znajdziesz się w instrukcji użytkownika centrali alarmowej.

*Usunięcie pilota kasuje tylko jego numer seryjny, a nie jego ustawienia. Po dodaniu użytkownikowi nowego pilota, będzie on miał takie same ustawienia, jak usunięty pilot.*

*Możesz usunąć wszystkie piloty i ich ustawienia przy pomocy funkcji "Usuń pilot.ABAX" dostępnej w manipulatorze w trybie serwisowym (• "Struktura" • "Sprzęt" "Ekspandery" "Usuń pilot.ABAX").*

#### *9.1.1.1 Zarządzanie pilotami przy pomocy programu DLOADX*

Pilotami możesz zarządzać w oknie "Piloty ABAX" (rys. 28). Polecenie otwarcia okna dostępne jest w menu "Użytkownicy". Przed wprowadzeniem jakichkolwiek zmian kliknij przycisk "Odczyt", a po wprowadzeniu zmian – przycisk "Zapis" (dane dotyczące pilotów nie

są odczytywane i zapisywane po kliknięciu **w menu głównym programu**).

## **Dodanie pilota**

 $\dot{i}$ 

## *Ręczne wpisanie numeru seryjnego*

- 1. Kliknij pole w kolumnie "S/N" obok nazwy użytkownika, któremu ma zostać przydzielony pilot.
- 2. Wpisz numer seryjny pilota i naciśnij ENTER.
## *Odczytanie numeru seryjnego w czasie transmisji*

- 1. Kliknij pole w kolumnie "S/N" obok nazwy użytkownika, któremu ma zostać przydzielony pilot.
- 2. Kliknij przycisk "Nowy".
- 3. Wyświetlone zostanie okno "Nowy".
- 4. Naciśnij przycisk pilota.
- 5. Kiedy w oknie wyświetlony zostanie numer seryjny pilota, kliknij przycisk "OK".
- 6. Okno "Nowy" zostanie zamknięte.
- 7. W kolumnie "S/N" wyświetlony będzie numer seryjny nowego pilota.

## **Przypisanie wejścia do przycisku pilota (kombinacji przycisków)**

- 1. Kliknij pole odpowiadające przyciskowi (kombinacji przycisków).
- 2. Wpisz numer wejścia i naciśnij ENTER.
- 3. Naciśnij klawisz SPACJA, aby włączyć/wyłączyć generowanie zdarzeń. Jeżeli obok numeru wejścia wyświetlony jest symbol x, po naciśnięciu przycisku / kombinacji przycisków nie zostanie zapisane zdarzenie (brak symbolu informuje, że zdarzenie zostanie zapisane).

## **Przypisanie wyjść do diod LED**

- 1. Kliknij pole w kolumnie "LED".
- 2. Przy pomocy klawiatury wprowadź maksymalnie 3 cyfry. Każda z cyfr musi odpowiadać numerowi pola z wyjściem wybranym do potwierdzania (po prawej stronie okna) tzn. może być z zakresu od 1 do 8. Nazwy wyjść w polach oznaczonych tymi cyframi zostaną pogrubione.

#### **Usunięcie pilota**

- 1. Kliknij pole w kolumnie "S/N" obok nazwy użytkownika, któremu ma zostać usunięty pilot.
- 2. Kliknij przycisk "Usuń".
- 3. Wyświetlone zostanie okno "Potwierdź".
- 4. Kliknij przycisk "Tak".
- 5. Okno "Potwierdź" zostanie zamknięte.
- 6. Numer seryjny pilota wyświetlany w kolumnie "S/N" zostanie skasowany.

### **9.1.2 Piloty w systemie PERFECTA 64 M**

Po dodaniu pilota, jest on konfigurowany na podstawie ustawień domyślnych (patrz "Domyślne funkcje pilota" s. 73). Ustawienia te można zmodyfikować (przypisać inne funkcje do przycisków / kombinacji przycisków i inne informacje do diod LED).

W instrukcji użytkownika centrali PERFECTA 64 M opisane są procedury dodawania i edycji użytkownika przy pomocy manipulatora, w trakcie których można dodać lub usunąć pilota oraz zaprogramować jego ustawienia.

### *9.1.2.1 Zarządzanie pilotami przy pomocy programu PERFECTA Soft*

Pilotami możesz zarządzać w zakładce "Użytkownicy" (rys. 29). Przed wprowadzeniem jakichkolwiek zmian w ustawieniach pilotów, kliknij przycisk "Odczyt", a po wprowadzeniu zmian – przycisk "Zapis". Ustawienia pilotów nie są odczytywane / zapisywane po kliknięciu

 $\Omega$  na pasku menu.

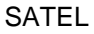

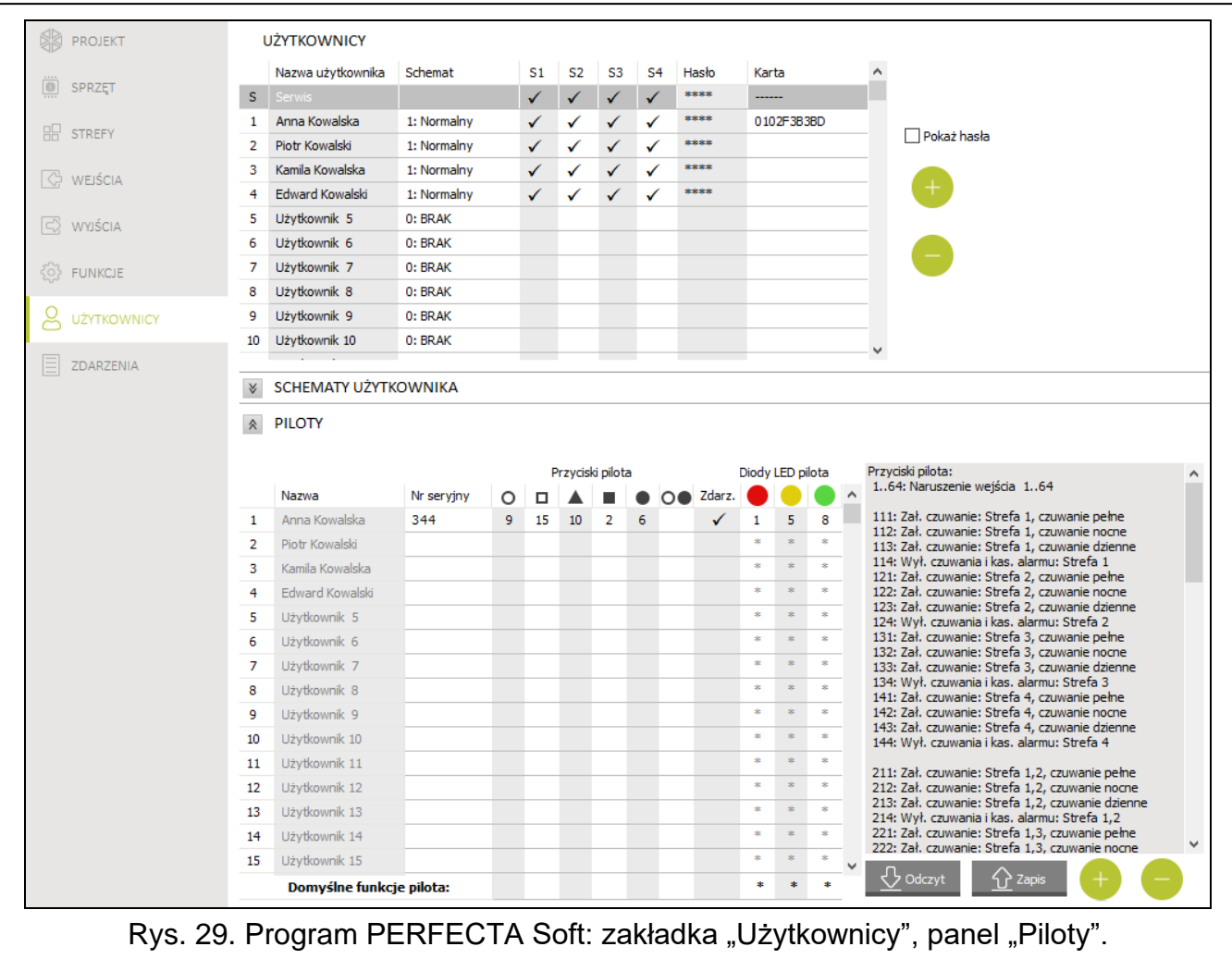

#### **Nazwa** – nazwa użytkownika.

- **Nr seryjny** numer seryjny pilota. Każdy pilot ma unikatowy numer seryjny, który używany jest do uwierzytelniania użytkownika.
- **Przyciski pilota** numer funkcji uruchamianej po naciśnięciu przycisku. Do każdego przycisku pilota możesz przypisać inną funkcję. Kliknij prawym przyciskiem myszki pole, aby wybrać funkcję z listy. Kolumny oznaczone są symbolami z przycisków pilota.
- **Zdarz.** jeżeli w polu wyświetlany jest symbol ✓, użycie pilota jest zapisywane w pamięci zdarzeń. Jeżeli pole jest puste, użycie pilota nie jest zapisywane w pamięci zdarzeń. Kliknij dwukrotnie pole, aby dokonać zmiany.
- **Diody LED pilota** sposób działania diody pilota po naciśnięciu dowolnego przycisku (przycisk nie musi uruchamiać żadnej funkcji):

\* - dioda świeci,

[puste pole] – dioda nie świeci,

[liczba] – numer wyjścia, którego stan logiczny dioda prezentuje (dioda świeci – wyjście włączone; dioda nie świeci – wyjście wyłączone).

Dla każdej diody pilota możesz wybrać inny sposób działania. Kliknij prawym przyciskiem myszki pole, aby wybrać sposób działania diody z listy.

#### **Przyciski**

**Odczyt** – kliknij, aby odczytać dane pilotów z kontrolera.

**Zapis** – kliknij, aby zapisać dane pilotów do kontrolera.

– kliknij, aby dodać użytkownikowi pilota.

– kliknij, aby usunąć pilota użytkownika.

#### **Dodanie pilota**

- 1. Kliknij pole w kolumnie "Nr seryjny" obok nazwy użytkownika, któremu chcesz dodać pilota.
- 2. Kliknij W. Wyświetlony zostanie panel dodawania pilota.
- 3. Użyj opcji "auto", aby wybrać metodę dodania pilota:
	- nie włączaj opcji, jeżeli chcesz wprowadzić numer seryjny pilota ręcznie (metoda ta jest zalecana, gdy w okolicy są używane piloty, co utrudnia odczytanie numeru seryjnego nowego pilota w czasie transmisji),
	- włącz opcję, jeżeli numer seryjny pilota ma zostać odczytany w czasie transmisji z pilota.

#### *Ręczne wpisanie numeru seryjnego*

- 1. Wprowadź numer seryjny pilota w polu "Nr seryjny".
- 2. Naciśnij dowolny przycisk pilota.
- 3. Gdy wyświetlony zostanie komunikat "Dane urządzenia wczytano", kliknij przycisk "OK". Panel dodawania pilota zostanie zamknięty.
- 4. Kliknij przycisk "Zapis", aby zapisać zmiany do kontrolera.

#### *Odczytanie numeru seryjnego w czasie transmisji*

- 1. Naciśnij dowolny przycisk pilota.
- 2. Gdy wyświetlony zostanie numer seryjny, upewnij się, że jest to numer seryjny dodawanego pilota, a następnie ponownie naciśnij przycisk pilota.
- 3. Gdy wyświetlony zostanie komunikat "Dane urządzenia wczytano", kliknij przycisk "OK". Panel dodawania pilota zostanie zamknięty.
- 4. Kliknij przycisk "Zapis", aby zapisać zmiany do kontrolera.

#### **Usunięcie pilota**

- 1. Kliknij pole w kolumnie "Nr seryjny" obok nazwy użytkownika, któremu chcesz usunąć pilota.
- 2. Kliknij W. Wyświetlone zostanie okno "Usuwanie urządzenia".
- 3. Kliknij "Usuń". Okno "Usuwanie urządzenia" zostanie zamknięte.
- 4. Kliknij przycisk "Zapis", aby zapisać zmiany do kontrolera.

#### **Domyślne funkcje pilota**

Możesz skonfigurować domyślne ustawienia pilota (przypisać funkcje do przycisków / określić sposób działania diod LED). Uprości to dodawanie pilotów, ponieważ każdy nowy pilot zostanie automatycznie skonfigurowany na podstawie ustawień domyślnych. Ustawienia każdego pilota można później zmienić, dostosowując je do indywidualnych potrzeb i uprawnień użytkownika.

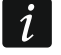

*Zmiana domyślnych funkcji nie ma wpływu na ustawienia pilotów już dodanych użytkownikom.*

### **9.1.3 Piloty w systemie VERSA**

Funkcje, które można uruchamiać przy pomocy pilotów, oraz informacje, które mogą być przekazywane przy pomocy diod LED, opisane zostały w instrukcjach central z serii VERSA.

Po dodaniu pilota, jego ustawienia są konfigurowane automatycznie na podstawie szablonu zdefiniowanego dla uprawnień użytkownika. Ustawienia te można zmodyfikować (przypisać inne funkcje do przycisków / kombinacji przycisków i inne informacje do diod LED).

W instrukcji użytkownika central z serii VERSA opisane są procedury dodawania i edycji użytkownika przy pomocy manipulatora, w trakcie których można dodać lub usunąć pilota oraz zaprogramować jego ustawienia.

*Usunięcie pilota kasuje tylko jego numer seryjny, a nie jego ustawienia. Po dodaniu użytkownikowi nowego pilota, będzie on miał takie same ustawienia, jak usunięty pilot.*

*Możesz usunąć wszystkie piloty i ich ustawienia przy pomocy funkcji "Usuń pil.ABAX" dostępnej w manipulatorze w trybie serwisowym ("2.Sprzęt" "1.Manip. i eksp." "8.Usuń pil.ABAX").*

### *9.1.3.1 Zarządzanie pilotami przy pomocy programu DLOADX*

Pilotami możesz zarządzać w oknie "Versa – Struktura", w zakładce "Sprzęt", po kliknięciu na liście urzadzeń na nazwę kontrolera, a następnie na zakładkę "Piloty" (rys. 30). Przed wprowadzeniem jakichkolwiek zmian kliknij przycisk "Odczyt", a po wprowadzeniu zmian – przycisk "Zapis" (dane dotyczące pilotów nie są odczytywane po kliknięciu w menu głównym

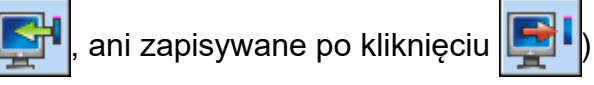

| VERSA - Struktura                                                       |                                                                                                    |               |         |    |                  |    |           |            |    |                                            |                                     | الكارد<br>$\mathbf{x}$                                    |
|-------------------------------------------------------------------------|----------------------------------------------------------------------------------------------------|---------------|---------|----|------------------|----|-----------|------------|----|--------------------------------------------|-------------------------------------|-----------------------------------------------------------|
| System Sprzęt                                                           | ACU-100/120/270<br>wersja: 6.00 2019-02-20                                                                                                    |               |         |    |                  |    |           |            |    |                                            |                                     |                                                           |
| <b>B</b> VERSA Plus: VERSA Plus<br>4) Modul INT-VG<br>- WVERSA-ETH (06) | Nazwa:                                                                                                    | ACU-100 (08)  |         |    |                  |    |           |            |    |                                            |                                     |                                                           |
| ⊟ %े Ekspandery                                                         | Sabotaż alarmuje w strefie: • 1: Parter<br>C 2: Pietro                                                                                                    |               |         |    |                  |    |           |            |    |                                            |                                     |                                                           |
| $-\frac{1}{200}$ 00: VERSA-LCD (00)<br>-⊠ 02: INT-TSG<br>(02)           | Okres komunikacii <sup>.</sup><br>$C$ 24sek.<br>$C$ 12sek.                                                                                                    |               |         |    |                  |    |           | $C$ 36sek. |    |                                            |                                     |                                                           |
| - <b>■ 03: INT-TSH</b><br>(03)                                          | Wyższa czułość wykrywania zagłuszania   Użytkownik może wymieniać baterie w VERSA-LCDM-WRL   Wyłącz automatyczną aktualizację firmware urządzeń bezprzewodowych |               |         |    |                  |    |           |            |    |                                            |                                     |                                                           |
| 图 05: VERSA-LED (05)<br><sup>S</sup> 08: ACU-100<br>(08)                | Wejścia/Wyjścia Piloty   LCD-WRL                                                                                                    |               |         |    |                  |    |           |            |    |                                            |                                     |                                                           |
| $-30$ 12: CA-64 Ei (12)                                                 |                                                                                                    | S/N           | $\circ$ |    | $\blacktriangle$ |    | $\bullet$ |            |    |                                            | $ O+$ $ $ led 1 $ $ led 2 $ $ led 3 | ▲                                                         |
|                                                                         | 1: Jan Kowalski                                                                                                    | 530407        | 31      | 32 | 34               | 35 | 38        | 43         | 13 | 23                                         | 26                                  |                                                           |
|                                                                         | 2: Anna Kowalska                                                                                                    | 264           | 31      | 32 | 34               | 35 | 38        | 43         | 13 | 23                                         | 26                                  |                                                           |
|                                                                         | 13: Natalia Kowalska                                                                                                    | 7842          | 39      | 42 | 53               | 54 |           |            | 15 | 25                                         |                                     |                                                           |
|                                                                         | 4: Adam Nowak                                                                                                    |               |         |    |                  |    |           |            | 0  | 0                                          | 0                                   |                                                           |
|                                                                         | 5: Iwona Nowak                                                                                                    | 18491         | 39      | 42 | 53               | 54 |           |            | 15 | 25                                         | 5                                   |                                                           |
|                                                                         | 6: Wojciech Nowak                                                                                                    |               |         |    |                  |    |           |            | 0  | 10                                         | 0                                   |                                                           |
|                                                                         | 导 Odczyt<br>导 <sub>】Zapis</sub>                                                                                                    |               |         |    |                  |    |           |            |    |                                            |                                     | Tryb testowy<br>Nowe urządzenie<br>Synchronizuj<br>X Usuń |
|                                                                         |                                                                                                    |               |         |    |                  |    |           |            |    |                                            |                                     | ♥                                                         |
| $\sim$ $\sim$                                                           | -                                                                                                    | <b>ALAIRY</b> |         |    |                  |    | . .       |            |    | <b>Contract Contract Contract Contract</b> | $\cdot$                             | $\cdot$ $\cdot$ $\sim$ $\sim$ $\cdot$<br>$\sim$           |

Rys. 30. Program DLOADX: zarządzanie pilotami w systemie VERSA.

### **Dodanie pilota**

### *Ręczne wpisanie numeru seryjnego*

- 1. Kliknij pole w kolumnie "S/N" obok nazwy użytkownika, któremu ma zostać przydzielony pilot.
- 2. Wpisz numer seryjny pilota i naciśnij ENTER.

### *Odczytanie numeru seryjnego w czasie transmisji*

- 1. Kliknij pole w kolumnie "S/N" obok nazwy użytkownika, któremu ma zostać przydzielony pilot.
- 2. Kliknij przycisk "Nowy".
- 3. Wyświetlone zostanie okno "Nowy".
- 4. Naciśnij przycisk pilota.
- 5. Kiedy w oknie wyświetlony zostanie numer seryjny pilota, kliknij przycisk "OK".
- 6. Okno "Nowy" zostanie zamknięte.
- 7. W kolumnie "S/N" wyświetlony będzie numer seryjny nowego pilota.

### **Przypisanie funkcji do przycisku pilota (kombinacji przycisków)**

- 1. Kliknij prawym przyciskiem myszki pole odpowiadające przyciskowi (kombinacji przycisków).
- 2. Wyświetlona zostanie lista funkcji.
- 3. Kliknij funkcję, którą ma uruchamiać przycisk pilota (kombinacja przycisków).

### **Przypisanie informacji do diody LED**

- 1. Kliknij prawym przyciskiem myszki pole odpowiadające diodzie LED.
- 2. Wyświetlona zostanie lista informacji, które może prezentować dioda.
- 3. Kliknij informację, która ma być prezentowana.

### **Usunięcie pilota**

- 1. Kliknij pole w kolumnie "S/N" obok nazwy użytkownika, któremu ma zostać usunięty pilot.
- 2. Kliknij przycisk "Usuń".
- 3. Wyświetlone zostanie okno "Potwierdź".
- 4. Kliknij przycisk "Tak".
- 5. Okno "Potwierdź" zostanie zamknięte.
- 6. Numer seryjny pilota wyświetlany w kolumnie "S/N" zostanie skasowany.

## **9.2 Moduł urządzeń bezprzewodowych z interfejsem Modbus RTU**

Przy pomocy pilota użytkownik może sterować urządzeniami w systemie, z którym kontroler jest zintegrowany. Naciśnięcie przycisku pilota skutkuje zmianą wartości rejestrów Modbus RTU.

Po naciśnięciu dowolnego przycisku pilota, wszystkie diody LED pilota migają przez chwilę, informując, że jest wysyłana transmisja do kontrolera.

### **9.2.1 Zarządzanie pilotami**

Pilotami możesz zarządzać przy pomocy programu ABAX 2 Soft (patrz: "Program ABAX 2 Soft" s. 16).

Przed wprowadzeniem jakichkolwiek zmian kliknij  $\mathbb{S}$ , a po wprowadzeniu zmian –  $\mathbb{\hat{\Omega}}$ .

### *9.2.1.1 Dodanie pilota*

- 1. Kliknij **ti**
- 2. Wyświetlone zostanie okno "Dodawanie pilotów".
- 3. W polu "Numer seryjny" wprowadź numer seryjny dodawanego pilota.
- 4. Naciśnij przycisk pilota.
- 5. Komunikat potwierdzi dodanie pilota (chyba że wprowadziłeś niewłaściwy numer seryjny, o czym poinformuje komunikat).
	- 5.1. Wyświetlony zostanie typ pilota.
	- 5.2. Wyświetlona zostanie nazwa pilota. Możesz zmienić tę nazwę.
	- 5.3. Możesz wybrać, którą pozycję ma zająć pilot na liście.
- 6. Kliknij  $\sqrt{\alpha}$ ok
- 7. Okno "Dodawanie pilotów" zostanie zamkniete.
- 8. Nowy pilot wyświetlony zostanie na liście pilotów.

#### *9.2.1.2 Usunięcie pilota*

- 1. Kliknij pilota, którego chcesz usunąć.
- 2. Kliknij
- 3. Wyświetlone zostanie okno "Usuwanie urządzenia".
- 4. Kliknij przycisk "USUŃ".
- 5. Okno "Usuwanie urządzenia" zostanie zamknięte.

# **10 Aktualizacja oprogramowania kontrolera**

*Podczas aktualizacji oprogramowania kontroler nie realizuje swoich normalnych funkcji.*

*Należy pamiętać o zapisaniu ustawień kontrolera do pliku przed aktualizacją oprogramowania.*

- 1. Pobierz ze strony www.satel.pl program aktualizujący oprogramowanie kontrolera ACU-280.
- 2. Połącz port RS-232 (standard TTL) kontrolera z portem USB komputera. Do wykonania połączenia użyj konwertera USB-RS oferowanego przez firmę SATEL.
- 3. Uruchom program aktualizujący oprogramowanie modułu.
- 4. Kliknij przycisk
- 5. Gdy wyświetlone zostanie okno do konfiguracji połączenia, wybierz port COM komputera, za pośrednictwem którego ma się odbywać komunikacja z portem RS-232 (TTL) kontrolera.
- 6. Gdy wyświetlone zostanie okno z pytaniem, czy kontynuować aktualizację oprogramowania, kliknij "Yes". Oprogramowanie kontrolera zostanie zaktualizowane.

## **10.1 Aktualizacja oprogramowania urządzeń bezprzewodowych ABAX 2**

Podczas aktualizacji oprogramowania kontrolera w jego pamięci zapisywane są też programy umożliwiające aktualizację oprogramowania urządzeń systemu ABAX 2. Jeżeli w kontrolerze zarejestrowane są urządzenia z nieaktualnymi wersjami oprogramowania, to ich oprogramowanie jest aktualizowane przez kontroler automatycznie. Proces weryfikacji oprogramowania zarejestrowanych urządzeń uruchamiany jest po każdej aktualizacji oprogramowania kontrolera oraz po dodaniu nowych urządzeń.

Jeżeli próby automatycznej aktualizacji oprogramowania urządzenia zakończą się niepowodzeniem (np. w wyniku zakłóceń sygnału radiowego lub problemów z zasilaniem urządzenia), w programie ABAX 2 Soft przy wersji oprogramowania urządzenia jest wyświetlana ikona **A**. Możesz wówczas ponownie uruchomić proces aktualizacji klikając

przycisk <sup>4</sup>3 (patrz "Status urządzeń" s. 21 i "Status pilotów" s. 25).

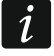

*W końcowej fazie aktualizacji oprogramowania, przez kilka sekund, urządzenie nie realizuje swoich normalnych funkcji.*

*Jeżeli nie chcesz, żeby kontroler automatycznie aktualizował oprogramowanie zarejestrowanych w nim urządzeń, włącz w kontrolerze opcję "Wyłącz automatyczną aktualizację firmware urządzeń bezprzewodowych".*

# **11 Przywrócenie ustawień fabrycznych kontrolera**

- 1. Wyłącz zasilanie kontrolera.
- 2. Jeżeli do magistrali komunikacyjnej kontrolera są podłączone przewody, odłącz je.
- 3. Zewrzyj zaciski CKE i DTE.
- 4. Włącz zasilanie kontrolera. Dioda sygnalizująca stan komunikacji z centralą alarmową zacznie migać.
- 5. Gdy ustawienia fabryczne zostaną przywrócone, dioda na chwilę zgaśnie a następnie zacznie świecić.
- 6. Rozewrzyj zaciski CKE i DTE.
- 7. Wyłącz zasilanie kontrolera.
- 8. Ponownie podłącz przewody do magistrali komunikacyjnej kontrolera.
- 9. Włącz zasilanie kontrolera.

# **12 Wymiana baterii w urządzeniu ABAX 2**

**Istnieje niebezpieczeństwo eksplozji baterii w przypadku zastosowania innej baterii niż zalecana przez producenta lub niewłaściwego postępowania z baterią.**

**Zachowaj szczególną ostrożność w trakcie montażu i wymiany baterii. Producent nie ponosi odpowiedzialności za konsekwencje nieprawidłowego montażu baterii.**

**Zużytych baterii nie wolno wyrzucać, lecz należy się ich pozbywać zgodnie z obowiązującymi przepisami dotyczącymi ochrony środowiska.**

Jeżeli urządzenie zgłasza słabą baterię, należy ją wymienić na nową.

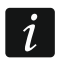

*Jeżeli wymieniasz baterię, odczekaj około 1 minutę między wyjęciem starej baterii a zamontowaniem nowej.*

Po wymianie baterii urządzenie wysyła do kontrolera / centrali informację o swoim stanie podczas okresowej komunikacji. W związku z tym informacja może zostać wysłana z opóźnieniem, którego wielkość zależy od częstotliwości okresowej komunikacji (w przypadku włączenia opcji "ECO" może wynosić nawet 3 minuty).

# **13 Dane techniczne**

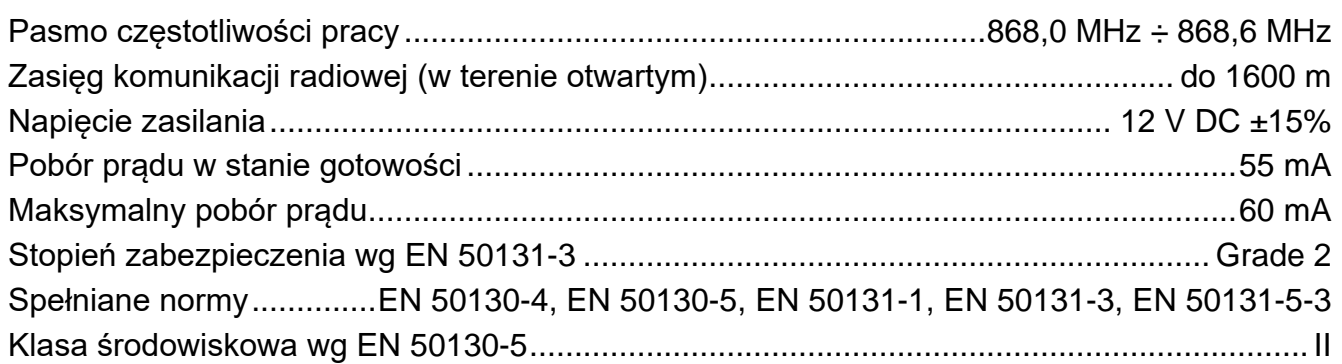

# **14 Historia zmian w treści instrukcji**

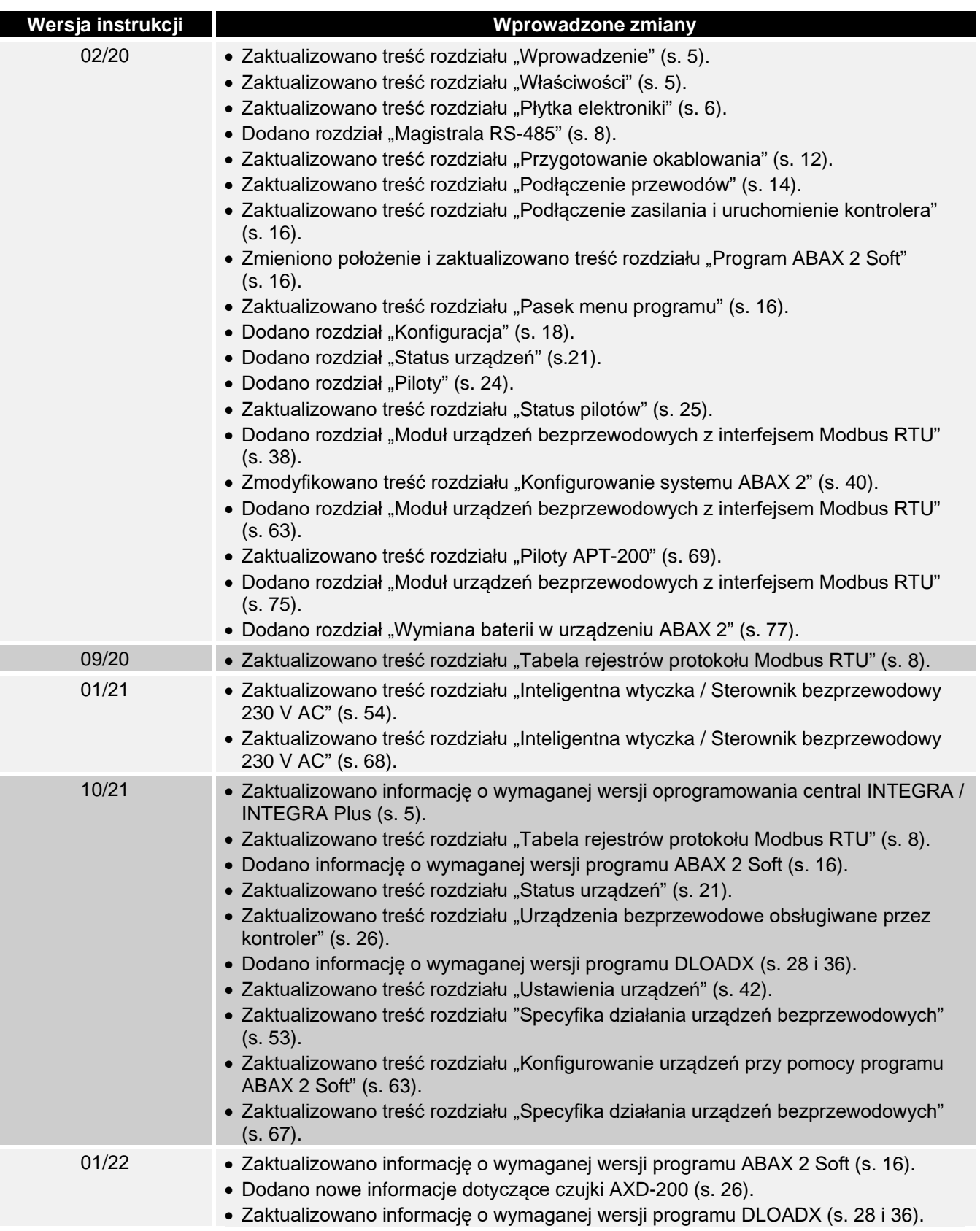

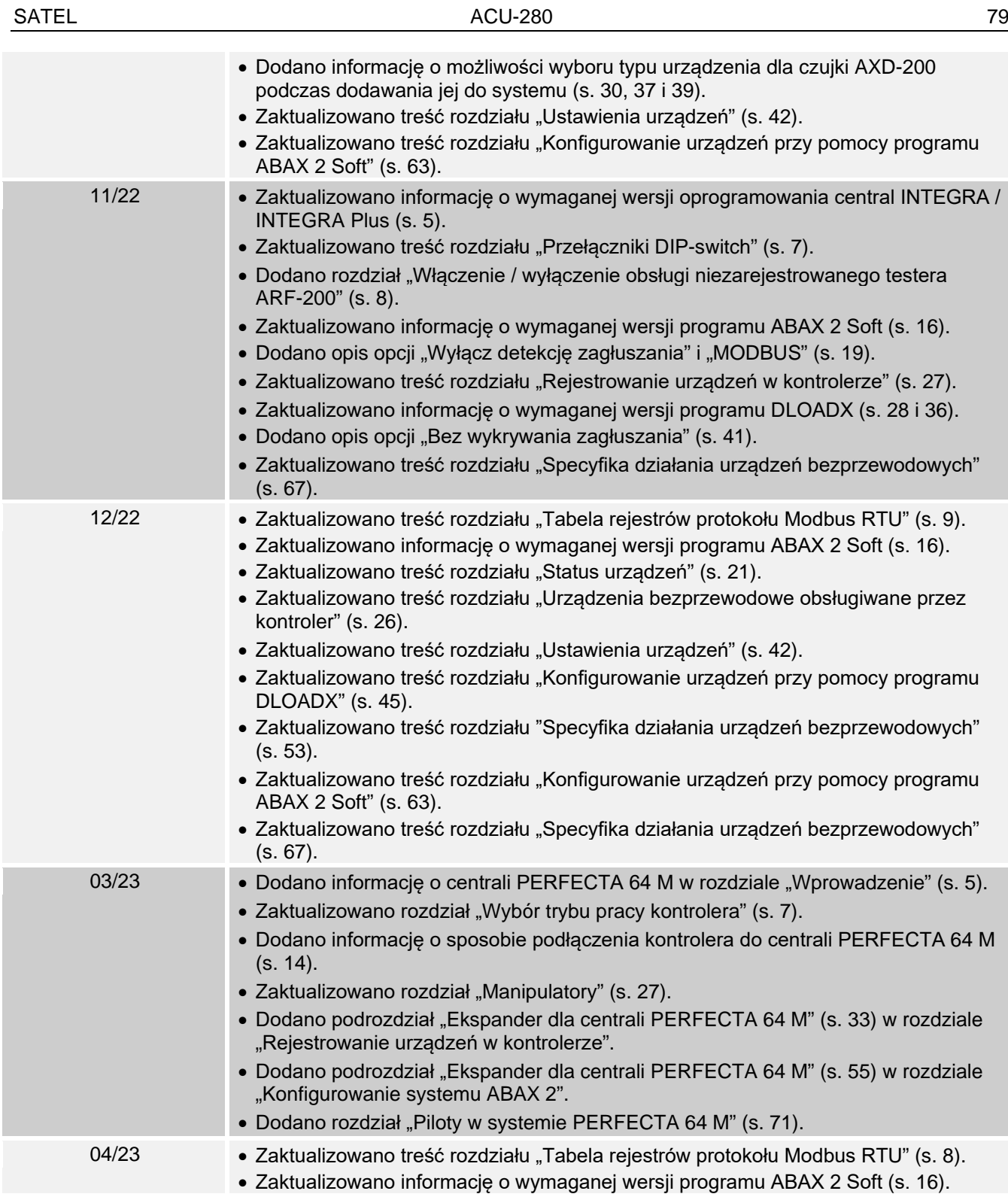